## Custom Properties Reference

vRealize Automation 6.2

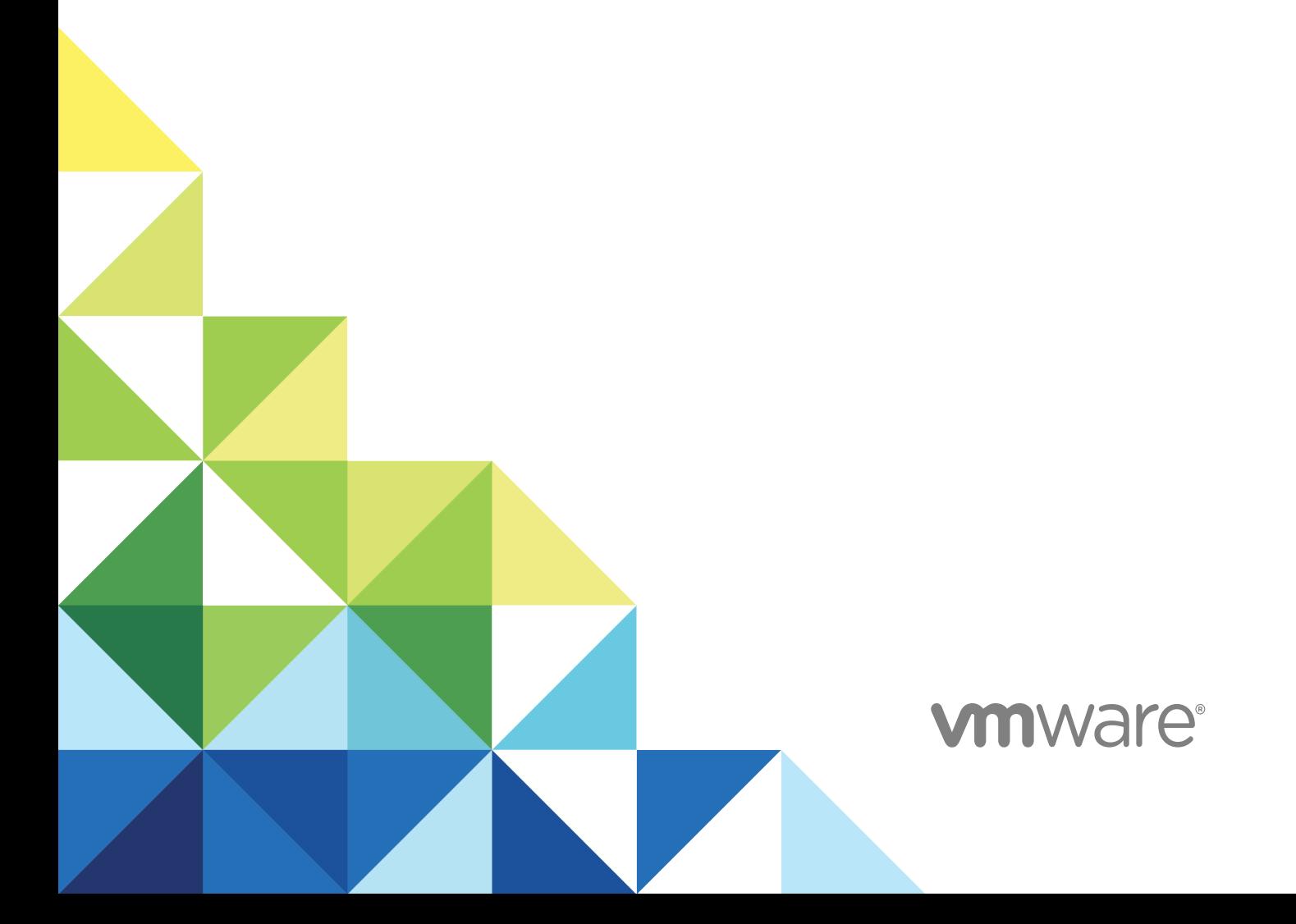

You can find the most up-to-date technical documentation on the VMware website at:

<https://docs.vmware.com/>

If you have comments about this documentation, submit your feedback to

[docfeedback@vmware.com](mailto:docfeedback@vmware.com)

**VMware, Inc.** 3401 Hillview Ave. Palo Alto, CA 94304 www.vmware.com

Copyright <sup>©</sup> 2008–2016 VMware, Inc. All rights reserved. [Copyright and trademark information](http://pubs.vmware.com/copyright-trademark.html).

VMware, Inc. 2

## **Contents**

### [Custom Properties Reference 5](#page-4-0)

### [Updated Information 6](#page-5-0)

### **1** [Using Custom Properties 8](#page-7-0)

Cu[stom Property Uses 8](#page-7-0) Cu[stom Properties in Machine Provisioning, Blueprints, and Build Profiles 9](#page-8-0) Sp[ecifying Custom Properties 10](#page-9-0) Or[der of Precedence for Custom Properties 10](#page-9-0) Sp[ecifying Custom Properties for Multi-Machine Services 12](#page-11-0) Cu[stom Property Types 12](#page-11-0) Cre[ating Custom Properties for Application Services 13](#page-12-0) Bui[ld Profiles and Property Sets 14](#page-13-0) Cr[eate a Build Profile 15](#page-14-0) Cr[eate a Property Set 16](#page-15-0)

### **2** [Custom Properties Grouped by Function 18](#page-17-0)

Cu[stom Properties for Openstack Endpoints 18](#page-17-0) Cu[stom Properties for Basic Workflow Blueprints 19](#page-18-0) Cu[stom Properties for Clone Blueprints 20](#page-19-0) Cu[stom Properties for FlexClone Blueprints 23](#page-22-0) Cu[stom Properties for Linked Clone Blueprints 26](#page-25-0) Cu[stom Properties for Linux Kickstart Blueprints 28](#page-27-0) Cu[stom Properties for SCCM Blueprints 30](#page-29-0) Cu[stom Properties for WIM Blueprints 31](#page-30-0) Cu[stom Properties for vApp Blueprints 34](#page-33-0) Cu[stom Properties for vRealize Automation Guest Agent 36](#page-35-0) Cu[stom Properties for Networking 39](#page-38-0) Cu[stom Properties for PXE Provisioning 43](#page-42-0) Cu[stom Properties for BMC BladeLogic Configuration Manager Integration 46](#page-45-0) Cu[stom Properties for HP Server Automation Integration 48](#page-47-0)

### **3** [Custom Properties Grouped by Name 51](#page-50-0)

Cu[stom Properties A Table 51](#page-50-0) Cu[stom Properties B Table 52](#page-51-0) Cu[stom Properties C Table 53](#page-52-0) Cu[stom Properties E Table 53](#page-52-0)

Cu[stom Properties H Table 54](#page-53-0)

Cu[stom Properties I Table 55](#page-54-0) Cu[stom Properties L Table 56](#page-55-0) Cu[stom Properties M Table 57](#page-56-0) Cu[stom Properties O Table 57](#page-56-0) Cu[stom Properties P Table 58](#page-57-0) Cu[stom Properties R Table 59](#page-58-0)

Cu[stom Properties S Table 59](#page-58-0)

Cu[stom Properties V Table 62](#page-61-0)

Cu[stom Properties X Table 82](#page-81-0)

**4** [Using the Property Dictionary 83](#page-82-0)

Ad[ding Property Definitions 83](#page-82-0)

Ad[d a Property Definition 84](#page-83-0)

Ad[ding Property Attributes 85](#page-84-0)

Ad[d a Help Text Attribute 86](#page-85-0)

Ad[d an Order Index Attribute 87](#page-86-0)

Ad[d a Relationship Attribute 87](#page-86-0)

Ad[d a Value Expression Attribute 88](#page-87-0)

Ad[d a Value List Attribute 89](#page-88-0)

Ad[d a Minimum Value Attribute 89](#page-88-0)

Ad[d a Maximum Value Attribute 90](#page-89-0)

Ad[d an Interval Attribute 90](#page-89-0)

Ex[ample of Creating a Relationship Between Two Properties and Adding Them to a Blueprint 91](#page-90-0)

#### Cre[ating Property Control Layouts 95](#page-94-0)

Ad[d a Property Control Layout 95](#page-94-0)

## <span id="page-4-0"></span>Custom Properties Reference

*Custom Properties Reference* provides information about the custom properties, and their use, that are available when you use VMware vRealize ™ Automation.

This documentation is intended to be used with the vRealize Automation product documentation available from the VMware vRealize ™ Automation Documentation page at <https://www.vmware.com/support/pubs/vcac-pubs.html>.

**Note** Not all features and capabilities of vRealize Automation are available in all editions. For a comparison of feature sets in each edition, see <https://www.vmware.com/products/vrealize-automation/>.

## Intended Audience

This information is intended for IaaS administrators, fabric administrators, and business group managers of vRealize Automation. This content is written for experienced Windows or Linux system administrators who are familiar with virtualization technology and the basic concepts described in *Foundations and Concepts*.

## VMware Technical Publications Glossary

VMware Technical Publications provides a glossary of terms that might be unfamiliar to you. For definitions of terms as they are used in VMware technical documentation, go to <http://www.vmware.com/support/pubs>.

## <span id="page-5-0"></span>Updated Information

This *Custom Properties Reference* is updated with each release of the product or when necessary.

This table provides the update history of *Custom Properties Reference*.

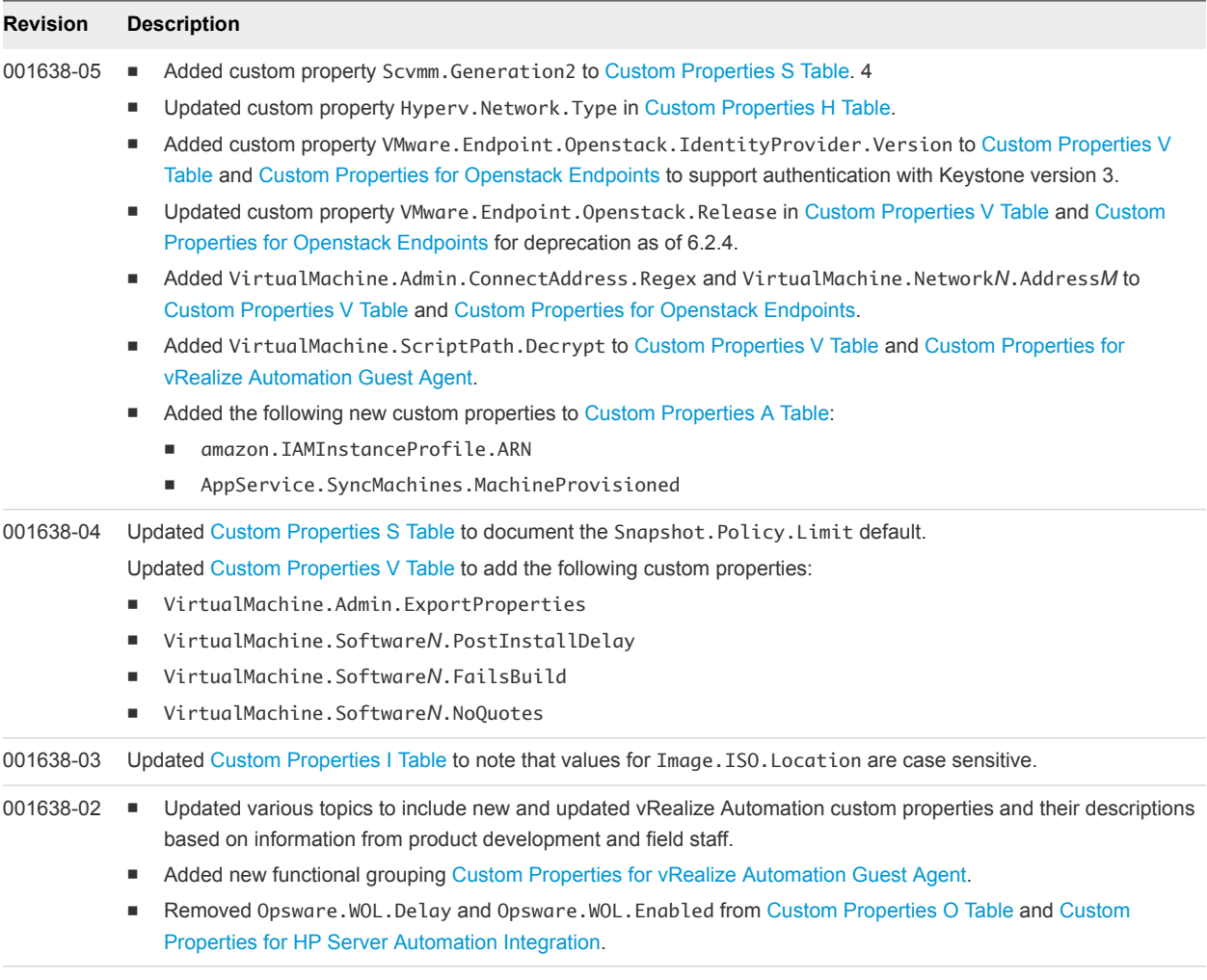

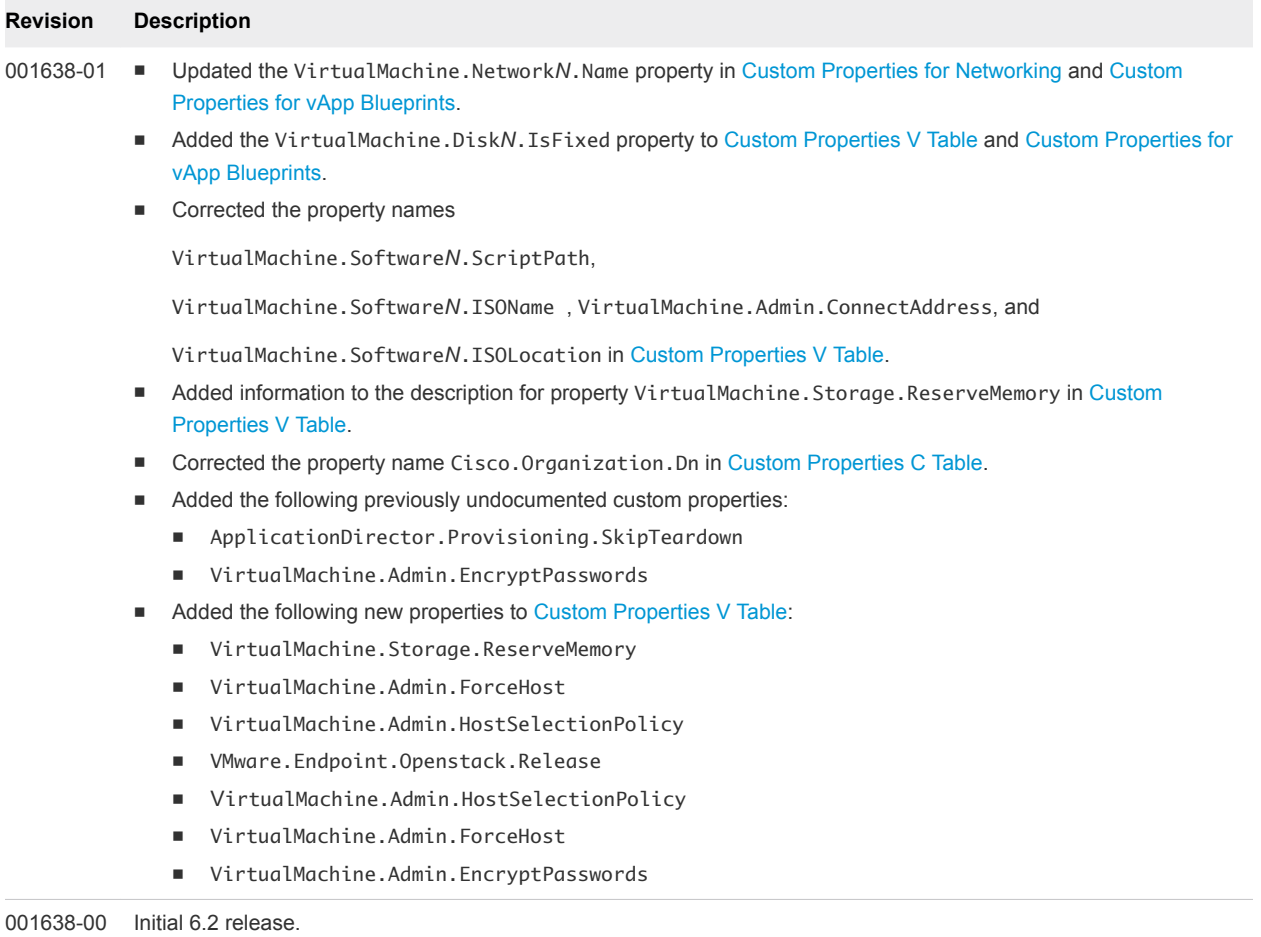

## <span id="page-7-0"></span>**Using Custom Properties**

You can use custom properties to add new attributes or override default attributes.

A tenant administrator or business group manager can include custom properties when they create or edit blueprints. They can also include a build profile, which contains one or more custom properties. The properties are retrieved when a machine is provisioned by using the blueprint. A fabric administrator can also specify custom properties when they create or edit a reservation.

This chapter includes the following topics:

- Custom Property Uses
- **n** [Specifying Custom Properties](#page-9-0)
- **n** [Custom Property Types](#page-11-0)
- **[Creating Custom Properties for Application Services](#page-12-0)**
- **[Build Profiles and Property Sets](#page-13-0)**

## Custom Property Uses

You use custom properties to control aspects of the machines that users can provision.

Some properties are determined by standard settings that you must specify for all machines. For example, memory and disk size values are required for all blueprints. You can specify additional properties individually or in build profiles in blueprints and in reservations. Use custom properties to add values or override existing or default values for the following information.

- Machine operating system
- **n** Virtualization platform
- Build settings such as disk size
- **n** Integration with an external system

When you add a property to a blueprint or a build profile, you can mark it as a required property. When a property is specified as required, the user must provide a value for that property when they request a machine, such as in the following examples.

- Require information about multiple disks sharing the machine's allocated storage.
- Require information about users or groups to be added to a local group on the machine.

<span id="page-8-0"></span>Require the host name of the machine.

The Windows guest agent records property values on the provisioned machine in the %SystemDrive %\VRMGuestAgent\site\workitem.xml file.

The Linux guest agent records property values on the provisioned machine in the /usr/share/gugent/site/workitem.xml file.

## Custom Properties in Machine Provisioning, Blueprints, and Build Profiles

Custom properties are name-value pairs used to specify attributes of a machine or to override default specifications.

Different custom properties are used for different provisioning methods, types of machines, and machine options. Custom properties can be used as described in the following examples:

- Specify a particular type of guest OS
- **Enable WIM-based provisioning, in which a Windows Imaging File Format (WIM) image of a** reference machine is used to provision new machines
- Customize the behavior of Remote Desktop Protocol when connecting to a machine
- Register a virtual machine with a XenDesktop Desktop Delivery Controller (DDC) server
- <sup>n</sup> Customize a virtual machine's system specifications, such as adding multiple hard disk drives
- Customize the guest OS for a machine, for instance, by including specified users in selected local groups
- **n** Enable cleanup of a the Active Directory account of a machine after it is destroyed

Specifying the characteristics of the machines to be provisioned is generally done by adding properties to blueprints and build profiles. You can make custom properties available to multiple blueprints and all business groups by placing them in build profiles.

Any property specified in a blueprint overrides the same property specified in the incorporated build profile. This enables a blueprint to use most of the properties in a profile while differing from the profile in some limited way. For more information, see Order of Precedence for Custom Properties..

For example, a blueprint that incorporates a standard developer workstation profile might override the US English settings in the profile with UK English settings. On the other hand, if no appropriate profile is available all the needed properties can be specified in the blueprint itself. This arrangement ensures that the number and complexity of blueprints remain manageable.

At new machine request time, vRealize Automation has not yet allocated a reservation and the compute resource and endpoint are unknown as well. Therefore, only custom properties from a build profile, blueprint and business group are reconciled and presented when the machine is requested.

## <span id="page-9-0"></span>Specifying Custom Properties

You can use custom properties to control machine provisioning. A fabric administrator can use custom properties when they create or edit reservations. A tenant administrator or business group manager can specify custom properties when they create or edit blueprints.

Any property specified in a blueprint overrides the same property specified in the incorporated build profile. For example, a blueprint that contains a particular build profile might override the US English settings in the profile with UK English settings. This arrangement ensures that the number and complexity of blueprints remain manageable.

A custom property can optionally require that the user specify a property value when they create a machine request.

Custom property names are typically case-insensitive. Property values are typically case-sensitive. Custom properties cannot contain leading or trailing spaces.

For related information about using custom properties on blueprints and in build profiles, see *IaaS Configuration* in vRealize Automation documentation.

## Order of Precedence for Custom Properties

When the same property exists in more than one source, a specific order is followed when applying properties to the machine.

You can add custom properties that apply to provisioned machines to the following elements:

- **A** reservation, to apply the custom properties to all machines provisioned from that reservation
- **•** A business group, to apply the custom properties to all machines provisioned by business group members
- **A** global or local blueprint, to apply the custom properties to all machines provisioned from the blueprint
- Build profiles, which can be incorporated into any global or local blueprint, to apply the custom properties to all machines provisioned from the blueprint
- **A** machine request, if you are a business group manager, to apply the custom properties to the machine being provisioned
- The applicable approval policy, if any exist and if advanced approval support is enabled, to require approvers to provide the values to be applied to the machine being approved

The full order of precedence for custom properties is that any property value specified in a source later in the list overrides values for the same property specified in sources earlier in the list. The order is shown in the following list:

- 1 Build profile
- 2 Blueprint
- 3 Business group
- 4 Compute resource
- 5 Reservations
- 6 Endpoint
- 7 Runtime

For vApps, the order is similar, as shown in the following list:

- 1 Build profile, specified on a vApp component blueprint
- 2 vApp component blueprint
- 3 Build profile, specified on a vApp blueprint
- 4 vApp blueprint
- 5 Business group
- 6 Compute resources
- 7 Reservations
- 8 Endpoint
- 9 Runtime specified on a vApp
- 10 Runtime specified on a component machine

Any runtime property takes higher precedence and overrides a property from any source. A custom property is marked as runtime if the following conditions exist:

- **n** The property is marked as Prompt User, which specifies that the user must supply a value for it when requesting a machine. This requires that the machine requestor customize individual characteristics of each machine, or gives them the option of doing so when a default value is provided for the required property.
- <sup>n</sup> A business group manager is requesting a machine and the property appears in the custom properties list on the Properties tab of the Confirm Machine Request page.

Custom properties in reservations and business groups may be applied to many machines so they should be used carefully. Their use is typically limited to purposes related to their sources, such as resource management, line of business accounting, and so on. Specifying the characteristics of the machine to be provisioned is generally done by adding properties to blueprints and build profiles.

Each blueprint of any type can optionally incorporate one or more build profiles and thereby inherit the custom properties in those profiles. Build profiles are especially useful for applying common sets of properties for specific purposes to a wide range of blueprints. For example, your site might want to add a second disk to, customize Microsoft Remote Desktop Protocol behavior for, and enable Active Directory cleanup for a wide variety of machines. If a build profile with the necessary properties is created, it can be incorporated into all of your blueprints, local or global.

When creating and managing build profiles, a fabric administrator can load a number of predefined property sets to add several related properties all at once, instead of one by one.

## <span id="page-11-0"></span>Specifying Custom Properties for Multi-Machine Services

Tenant administrators and business group managers can specify custom properties that apply to all component machines in a multi-machine service in the multi-machine blueprint. When the same property exists in more than one source, vRealize Automation follows a specific order of precedence when applying properties to the machine.

Custom properties in a multi-machine blueprint override properties specified in component blueprints. Runtime properties on the component machine, which are specified at request time or by editing the machine after it is provisioned, override runtime properties specified at the multi-machine service level. This allows the multi-machine blueprint to apply consistent behavior across all of its component machines, while allowing a user to override the multi-machine service properties for each component type.

Custom properties on multi-machine service and component machines are processed in the following order.

- 1 Build profile specified on component blueprint
- 2 Component blueprint
- 3 Build profile specified on multi-machine blueprint
- 4 Multi-machine blueprint
- 5 Business group
- 6 Compute resource
- 7 Reservations
- 8 Endpoint
- 9 Request time specified on a multi-machine service
- 10 Request time specified on a component machine

A property value specified in a source that appears later in the list overrides values for the same property specified in sources earlier in the list. Custom properties specified in the multi-machine service are applied to all component machines in the service. If a property is designated as Prompt User on a component blueprint, the value specified at request time is applied to all machines of the same component type that are provisioned as part of that request.

Some properties, such as Hostname, must be unique to each machine. Do not specify the property at the component level. If the Hostname property is specified at the component level, it is ignored.

## Custom Property Types

You can use vRealize Automation external and updated property types for cloned machines. You cannot use Internal and read-only property types for cloned machines.

<span id="page-12-0"></span>The following vRealize Automation custom property types are available.

**Internal** 

The specified value is maintained in the database only. For example, the email address of the manager who approved a machine request is recorded in the VirtualMachine.Admin.Approver property but the property has no effect on the machine.

■ Read-only

The specified value is implemented on the machine and cannot be changed. For example, VirtualMachine.Admin.UUID specifies the UUID of the machine, which cannot be changed.

**External** 

A machine's external properties are determined when the virtualization platform creates the machine or during the WinPE phase of the build process. To set these properties, their values must be provided to the proxy agent, which passes them on to the virtualization platform, or to the guest agent , which implements them in the WinPE phase.

The specified value is implemented on the machine but is never updated. For example, if the property VirtualMachine.Admin.AddOwnerToAdmins is set to true, the owner of the machine is added to its local administrators group. If the owner is later removed from this group, the property is not updated to false.

**n** Updated

The specified value is implemented on the machine and is updated through data collection. For example, if the compute resource of a machine is changed, a proxy agent updates the value of the machine's VirtualMachine.Admin.Hostname property.

Internal and read-only property types set attributes that the template determines.

You can use the vRealize Automation machine menu to change all reserved custom properties except the read-only properties VirtualMachine.Admin.AgentID, VirtualMachine.Admin.UUID, and VirtualMachine.Admin.Name.

## Creating Custom Properties for Application Services

You can use custom properties that you define on a vRealize Automation blueprint when you define an application blueprint in Application Services.

Using vRealize Automation you can add custom properties to blueprints either individually or in a build profile. A build profile is a named collection of a group of custom properties. If you enable the Prompt User option for a custom property, the user is required to enter a value for the property when they use that blueprint to request machine provisioning.

Custom properties that have been made available to a specific business group are also available to members of that group as they create and edit blueprints.

You can use the custom properties on vRealize Automation blueprints to define applications in Application Services and publish them to the vRealize Automation catalog.

<span id="page-13-0"></span>You can also use the vRealize Automation Property Dictionary when defining custom properties that use the Prompt User option. The following dictionary control types are supported for use with catalog items that are published from Application Services:

- **DropDownList**
- **CheckBox**

For related information about using custom properties in conjunction with Application Services, see *Using Application Services* in vRealize Automation documentation.

## Build Profiles and Property Sets

vRealize Automation contains property sets that fabric administrators can use when they create build profiles.

Property sets are groups of related properties that are commonly used together in build profiles and machine blueprints. Instead of adding custom properties to a build profile or a machine blueprint individually, you can add an entire set to a build profile and provide the values.

Many commonly used property sets are included in vRealize Automation.

For example, the WimImagingProperties property set contains custom properties commonly used for WIM-based provisioning:

- Image.ISO.Location
- Image.ISO.Name
- Image.Network.Password
- Image.Network.User
- Image.WIM.Index
- Image.WIM.Name
- Image.WIM.Path

As another example, the vApp property set contains the following custom properties that can be used for vApp provisioning:

- <sup>n</sup> VirtualMachine.Network*N*.Name
- VCloud.Template.MakeIdenticalCopy
- VMware.SCSI.Type
- Sysprep.Identification.DomainAdmin
- <sup>n</sup> Sysprep.Identification.DomainAdminPassword
- Sysprep.Identification.JoinDomain

Fabric administrators can create their own property sets and add them to vRealize Automation.

## <span id="page-14-0"></span>Create a Build Profile

Fabric administrators can organize commonly used custom properties into build profiles so that tenant administrators and business group managers can include these custom property sets in blueprints.

Build profiles are available to tenant administrators and business group managers of all tenants. You can create your build profile by adding custom properties individually, by loading property sets that contain multiple custom properties, or by using a combination of the two methods.

### Prerequisites

Log in to the vRealize Automation console as a **fabric administrator**.

### Procedure

- **1** Select **Infrastructure > Blueprints > Build Profiles**.
- **2** Click the **Add** icon  $(\odot)$ .
- **3** Enter a name and, optionally, a description.
- **4** (Optional) Add custom properties individually to your build profile.
	- a Click **New Property**.
	- b Enter the custom property in the **Name** text box.
	- c Enter the value of the custom property in the **Value** text box.
	- d (Optional) Select the **Encrypted** check box to encrypt the custom property in the database.
	- e (Optional) Select the **Prompt user** check box to require the user to provide a value when they request a machine.

If you choose to prompt users for a value, any value you provide for the custom property is presented to them as the default. If you do not provide a default, users cannot continue with the machine request until they provide a value for the custom property.

- f Click the **Save** icon ( $\odot$ ).
- **5** (Optional) Select a property set to load into your build profile.
	- a Select a property set from the **Add from property set** drop-down menu.
	- b Click **Load**.
- **6** (Optional) Click the **Edit** icon  $(\mathscr{O})$  to configure a custom property loaded from a property set.
	- a Enter the value of the custom property in the **Value** text box.
	- b Select the **Encrypted** check box to encrypt the custom property in the database.

<span id="page-15-0"></span>c Select the **Prompt user** check box to require the user to provide a value when they request a machine.

If you choose to prompt users for a value, any value you provide for the custom property is presented to them as the default. If you do not provide a default, users cannot continue with the machine request until they provide a value for the custom property.

- d Click the **Save** icon (**O**).
- **7** Click **OK**.

Tenant administrators and business group managers can now select your build profile and include it in their blueprints.

## Create a Property Set

Fabric administrators can create their own groupings of related custom properties and add them to vRealize Automation for use in build profiles.

Property sets are available to fabric administrators of all tenants.

### Create a Property Set XML File

A fabric administrator defines property sets in an XML file and uploads them to vRealize Automation.

If you edit a property set that is already in use in a build profile, vRealize Automation does not automatically update the build profile. A fabric administrator must reload the property set to the build profile.

### Procedure

- **1** Create an XML file.
- **2** Insert the following version and encoding values into the schema declaration. **version="1.0" encoding="UTF-16"**.
- **3** Insert a <Doc> element.

```
<Doc>
</Doc>
```
**4** Insert a <CustomProperties> element in the <Doc> element.

```
<Doc>
  <CustomProperties>
  </CustomProperties>
</Doc>
```
**5** Define the attributes of the custom property to include in the property set.

```
<Doc>
  <CustomProperties>
     <Property Name="property_name" DefaultValue="property_value" Encrypted="true_or_false" 
PromptUser="true_or_false"/>
  </CustomProperties>
</Doc>
```
If you do not include the DefaultValue attribute, no default value is stored. If you do not include the Encrypted or PromptUser attributes, they default to false.

- **6** Repeat Step 5 step for each property to include in the property set.
- **7** Save and close the file.

A fabric administrator can now upload your property set XML file to vRealize Automation.

### Add a Property Set to vRealize Automation

After you create a property set XML file, a fabric administrator can upload the property set to vRealize Automation.

### Prerequisites

- <sup>n</sup> Log in to the vRealize Automation console as a **fabric administrator**.
- Create a property set XML file.

### Procedure

- **1** Select **Infrastructure > Blueprints > Build Profiles**.
- **2** Click **Manage Property Sets**.
- **3** Click **Browse** to select the **Property set XML file name**.
- **4** Enter a name and, optionally, a description.
- **5** Click **OK**.

You can now include your property set in build profiles.

# <span id="page-17-0"></span>**Custom Properties Grouped by**<br> **Function**

You can use custom properties to provide additional vRealize Automation controls.

These properties are also grouped by name and described in relevant guides in vRealize Automation product documentation. See [Chapter 3 Custom Properties Grouped by Name.](#page-50-0)

This chapter includes the following topics:

- Custom Properties for Openstack Endpoints
- [Custom Properties for Basic Workflow Blueprints](#page-18-0)
- [Custom Properties for Clone Blueprints](#page-19-0)
- [Custom Properties for FlexClone Blueprints](#page-22-0)
- [Custom Properties for Linked Clone Blueprints](#page-25-0)
- [Custom Properties for Linux Kickstart Blueprints](#page-27-0)
- [Custom Properties for SCCM Blueprints](#page-29-0)
- [Custom Properties for WIM Blueprints](#page-30-0)
- [Custom Properties for vApp Blueprints](#page-33-0)
- [Custom Properties for vRealize Automation Guest Agent](#page-35-0)
- [Custom Properties for Networking](#page-38-0)
- [Custom Properties for PXE Provisioning](#page-42-0)
- [Custom Properties for BMC BladeLogic Configuration Manager Integration](#page-45-0)
- [Custom Properties for HP Server Automation Integration](#page-47-0)

## Custom Properties for Openstack Endpoints

vRealize Automation includes custom properties you might want to use when you configure your Openstack endpoints in vRealize Automation.

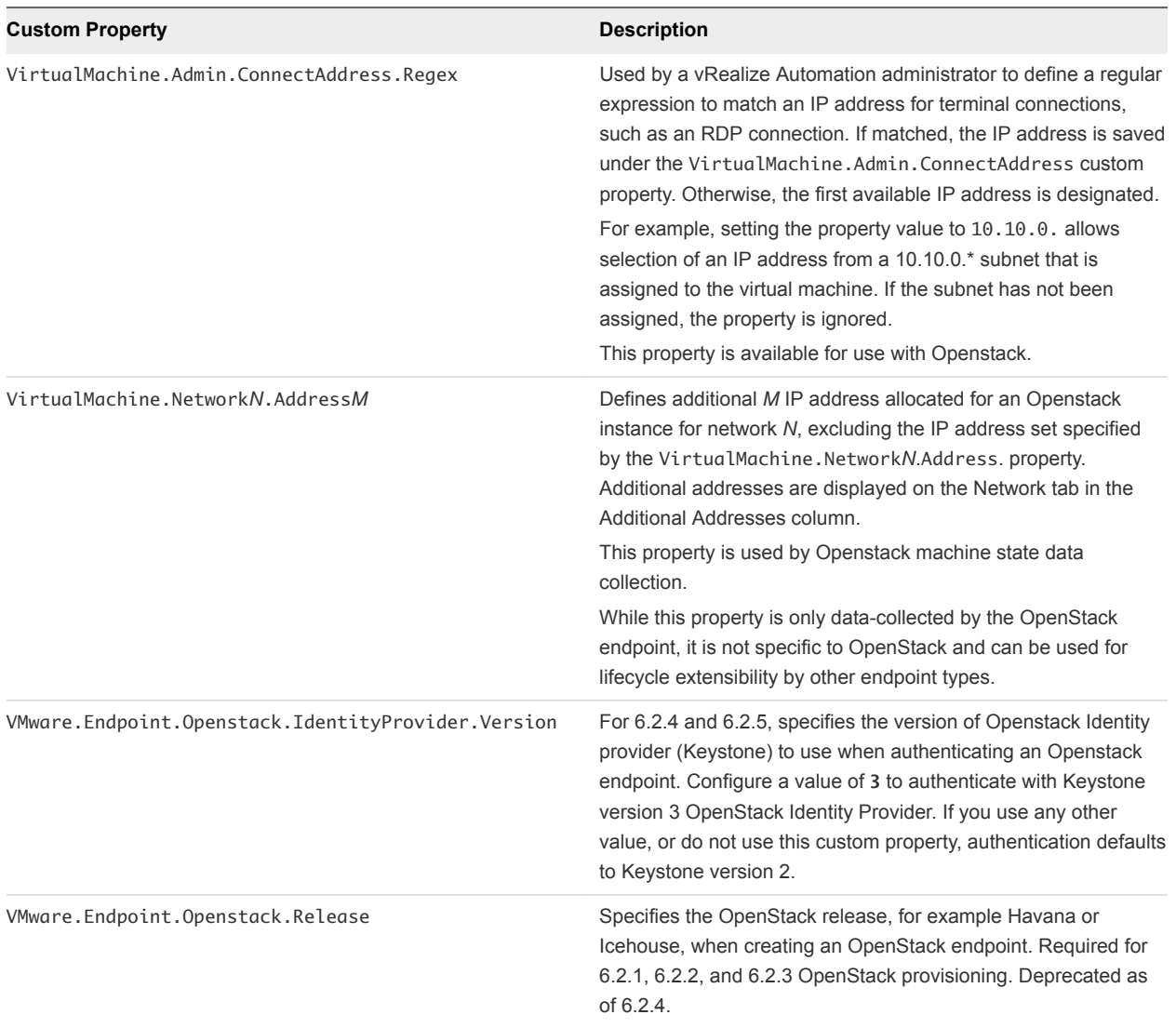

### <span id="page-18-0"></span>Table 2‑1. Custom Properties for Openstack Endpoints

## Custom Properties for Basic Workflow Blueprints

vRealize Automation includes custom properties that you can use to provide additional controls for basic workflow blueprints.

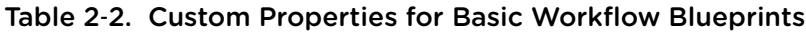

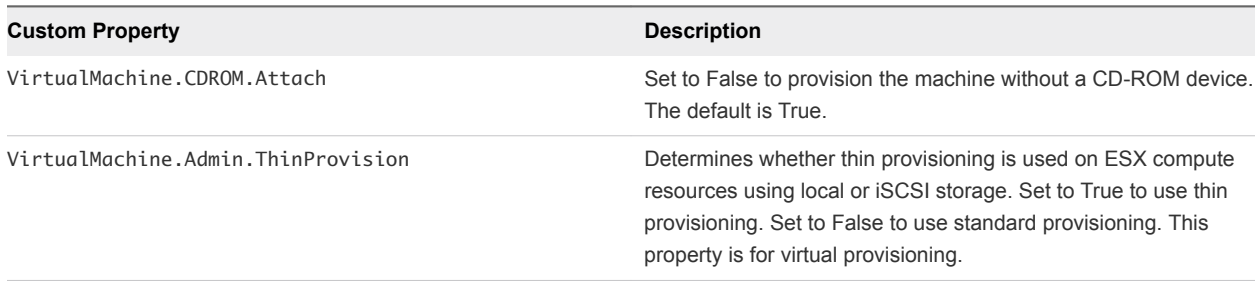

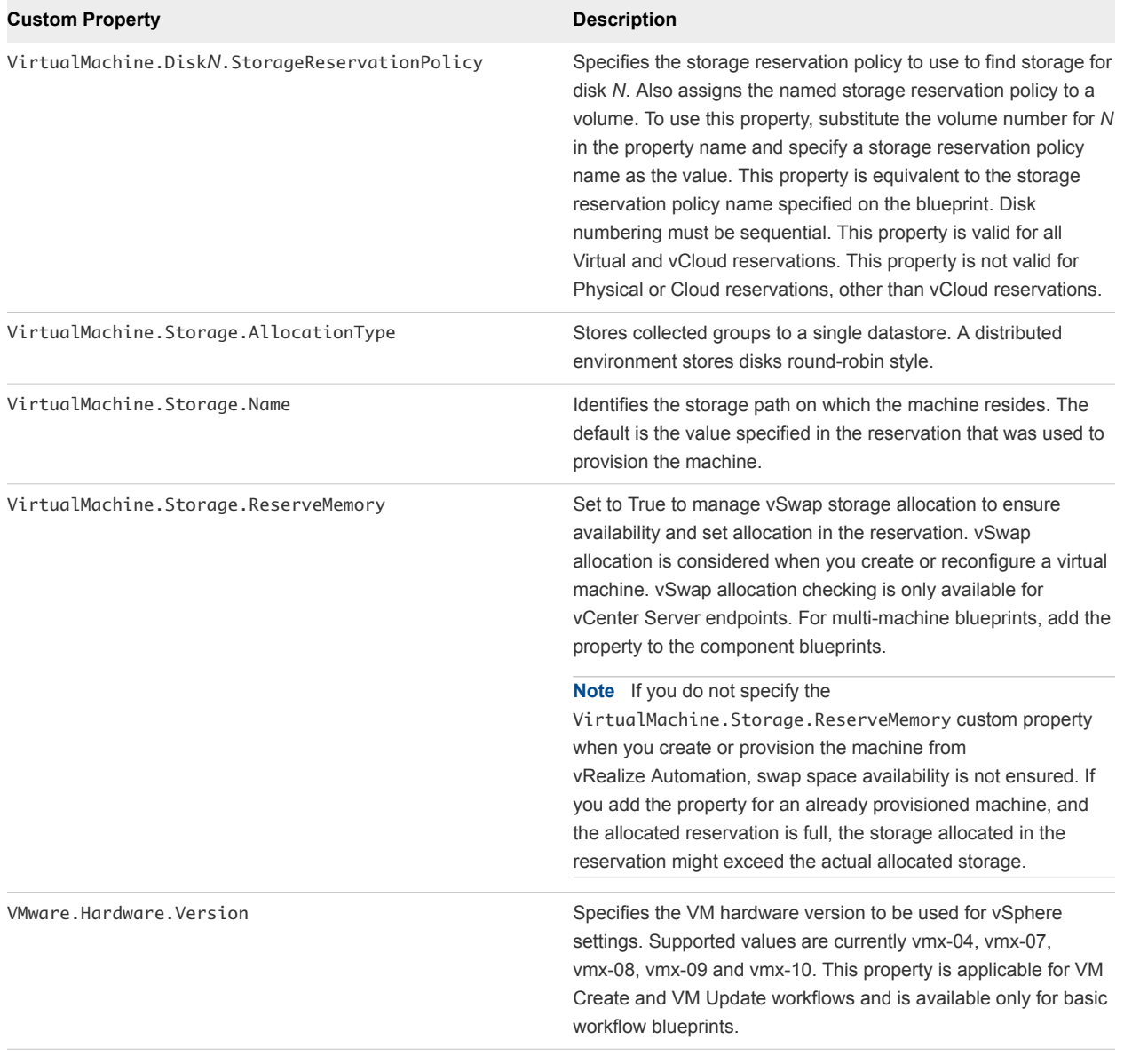

### <span id="page-19-0"></span>Table 2‑2. Custom Properties for Basic Workflow Blueprints (Continued)

## Custom Properties for Clone Blueprints

vRealize Automation includes custom properties that you can use to provide additional controls for clone blueprints.

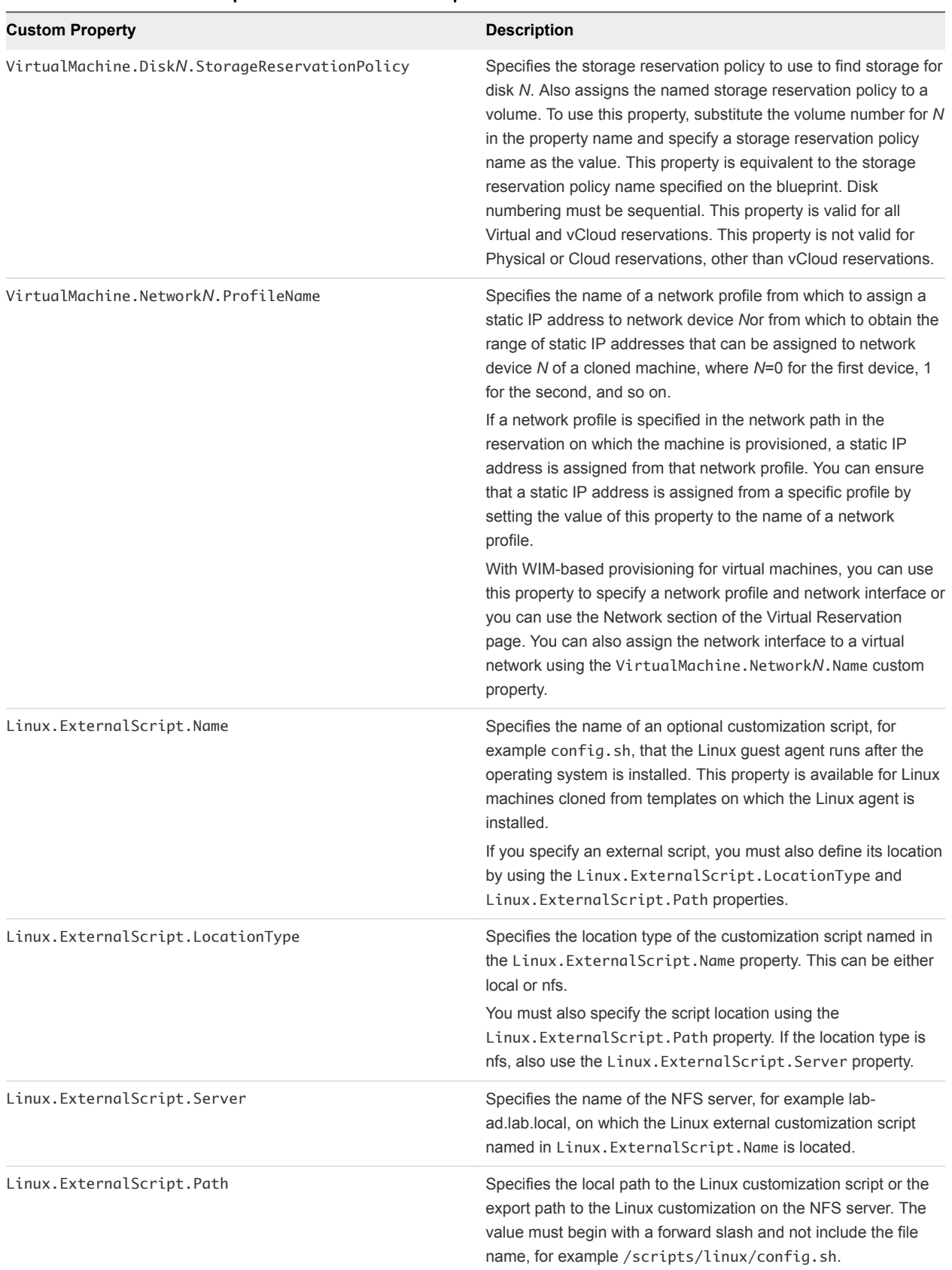

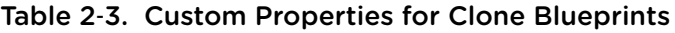

If your administrators installed the guest agent to run scripts that accept custom properties and customize provisioned machines, you can use custom properties to further customize cloned machines that use the guest agent.

| <b>Custom Property</b>                | <b>Description</b>                                                                                                    |
|---------------------------------------|----------------------------------------------------------------------------------------------------|
| VirtualMachine.Admin.AddOwnerToAdmins | Set to True (default) to add the machine's owner, as specified by<br>the VirtualMachine.Admin.Owner property, to the local<br>administrators group on the machine.                                                                                                    |
| VirtualMachine.Admin.AllowLogin       | Set to True (default) to add the machine owner to the local<br>remote desktop users group, as specified by the<br>VirtualMachine.Admin.Owner property.                                                                                                    |
| VirtualMachine.Admin.UseGuestAgent    | If the guest agent is installed as a service on a template for<br>cloning, set to True on the machine blueprint to enable the guest<br>agent service on machines cloned from that template. When the<br>machine is started, the guest agent service is started. Set to<br>False to disable the guest agent. If set to False, the enhanced<br>clone workfow will not use the guest agent for guest operating<br>system tasks, reducing its functionality to<br>VMwareCloneWorkflow. If not specified or set to anything other<br>than False, the enhanced clone workflow will send work items to<br>the guest agent.                                                                                                    |
| VirtualMachine.DiskN.Active           | Set to True (default) to specify that the machine's disk N is<br>active. Set to False to specify that the machine's disk N is not<br>active.                                                                                                    |
| VirtualMachine.DiskN.Size             | Defines the size in GB of disk N. For example, to give a size of<br>150 GB to a disk G, define the custom property<br>VirtualMachine.Disk0.Size and enter a value of 150. Disk<br>numbering must be sequential. By default a machine has one<br>disk referred to by VirtualMachine.Disk0.Size, where size is<br>specified by the storage value on the blueprint from which the<br>machine is provisioned. The storage value on the blueprint user<br>interface overwrites the value in the<br>VirtualMachine.Disk0.Size property. The<br>VirtualMachine.Disk0.Size property is not available as a<br>custom property because of its relationship with the storage<br>option on the blueprint. More disks can be added by specifying<br>VirtualMachine.Disk1.Size, VirtualMachine.Disk2.Size<br>and so on. VirtualMachine. Admin. TotalDiskUsage always<br>represents the total of the . DiskN. Size properties plus the<br>VMware.Memory.Reservation size allocation. |
| VirtualMachine.DiskN.Label            | Specifies the label for a machine's disk. The disk label maximum<br>is 32 characters. Disk numbering must be sequential. When<br>used in conjunction with a guest agent, specifies the label of a<br>machine's disk N inside the guest operating system.                                                                                                    |

Table 2‑4. Custom Properties for Customizing Cloned Machines with a Guest Agent

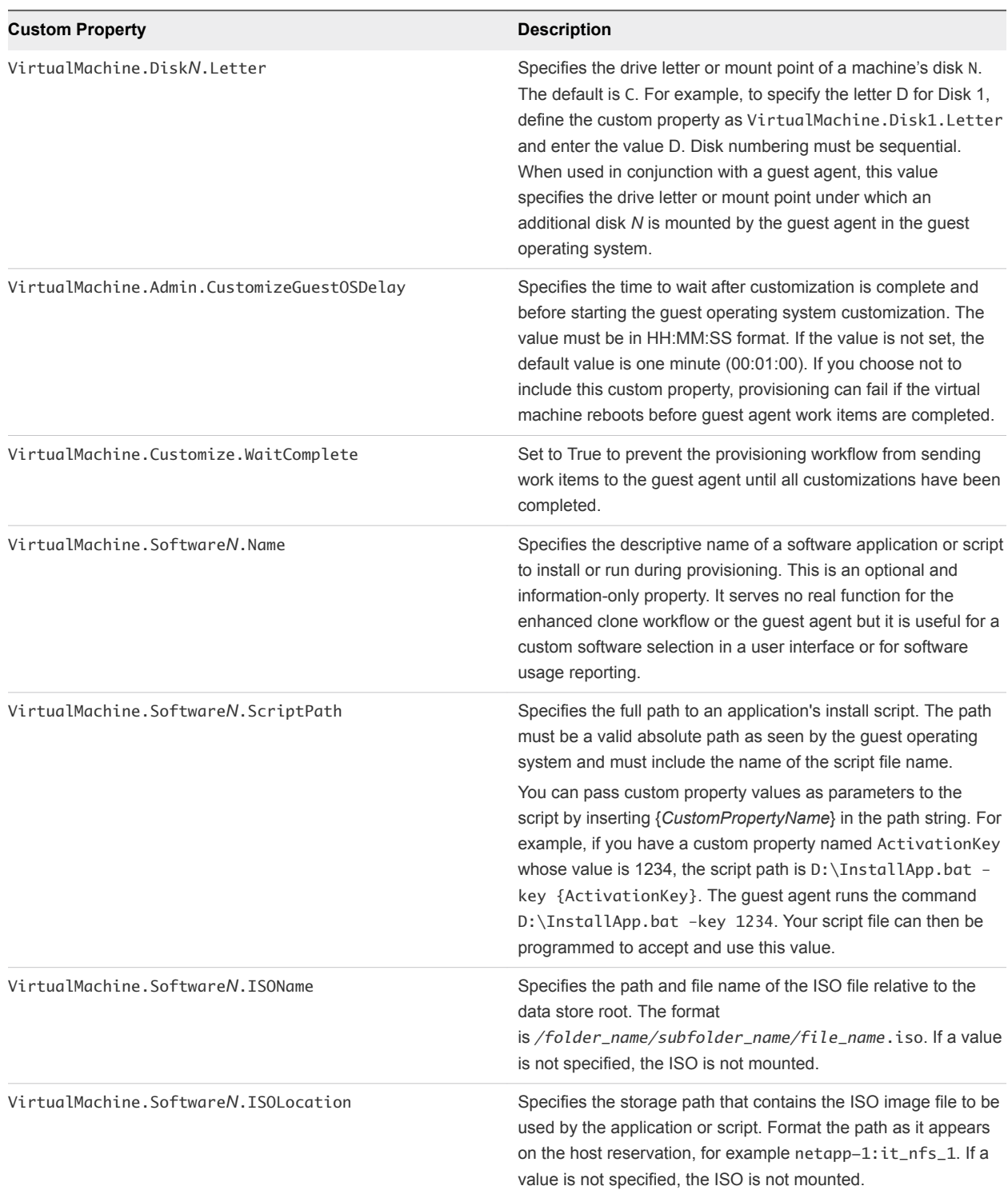

### <span id="page-22-0"></span>Table 2‑4. Custom Properties for Customizing Cloned Machines with a Guest Agent (Continued)

## Custom Properties for FlexClone Blueprints

vRealize Automation includes custom properties that you can use to provide additional controls for FlexClone blueprints.

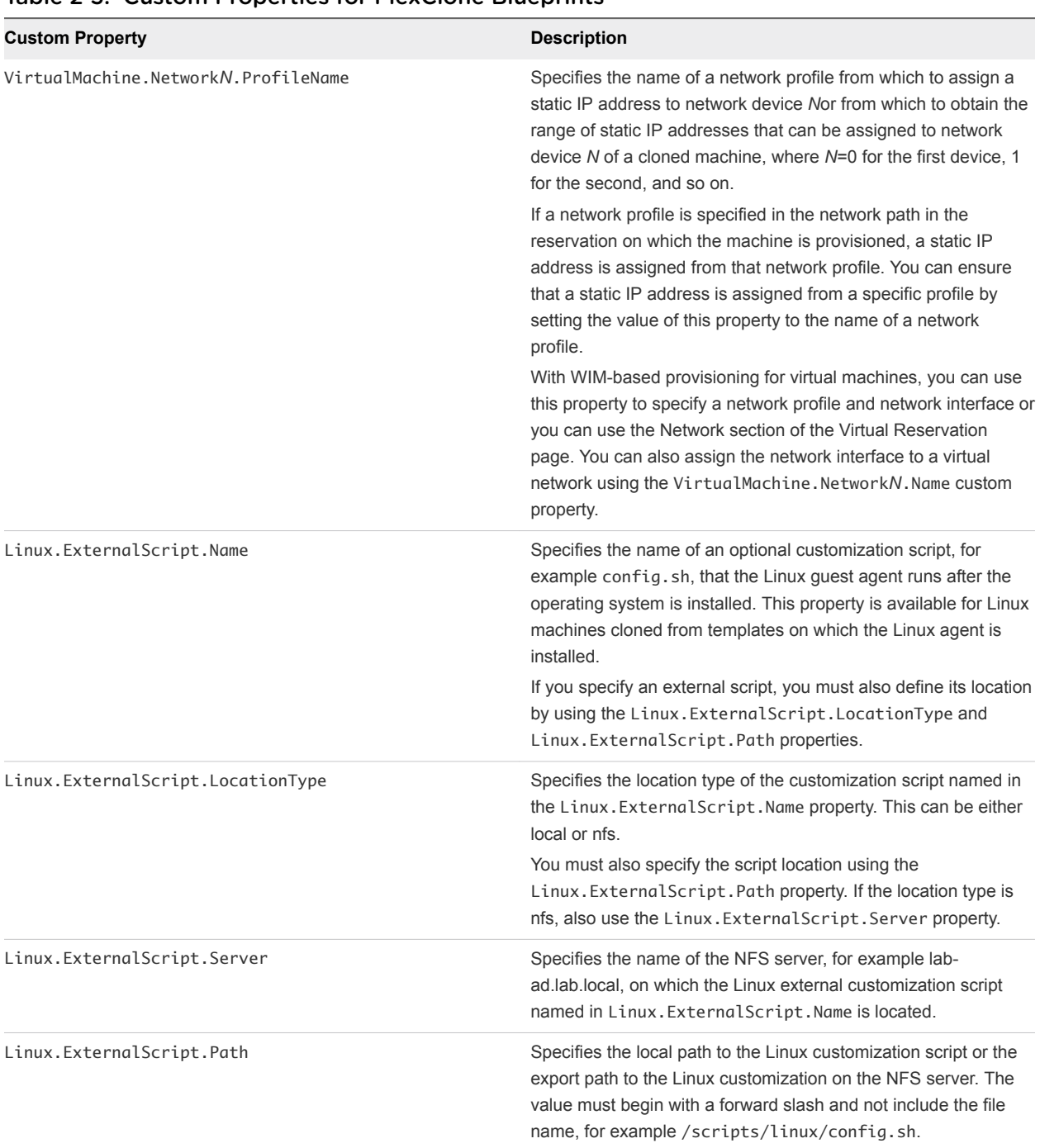

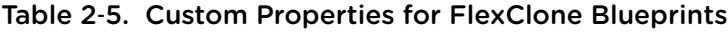

If you installed the guest agent to customize cloned machines, the Custom Properties for Customizing FlexClone Machines with a Guest Agent table describes the most commonly used custom properties for your situation.

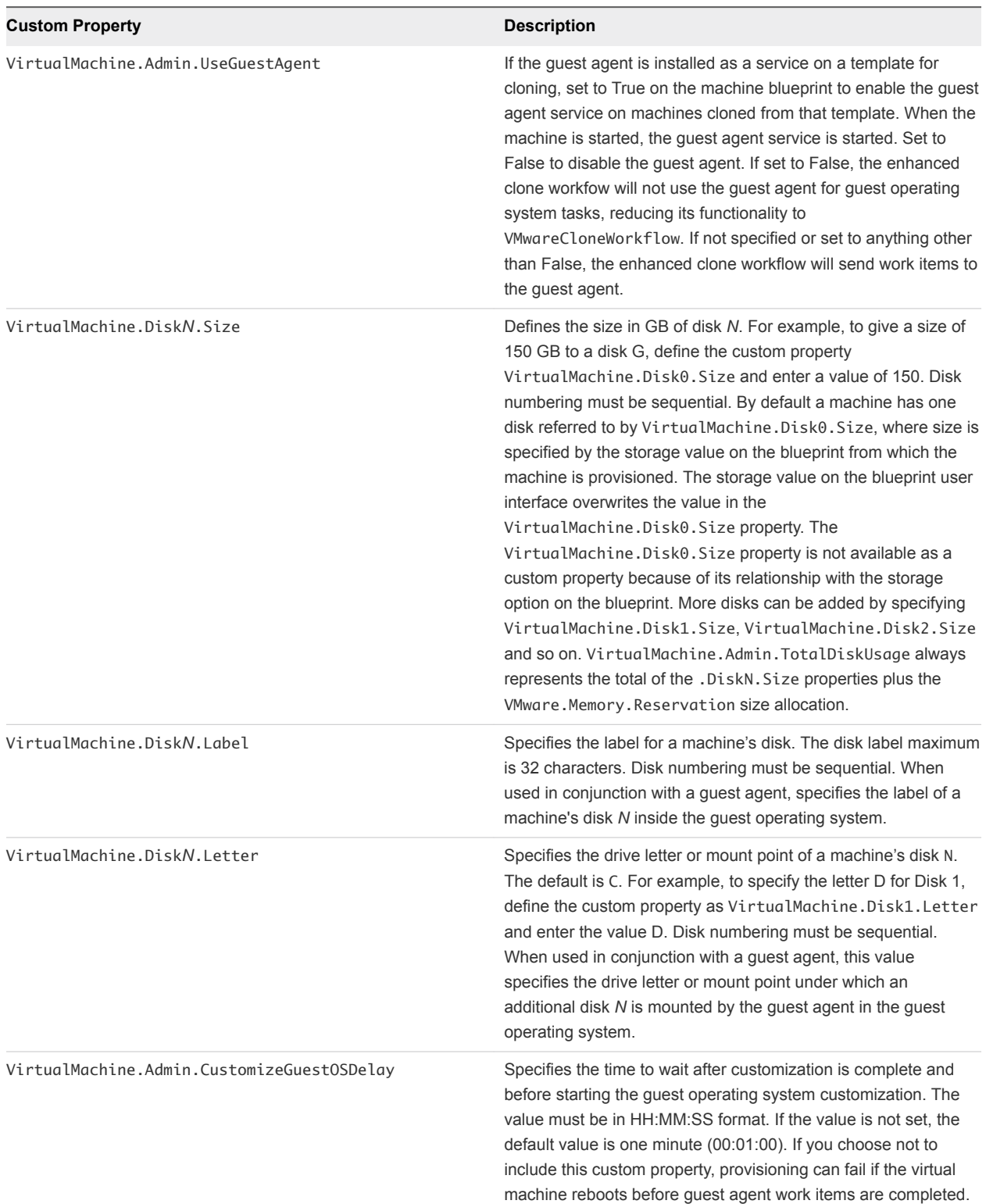

## Table 2‑6. Custom Properties for Customizing FlexClone Machines with a Guest Agent

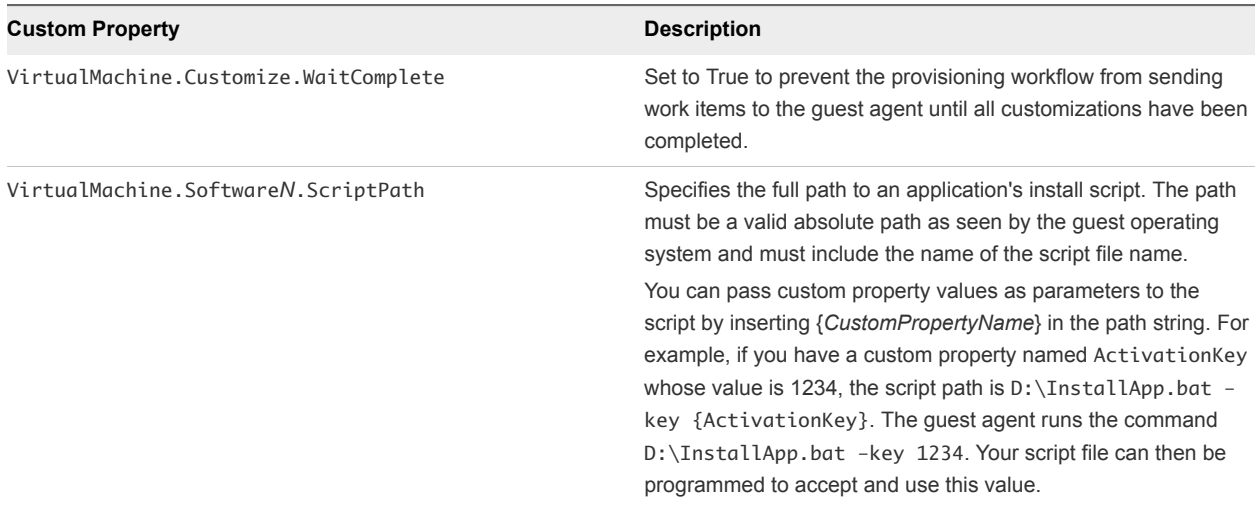

### <span id="page-25-0"></span>Table 2‑6. Custom Properties for Customizing FlexClone Machines with a Guest Agent (Continued)

## Custom Properties for Linked Clone Blueprints

vRealize Automation includes custom properties that you can use to provide additional controls for linked clone blueprints.

Certain vRealize Automation custom properties are required to use with linked clone blueprints.

| <b>Custom Property</b>                        | <b>Description</b>                                                                                                    |
|-----------------------------------------------|----------------------------------------------------------------------------------------------------|
| VirtualMachine.DiskN.Storage                  | Specifies the datastore on which to place the machine disk N,<br>for example DATASTORE01. This property is also used to add a<br>single datastore to a linked clone blueprint. N is the index<br>(starting at 0) of the volume to assign. Enter the name of the<br>datastore to assign to the volume. This is the datastore name as<br>it appears in the Storage Path on the Edit Compute Resource<br>page. Disk numbering must be sequential.                                                                                                    |
| VirtualMachine.DiskN.StorageReservationPolicy | Specifies the storage reservation policy to use to find storage for<br>disk N. Also assigns the named storage reservation policy to a<br>volume. To use this property, substitute the volume number for N<br>in the property name and specify a storage reservation policy<br>name as the value. This property is equivalent to the storage<br>reservation policy name specified on the blueprint. Disk<br>numbering must be sequential. This property is valid for all<br>Virtual and vCloud reservations. This property is not valid for<br>Physical or Cloud reservations, other than vCloud reservations. |

Table 2‑7. Custom Properties for Linked Clone Blueprints

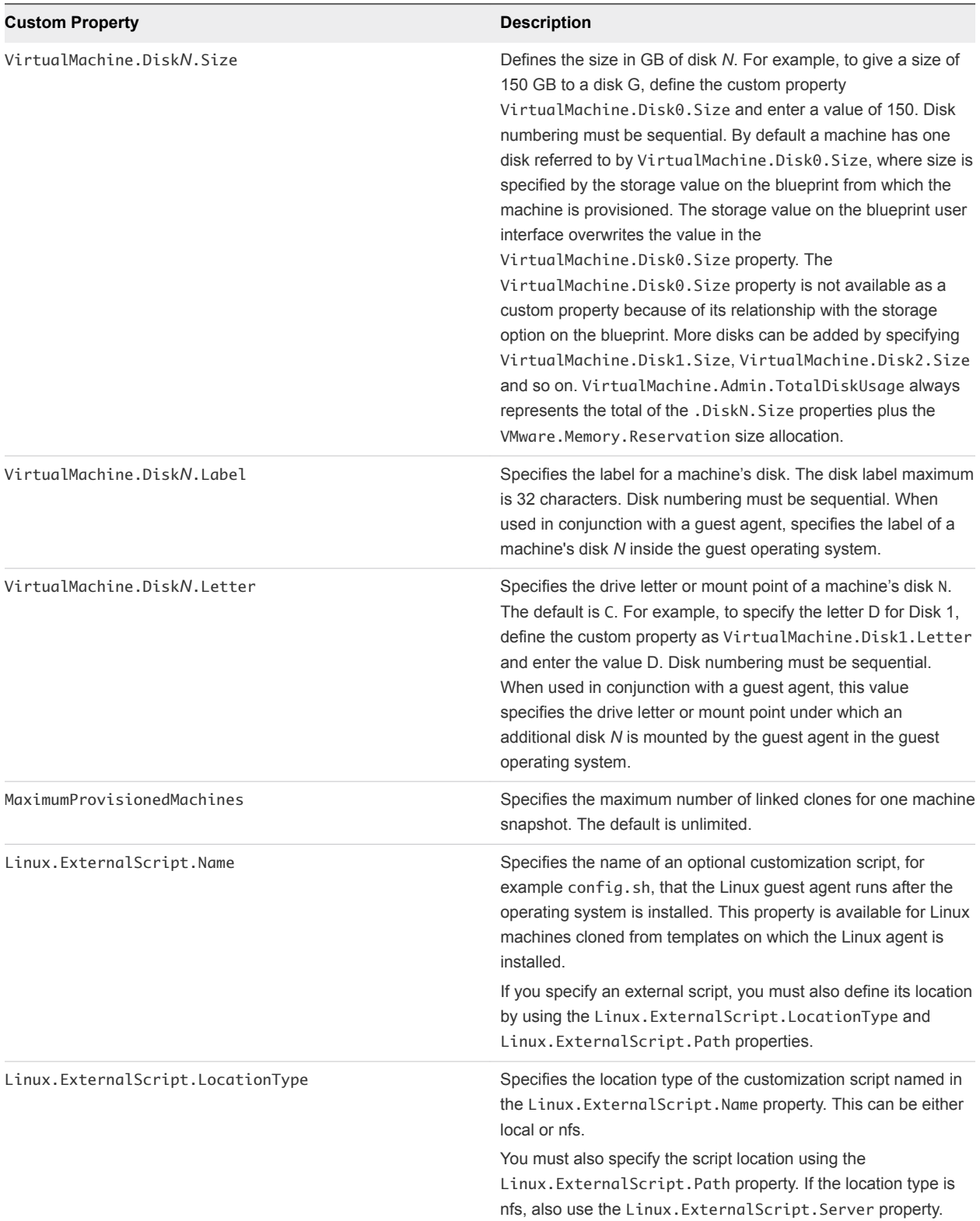

## Table 2‑7. Custom Properties for Linked Clone Blueprints (Continued)

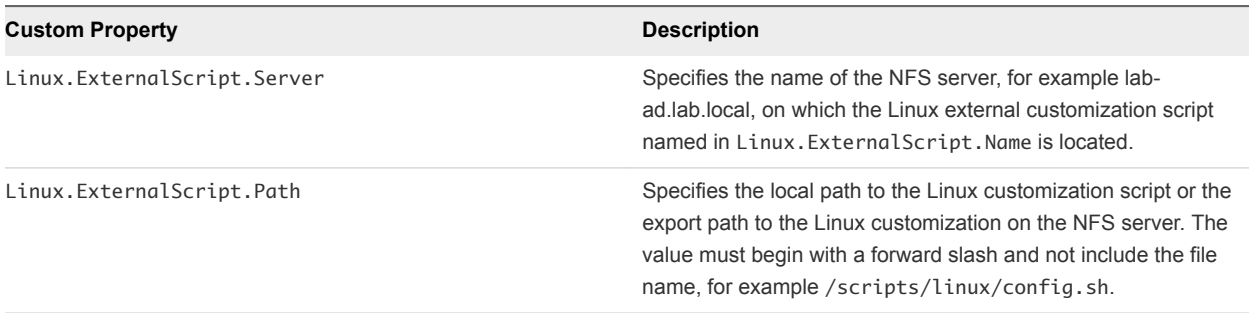

### <span id="page-27-0"></span>Table 2‑7. Custom Properties for Linked Clone Blueprints (Continued)

If you installed the guest agent to customize cloned machines, you use some custom properties more often than others.

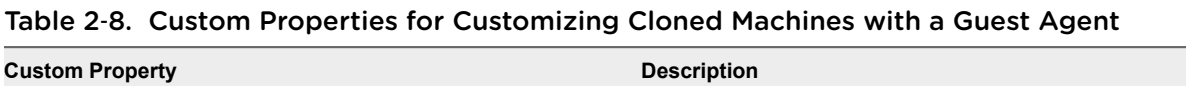

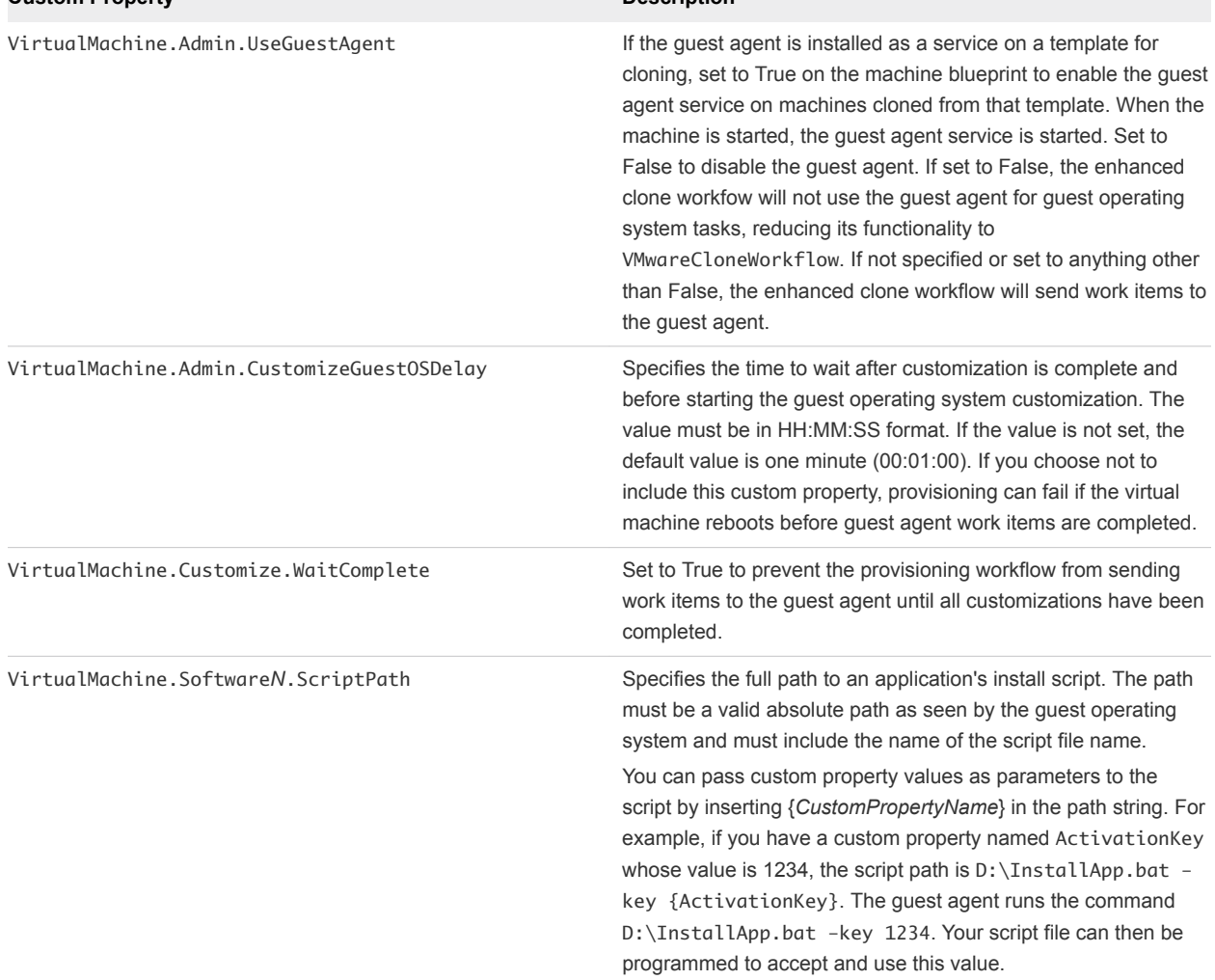

## Custom Properties for Linux Kickstart Blueprints

vRealize Automation includes custom properties that you can use to provide additional controls for Linux Kickstart blueprints.

Certain vRealize Automation custom properties are required to use with Linux Kickstart blueprints.

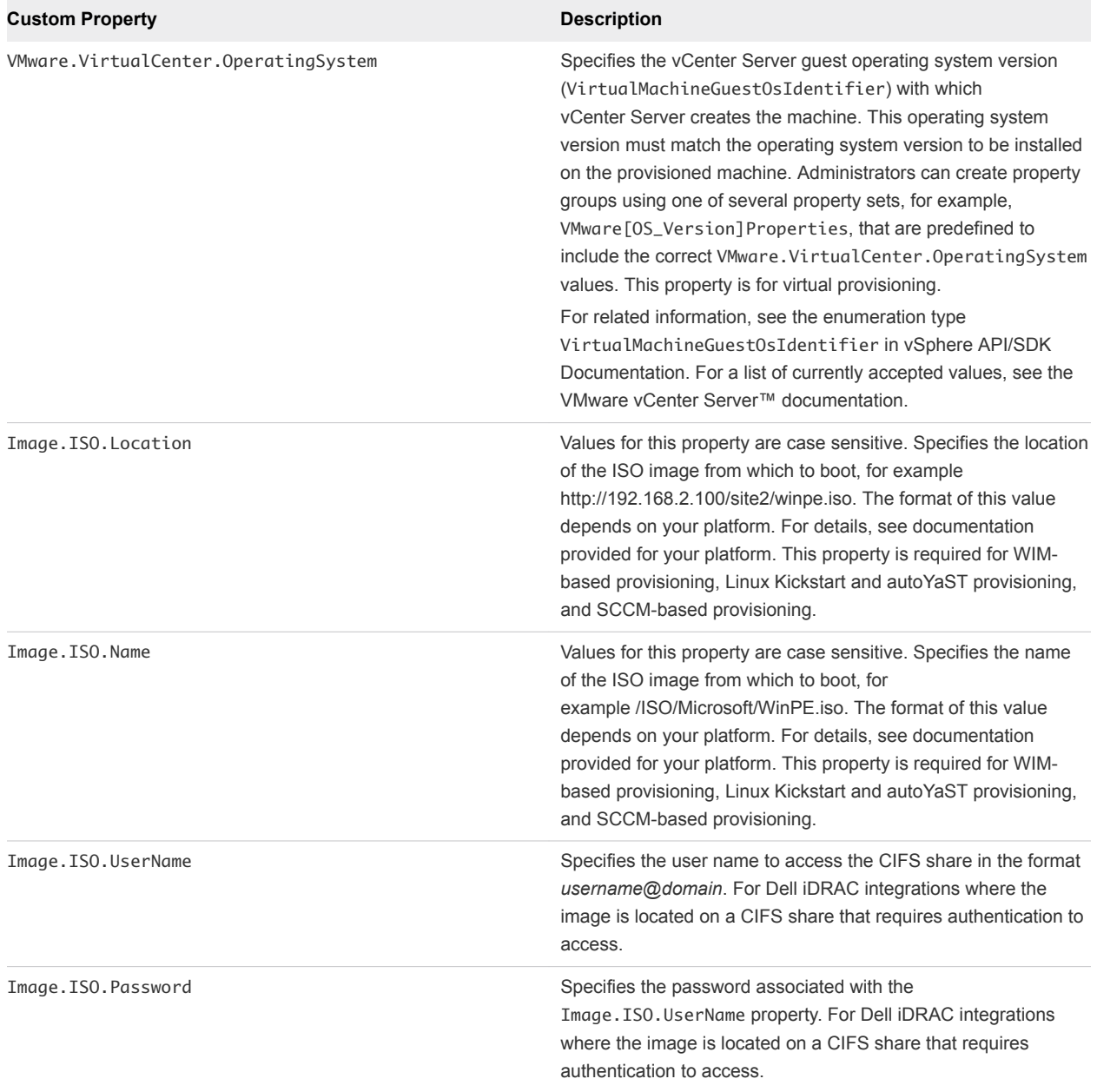

### Table 2‑9. Required Custom Properties for Linux Kickstart Blueprints

Optional custom properties are available.

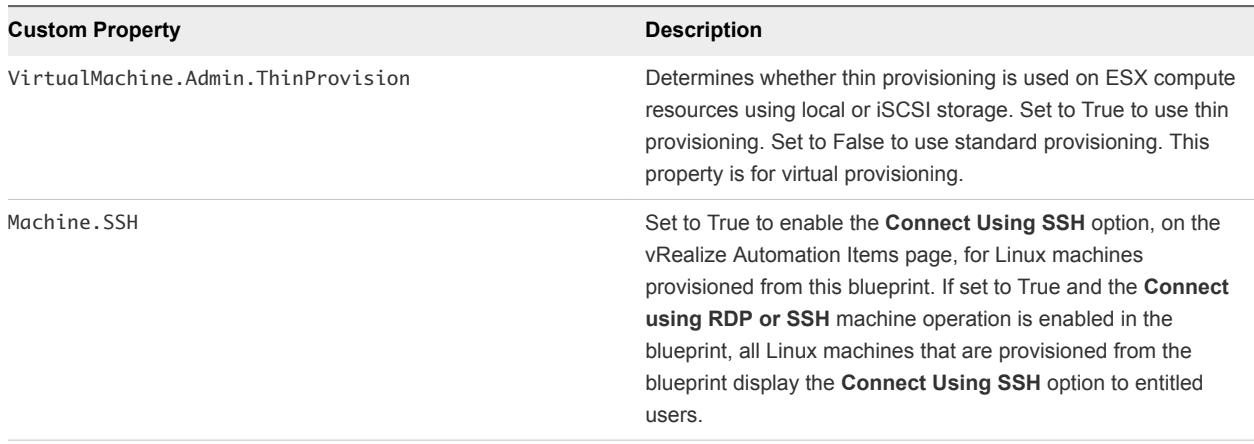

### <span id="page-29-0"></span>Table 2‑10. Optional Custom Properties for Linux Kickstart Blueprints

## Custom Properties for SCCM Blueprints

vRealize Automation includes custom properties that you can use to provide additional controls for SCCM blueprints.

Certain custom properties are required to use with SCCM blueprints.

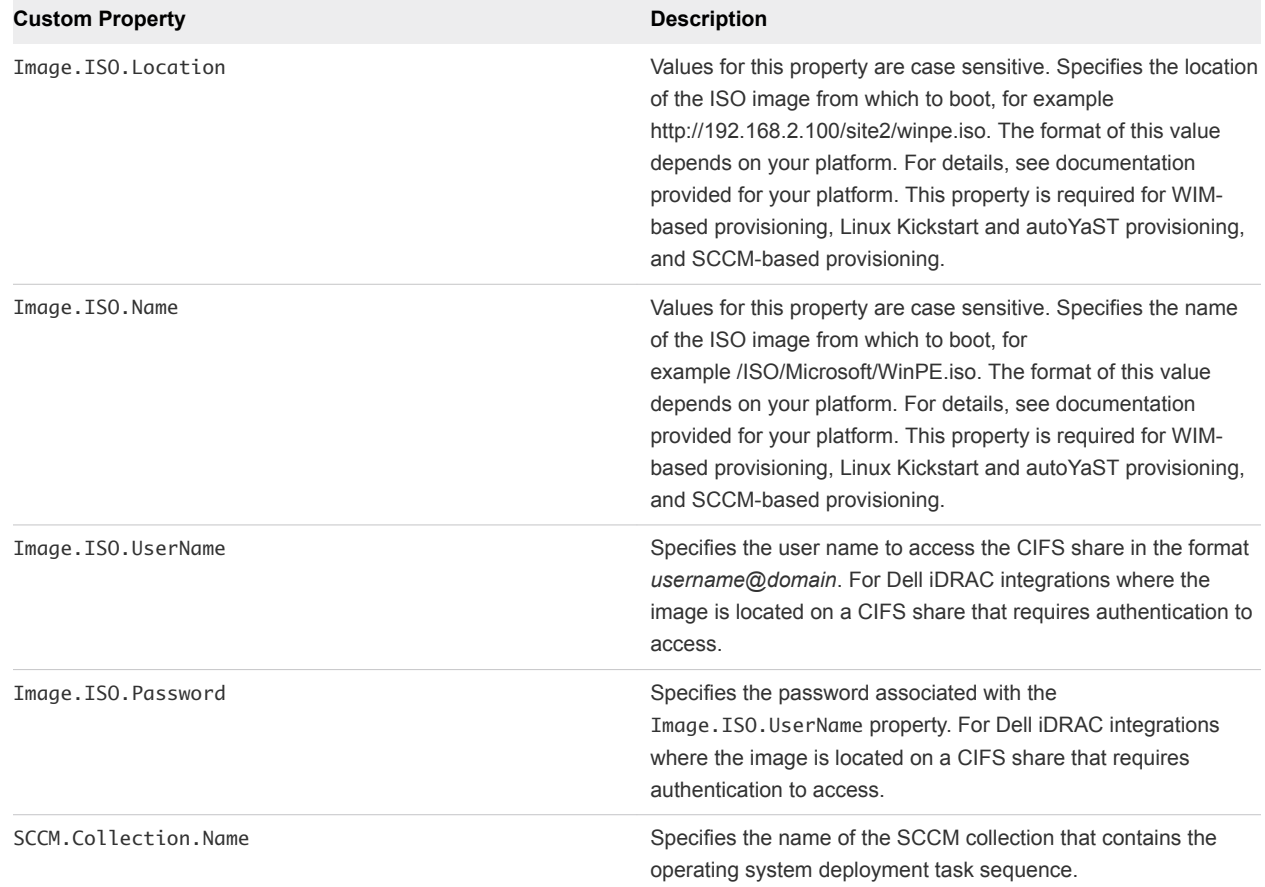

### Table 2‑11. Required Custom Properties for SCCM Blueprints

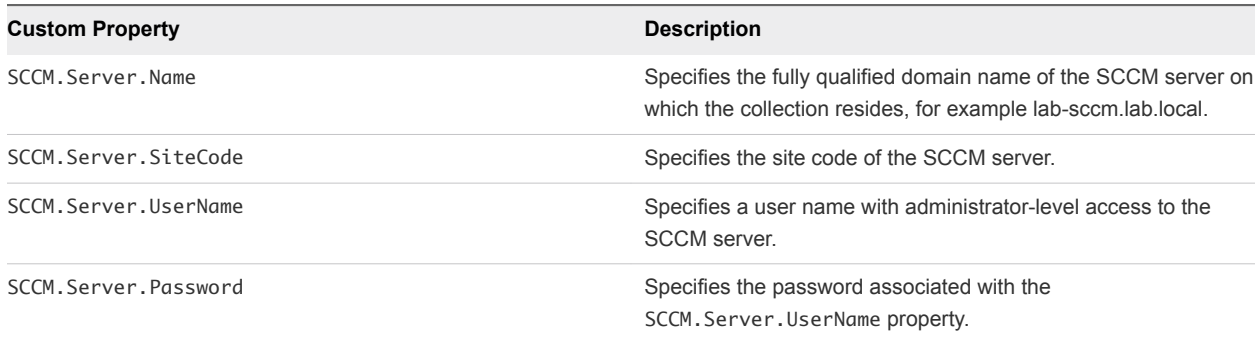

### <span id="page-30-0"></span>Table 2‑11. Required Custom Properties for SCCM Blueprints (Continued)

Certain custom properties are used most often with SCCM blueprints.

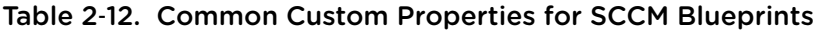

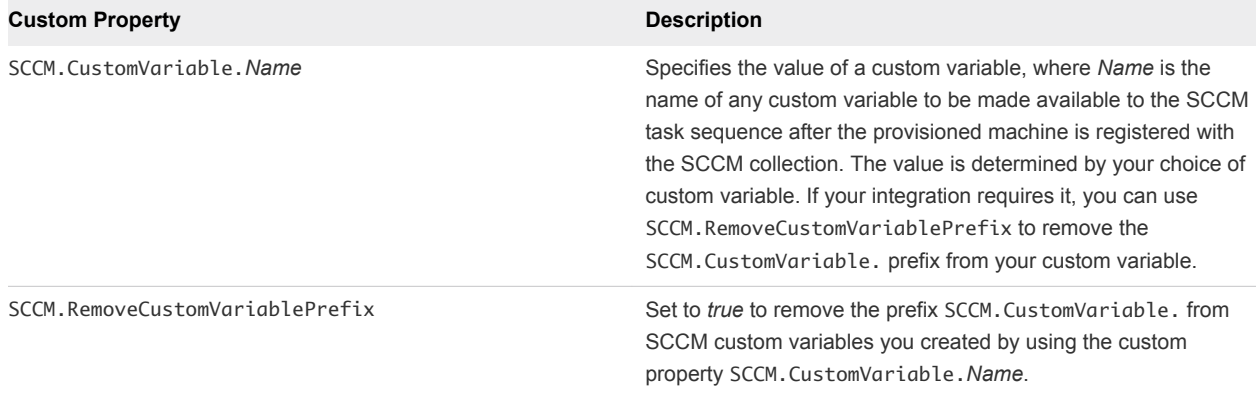

## Custom Properties for WIM Blueprints

vRealize Automation includes custom properties that provide additional controls for WIM blueprints.

Certain vRealize Automation custom properties are required for WIM blueprints.

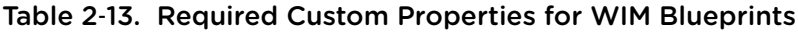

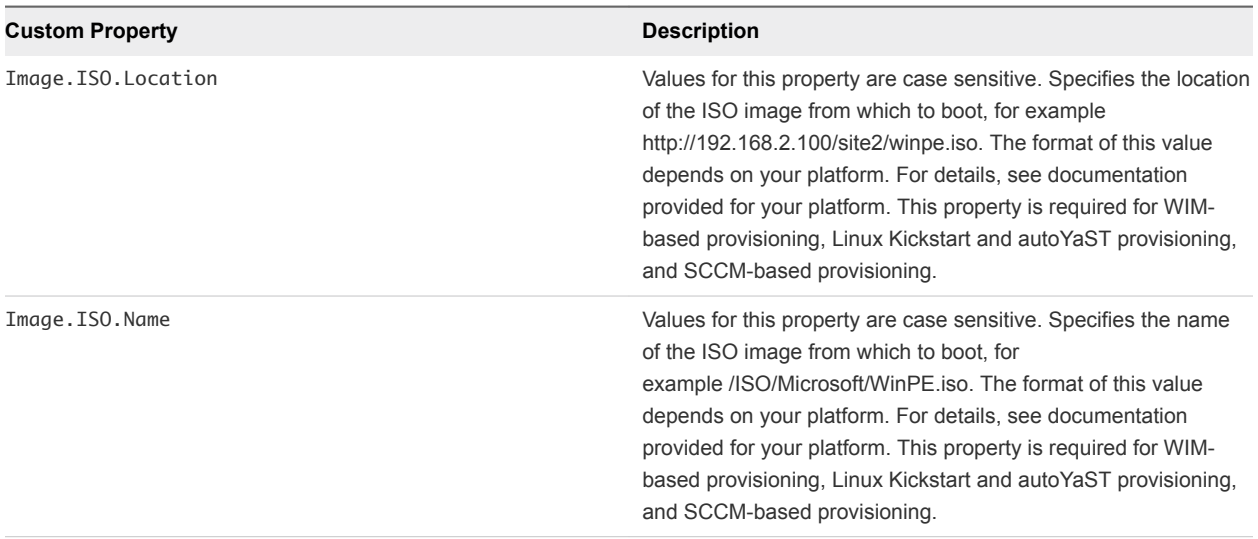

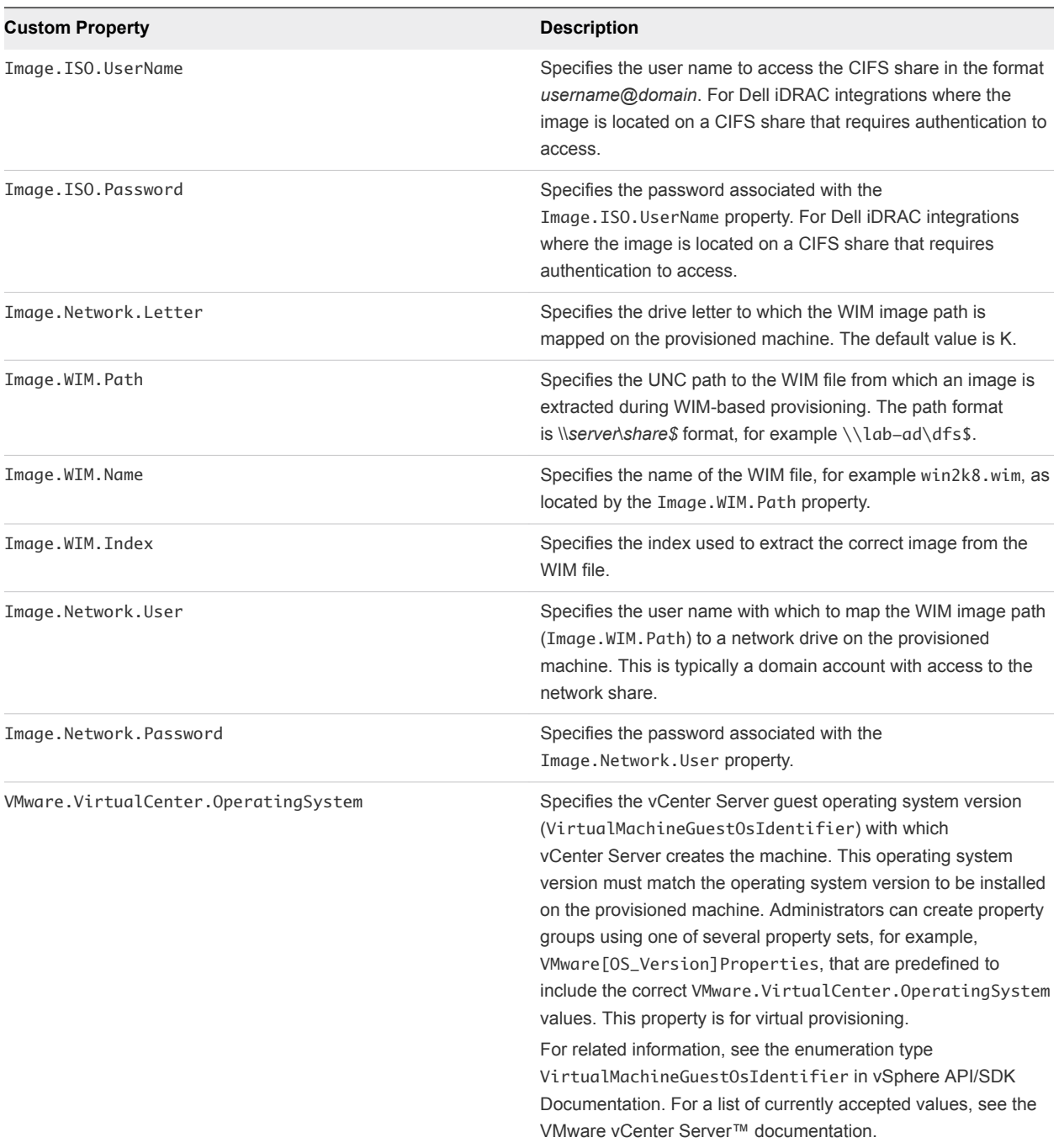

## Table 2‑13. Required Custom Properties for WIM Blueprints (Continued)

Optional custom properties are also available for WIM blueprints.

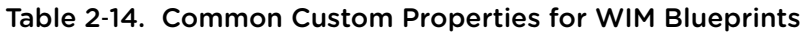

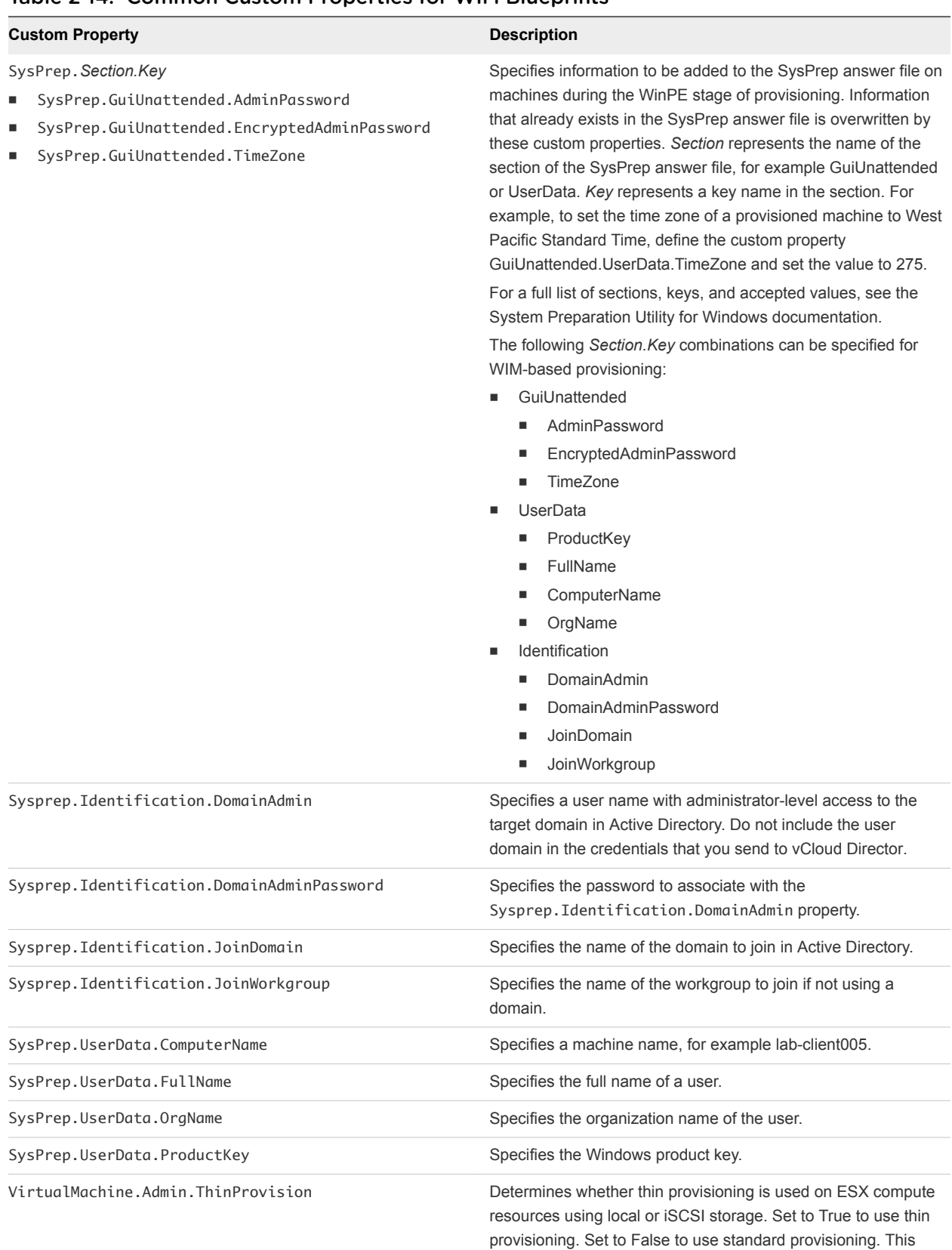

property is for virtual provisioning.

## <span id="page-33-0"></span>Custom Properties for vApp Blueprints

You can add certain vRealize Automation custom properties to a vApp or vApp component blueprint or property group to allow a vApp machine to join an Active Directory domain.

The Active Directory domain is supported for Windows machines. If the vApp machine contains Linux and Windows component machines, use a property group to assign custom properties to the vApp component blueprint associated with the Windows machines.

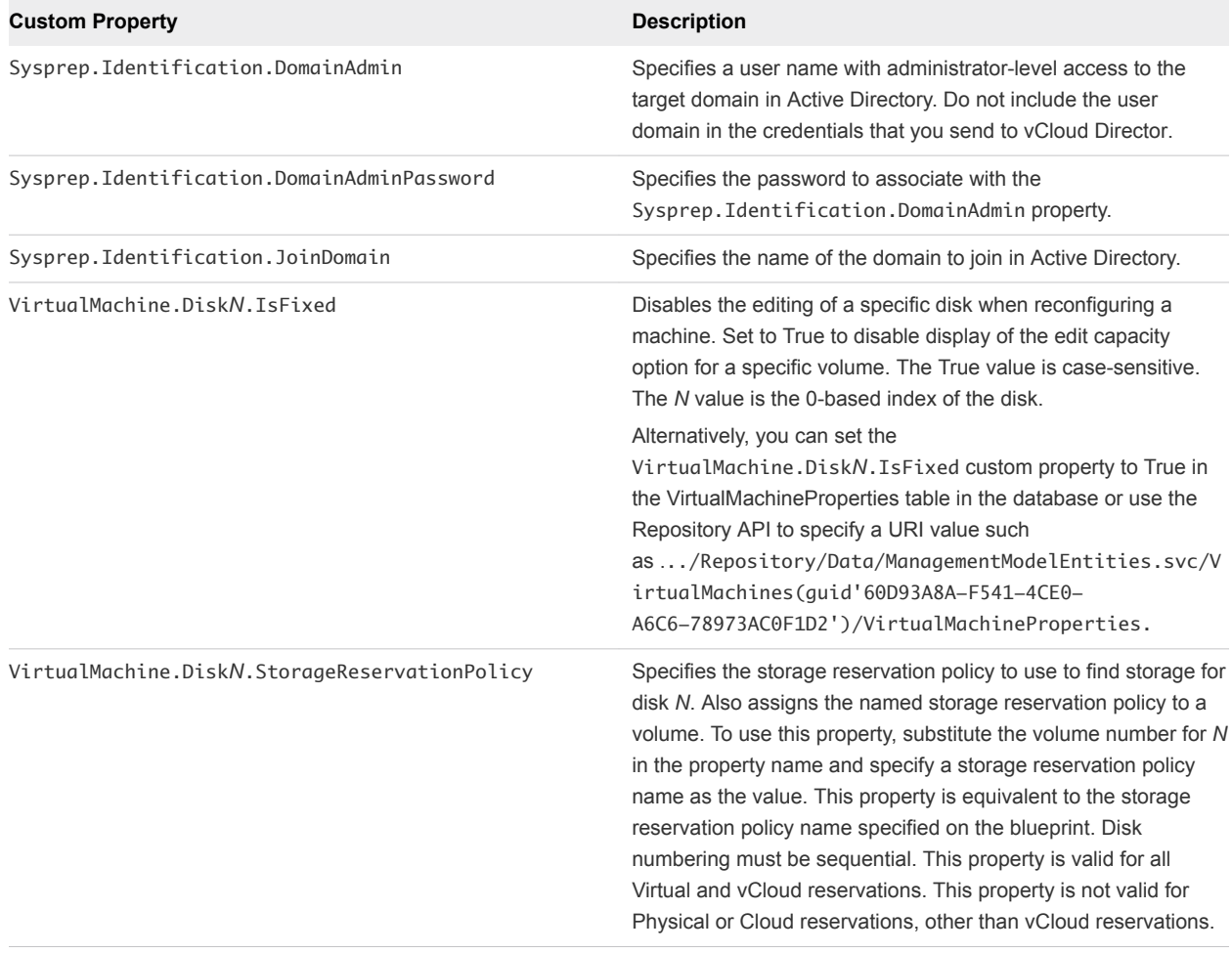

### Table 2‑15. Custom Properties for vApp Blueprints

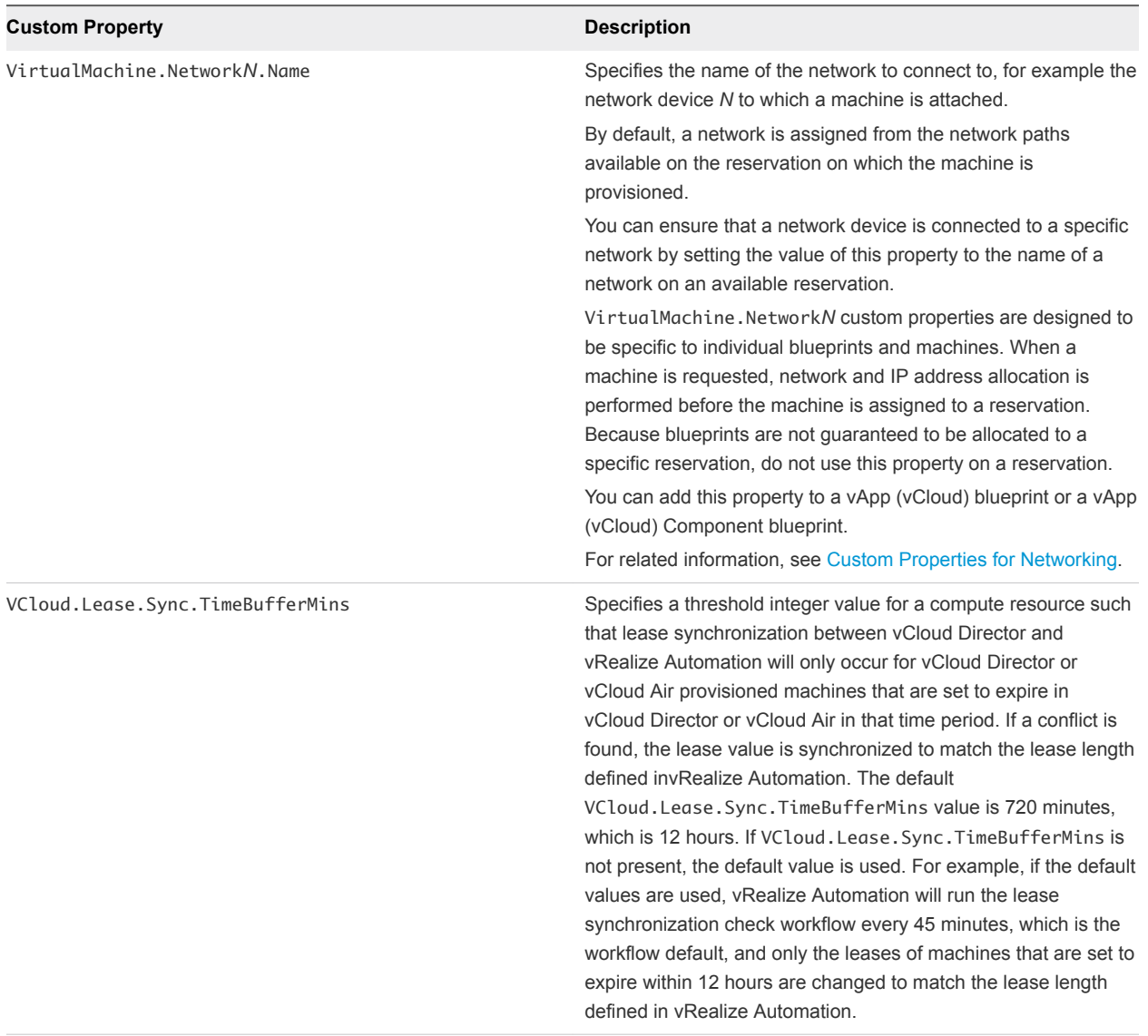

## Table 2‑15. Custom Properties for vApp Blueprints (Continued)

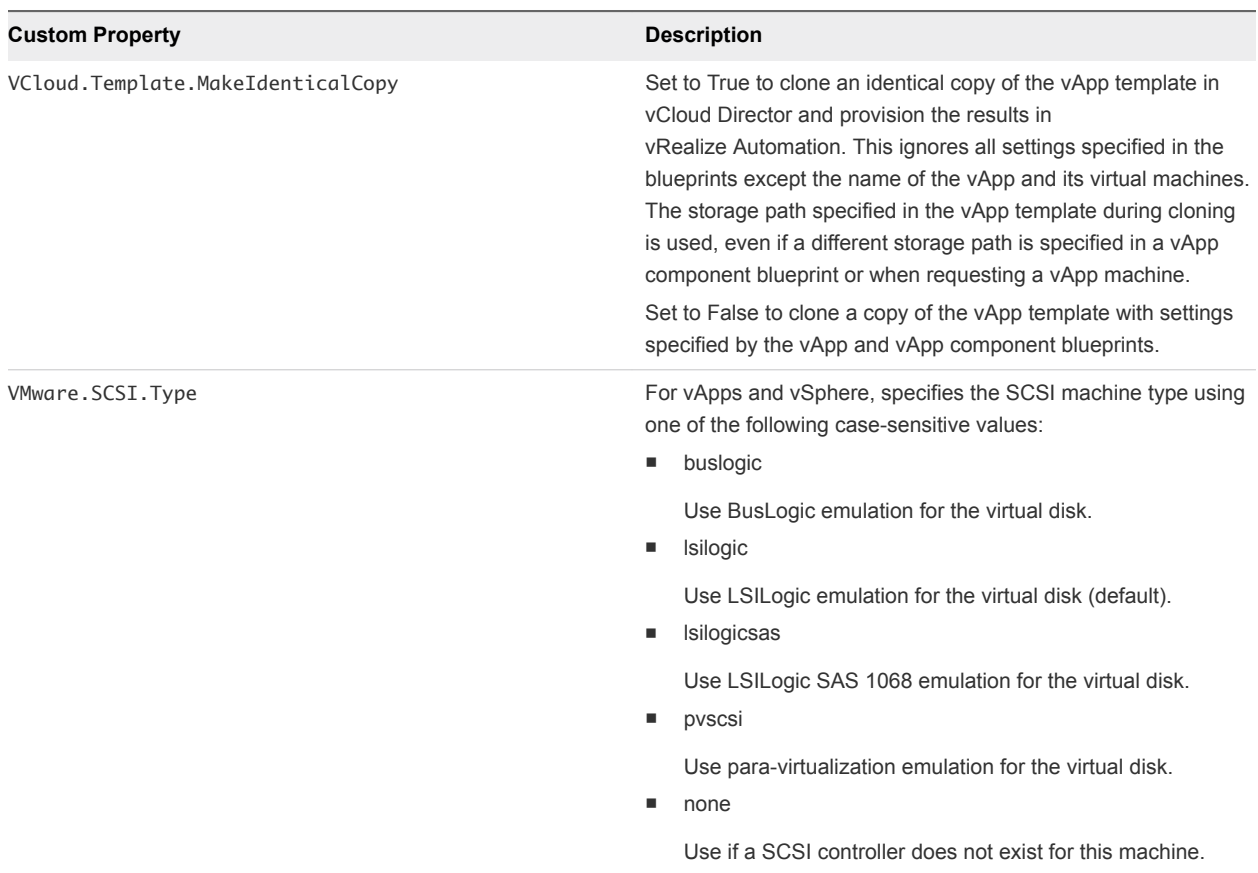

### <span id="page-35-0"></span>Table 2‑15. Custom Properties for vApp Blueprints (Continued)

## Custom Properties for vRealize Automation Guest Agent

If you have installed the vRealize Automation guest agent in your templates for cloning or in your WinPE, you can use custom properties to run custom scripts within the guest operating system of a provisioned machine after the machine is fully deployed.

| <b>Custom Property</b>                | <b>Description</b>                                                                                                    |
|---------------------------------------|----------------------------------------------------------------------------------------------------|
| VirtualMachine.Admin.AddOwnerToAdmins | Set to True (default) to add the machine's owner, as specified by<br>the VirtualMachine.Admin.Owner property, to the local<br>administrators group on the machine. |
| VirtualMachine.Admin.AllowLogin       | Set to True (default) to add the machine owner to the local<br>remote desktop users group, as specified by the<br>VirtualMachine.Admin.Owner property.             |

Table 2‑16. Custom Properties for Customizing Provisioned Machines with a Guest Agent
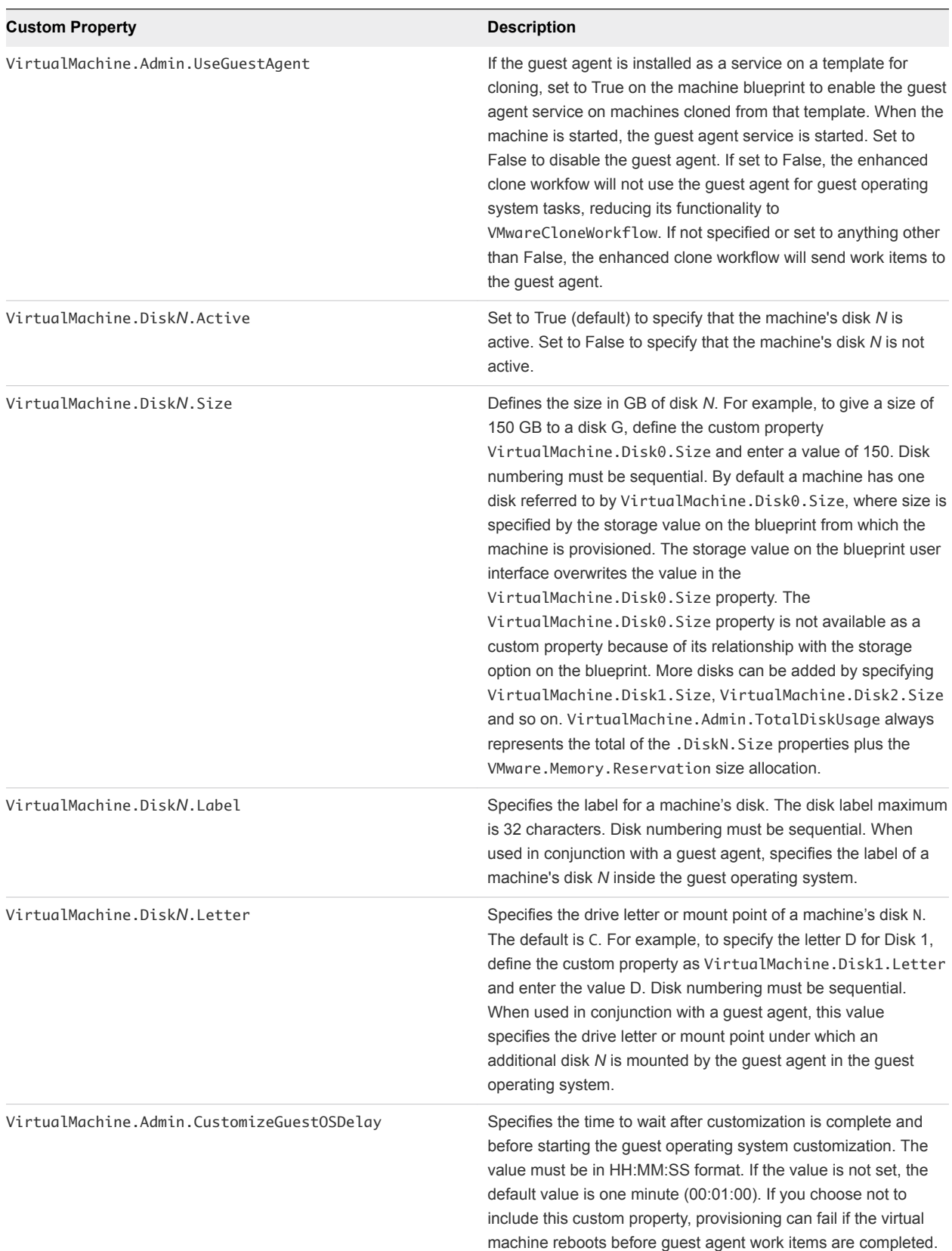

#### Table 2‑16. Custom Properties for Customizing Provisioned Machines with a Guest Agent (Continued)

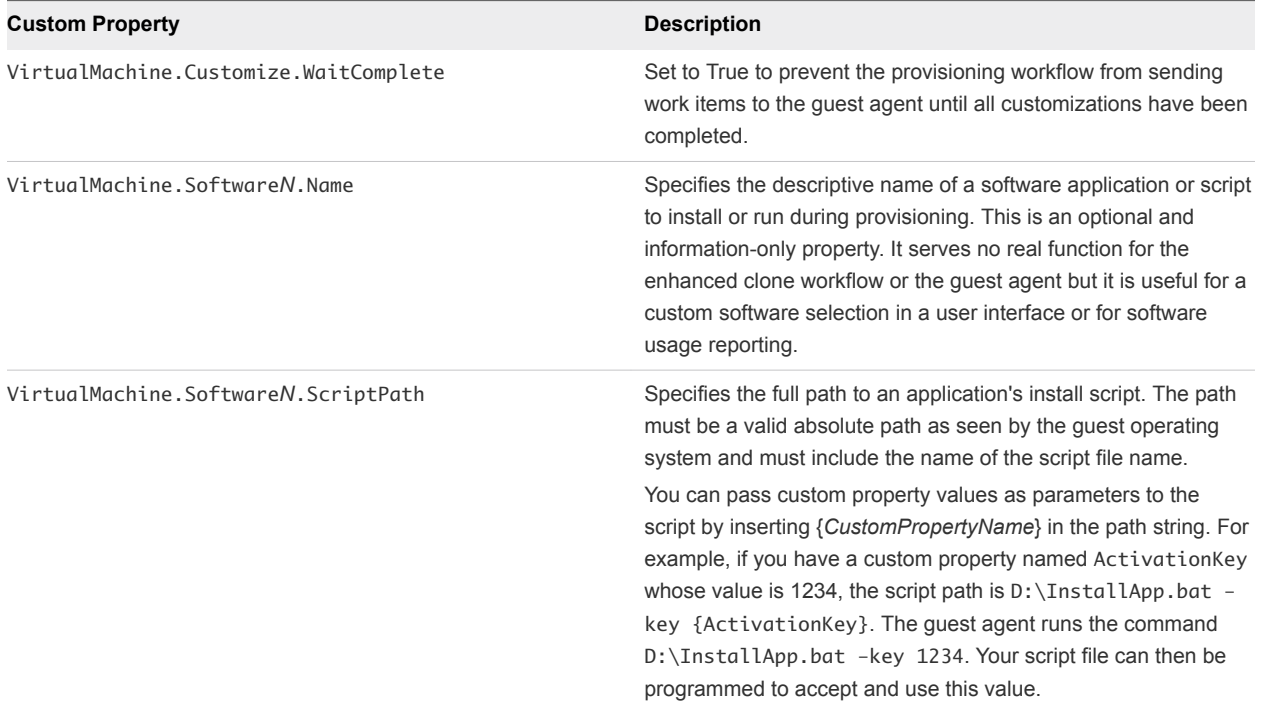

#### Table 2‑16. Custom Properties for Customizing Provisioned Machines with a Guest Agent (Continued)

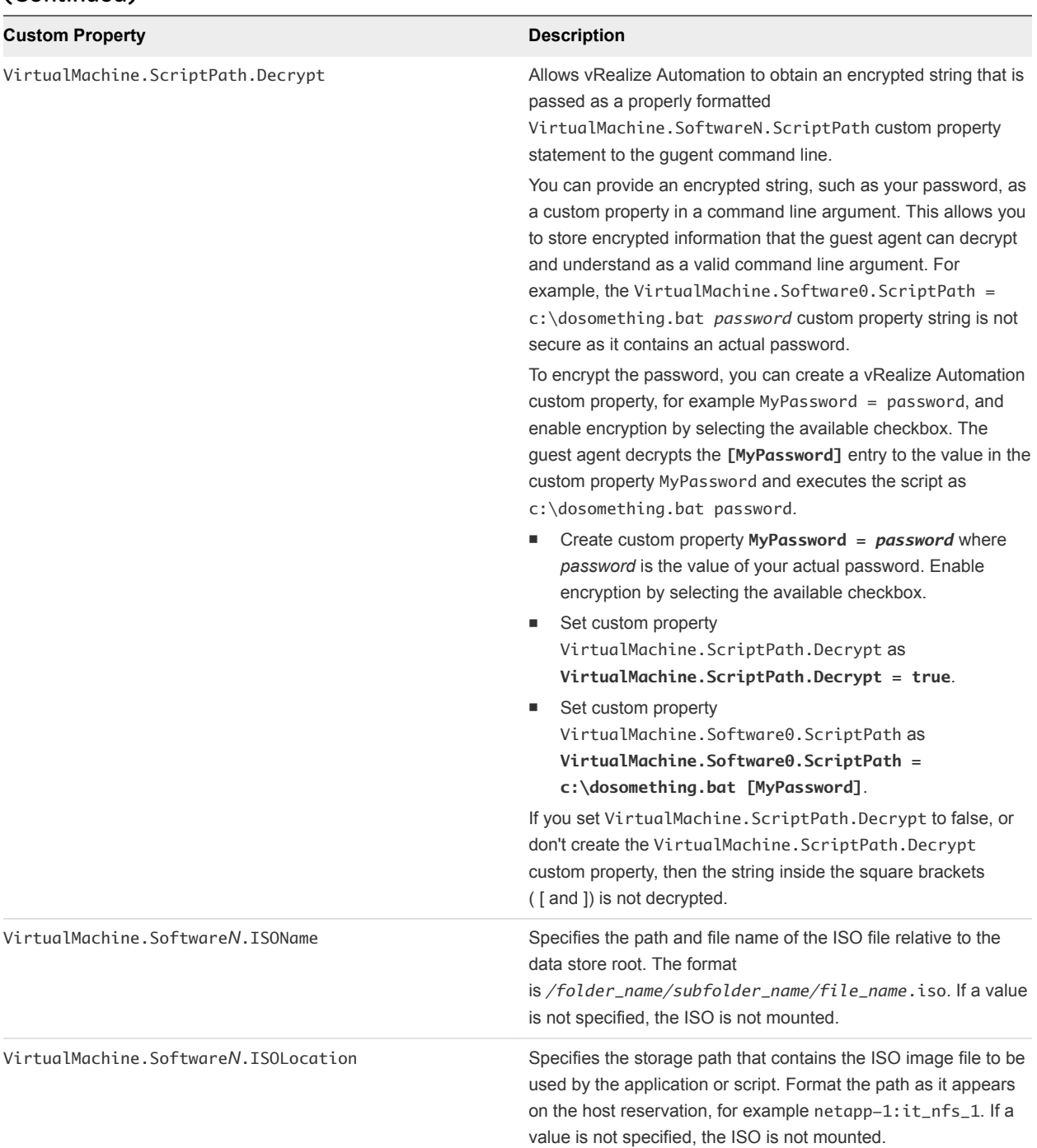

#### Table 2‑16. Custom Properties for Customizing Provisioned Machines with a Guest Agent (Continued)

## Custom Properties for Networking

The vRealize Automation custom properties for networking specify configuration for a specific network device on a machine.

**Note** This information does not apply to Amazon Web Services.

Network assignments are performed during machine allocation. vRealize Automation retrieves network information from the blueprint. If you want to assign more than one network, use the VirtualMachine.Network*N*.Name custom property on your machine blueprint. If you do not provide custom properties, allocation only assigns one network, which is picked using a round robin method in conjunction with the selected reservation.

By default, a machine has one network device configured with the VirtualMachine.Network0.Name property. You can configure additional network devices by using the VirtualMachine.Network*N*.Name custom property.

The numbering of network properties must be sequential, starting with 0. For example, if you specify custom properties for only VirtualMachine.Network0 and VirtualMachine.Network2, the properties for VirtualMachine.Network2 are ignored, because the preceding network, VirtualMachine.Network1, was not specified.

| <b>Custom Property</b>                 | <b>Description</b>                                                                                                    |
|----------------------------------------|----------------------------------------------------------------------------------------------------|
| VirtualMachine.NetworkN.Address        | Specifies the IP address of network device N in a machine<br>provisioned with a static IP address.                                                                                                    |
| VirtualMachine.NetworkN.MacAddressType | Indicates whether the MAC address of network device N is<br>generated or user-defined (static). This property is available for<br>cloning.                                                                                                    |
|                                        | The default value is generated. If the value is static, you must<br>also use VirtualMachine.NetworkN.MacAddress to specify<br>the MAC address.                                                                                                    |
|                                        | VirtualMachine. Network N custom properties are designed to<br>be specific to individual blueprints and machines. When a<br>machine is requested, network and IP address allocation is<br>performed before the machine is assigned to a reservation.<br>Because blueprints are not guaranteed to be allocated to a<br>specific reservation, do not use this property on a reservation. |
| VirtualMachine.NetworkN.MacAddress     | Specifies the MAC address of a network device N. This property<br>is available for cloning.                                                                                                    |
|                                        | If the value of VirtualMachine.NetworkN.MacAddressType is<br>generated, this property contains the generated address.                                                                                                    |
|                                        | If the value of VirtualMachine.Network.N.MacAddressType<br>is static, this property specifies the MAC address. For virtual<br>machines provisioned on ESX server hosts, the address must<br>be in the range specified by VMware. For details, see vSphere<br>documentation.                                                                                                    |
|                                        | VirtualMachine.NetworkN custom properties are designed to<br>be specific to individual blueprints and machines. When a<br>machine is requested, network and IP address allocation is<br>performed before the machine is assigned to a reservation.<br>Because blueprints are not guaranteed to be allocated to a<br>specific reservation, do not use this property on a reservation.   |

Table 2‑17. Custom Properties for Networking Configuration

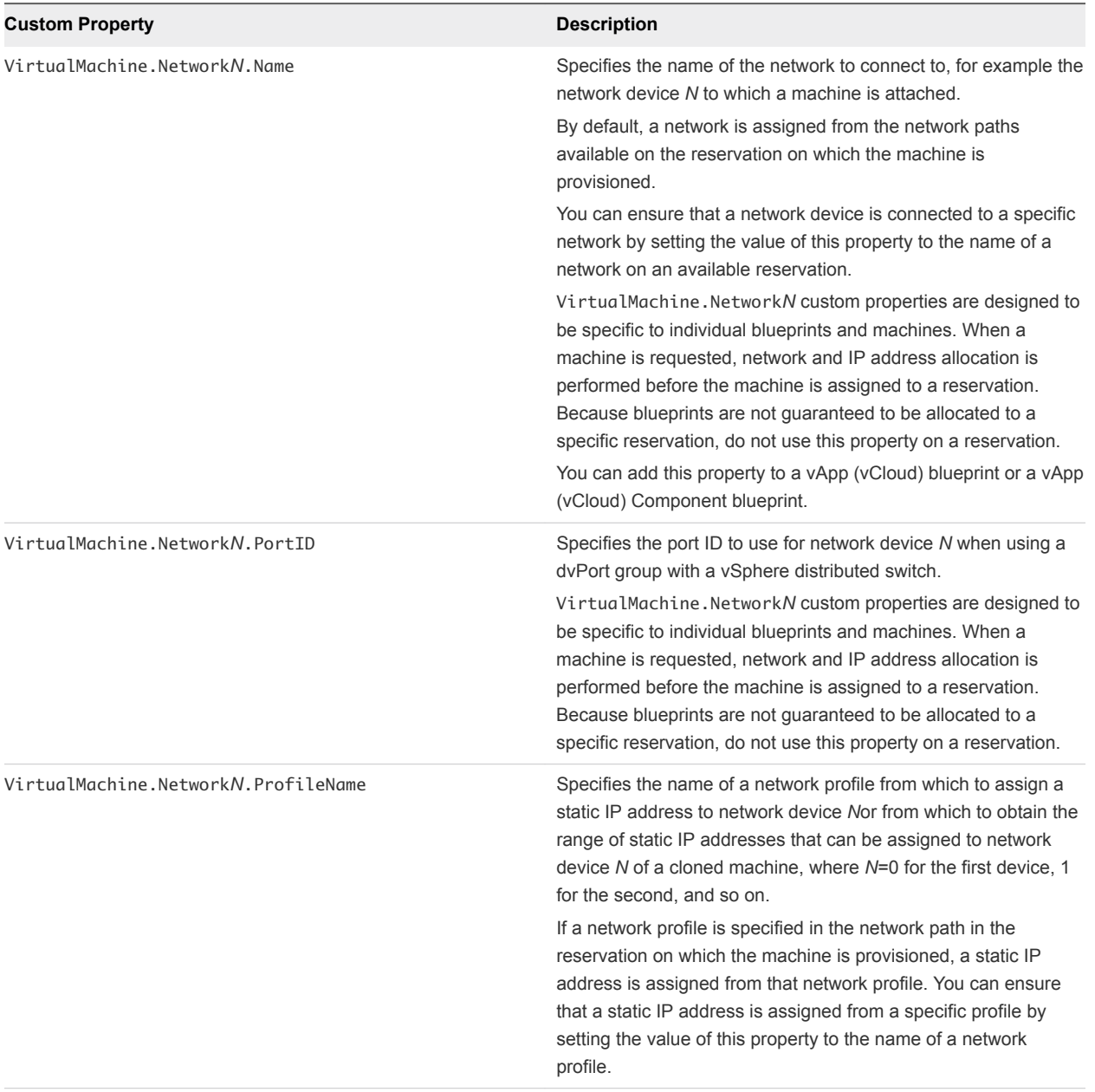

#### Table 2‑17. Custom Properties for Networking Configuration (Continued)

#### Table 2‑17. Custom Properties for Networking Configuration (Continued)

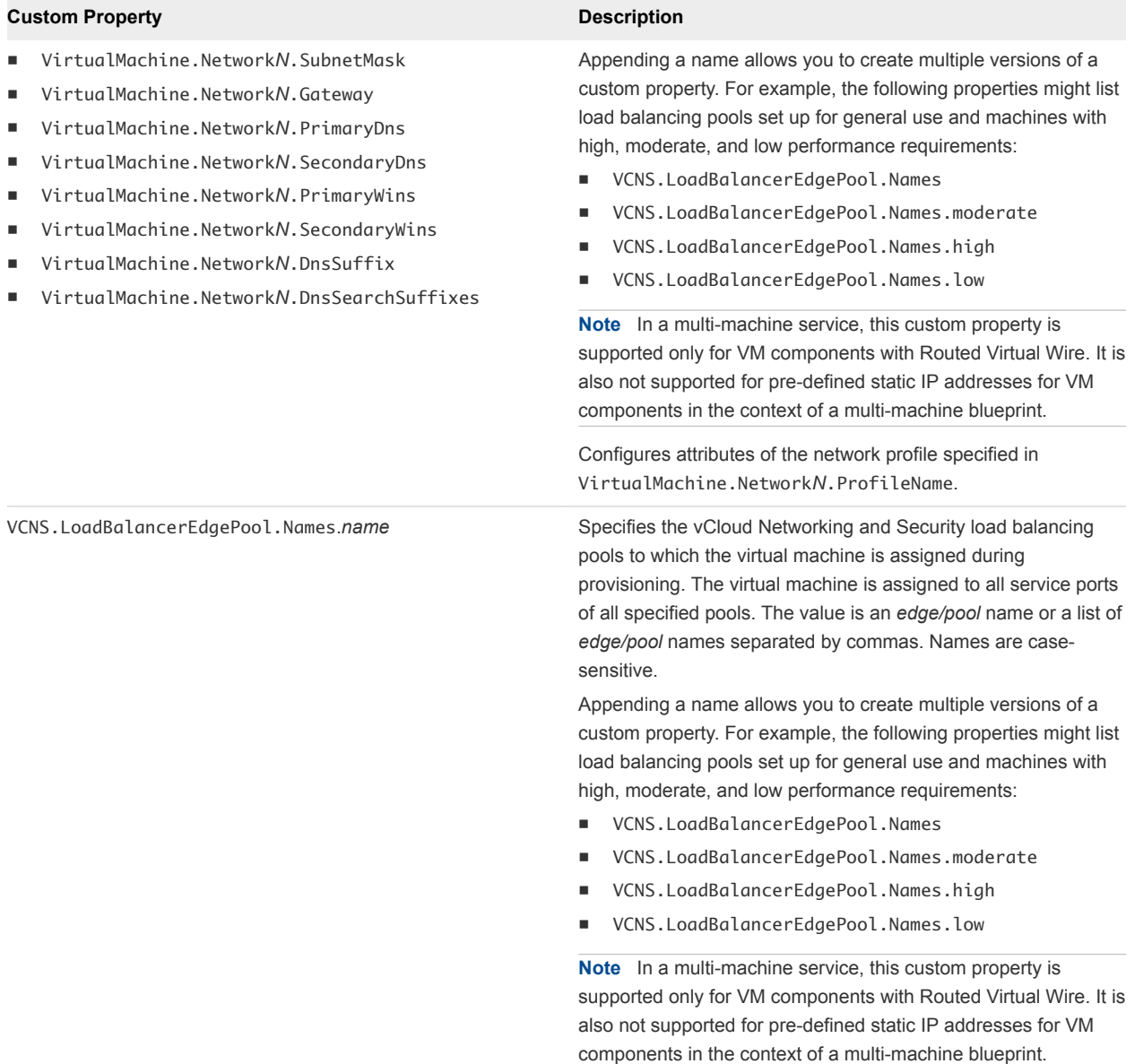

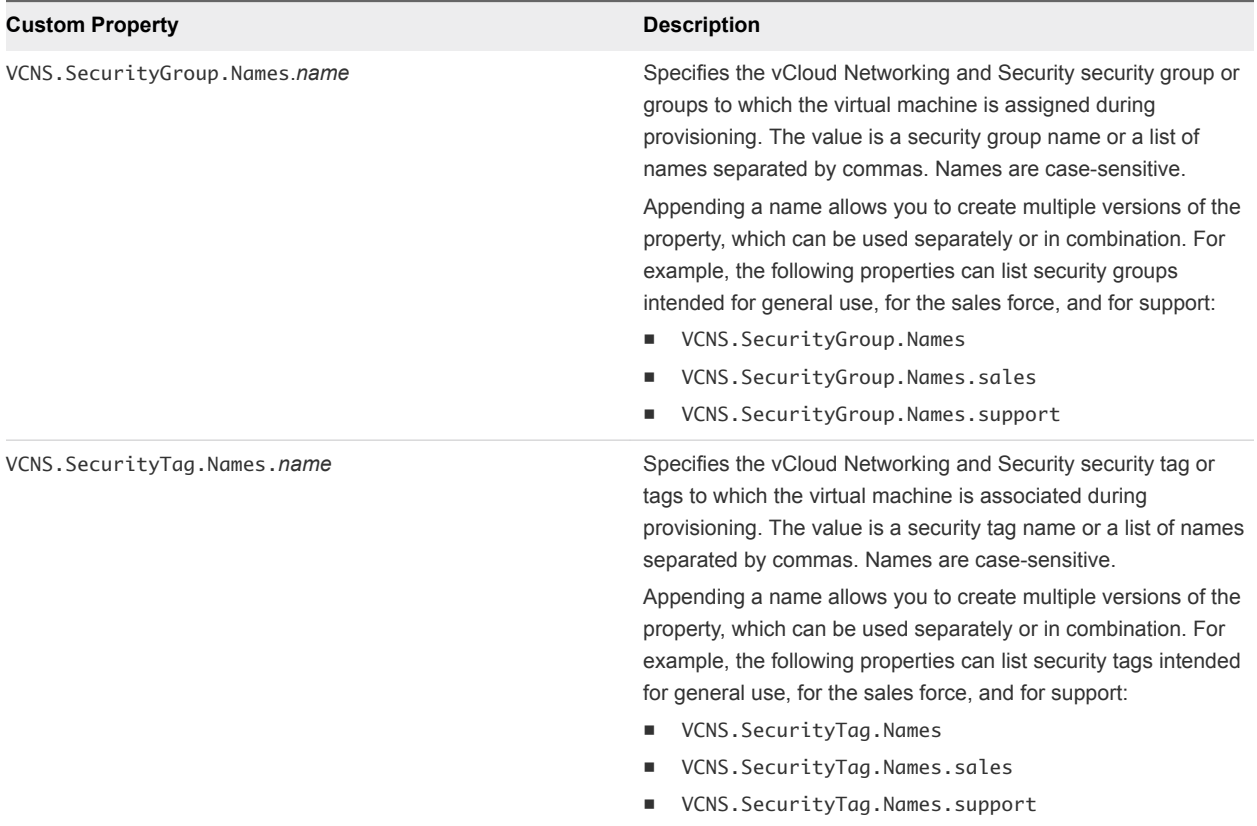

#### Table 2‑17. Custom Properties for Networking Configuration (Continued)

## Custom Properties for PXE Provisioning

PXE is the only provisioning method supported for Cisco UCS Manager. You can use the network bootstrap program with vRealize Automation custom properties to initiate WIM, SCCM, or Linux Kickstart provisioning. You can also use custom properties to call your own PowerShell scripts. Linux Kickstart provisioning does not require custom properties.

## Custom Properties for Provisioning With PowerShell Scripts

You can use these properties for calling PowerShell scripts.

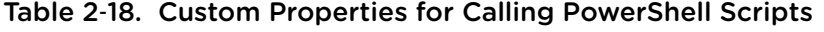

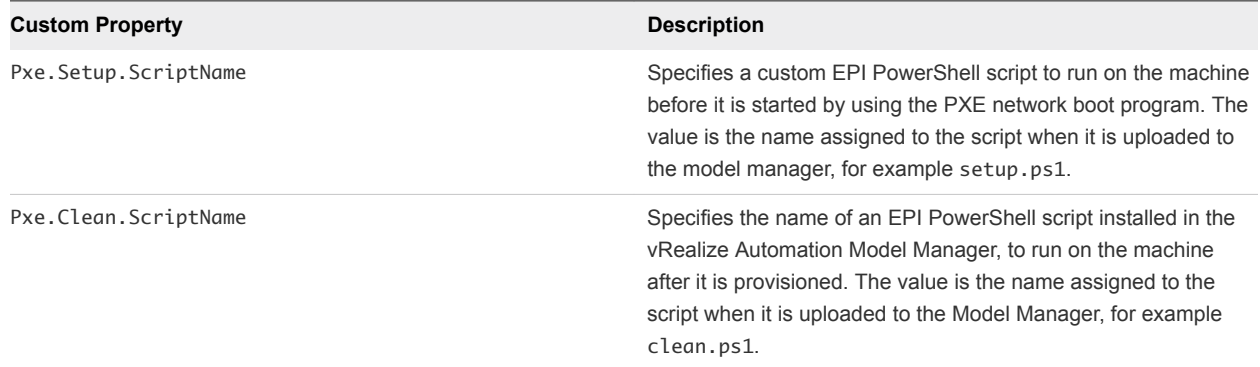

## Custom Properties For PXE and SCCM Provisioning

You can use these properties for PXE and SCCM provisioning.

#### Table 2‑19. Custom Properties for PXE and SCCM Provisioning

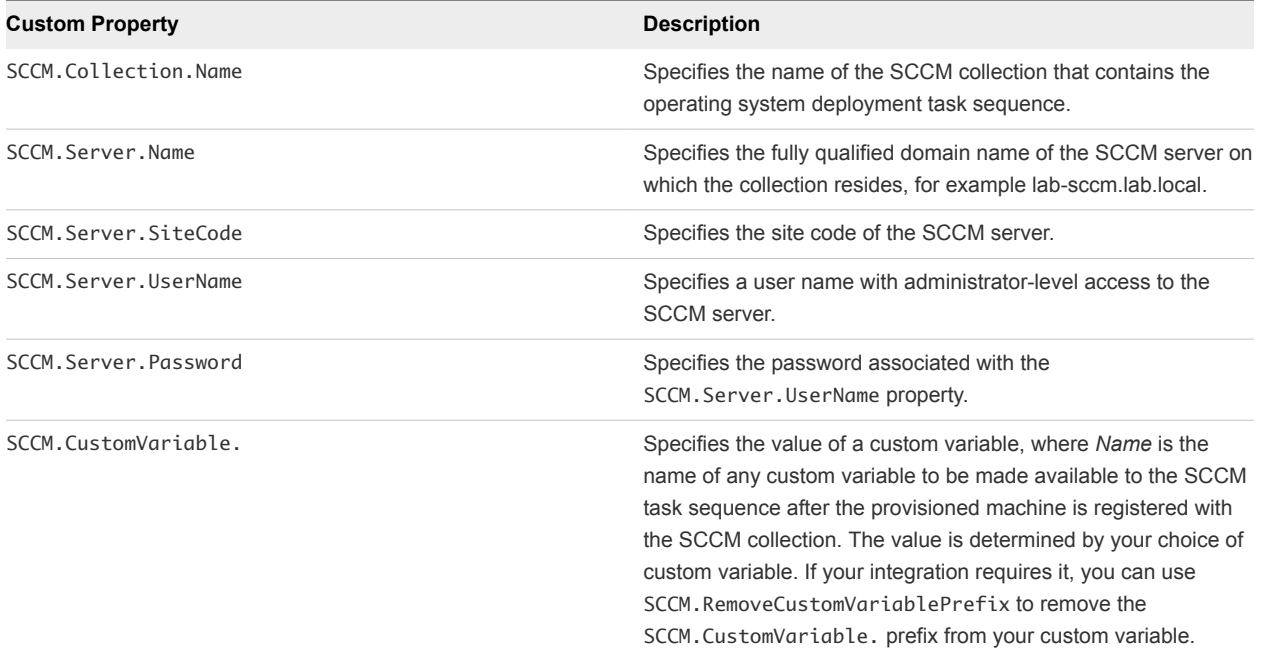

## Custom Properties For PXE and WIM Provisioning

You can use these properties for PXE and WIM provisioning.

#### Table 2‑20. Custom Properties for PXE and WIM Provisioning

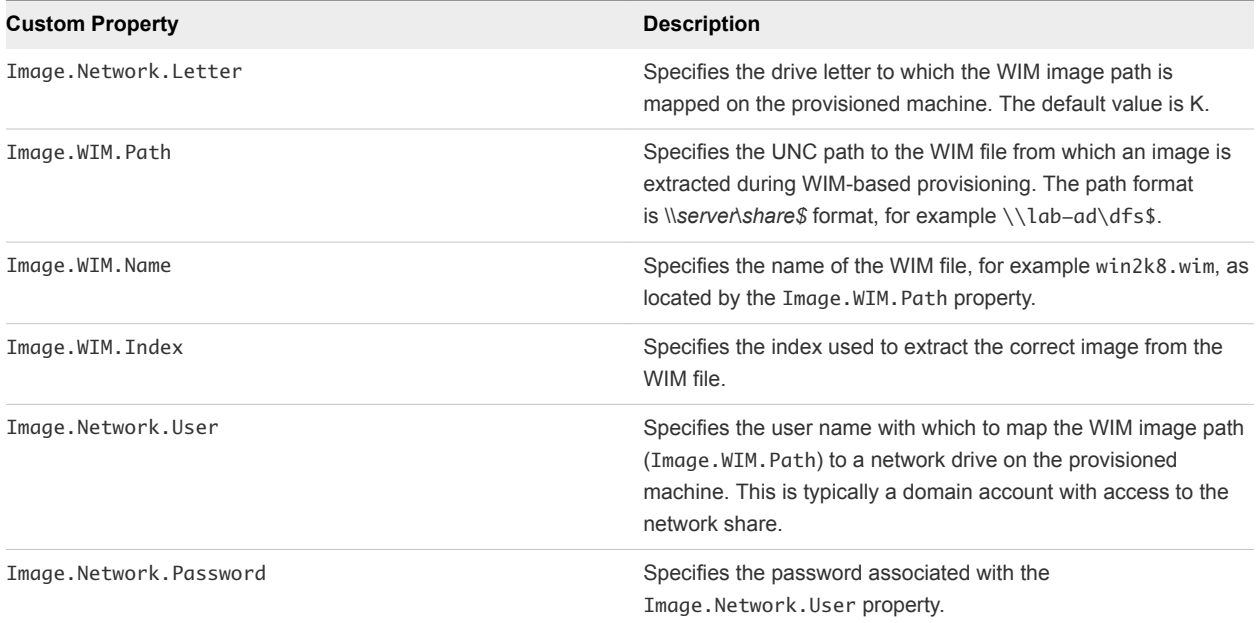

#### Table 2‑20. Custom Properties for PXE and WIM Provisioning (Continued)

#### **Custom Property Description**

#### SysPrep.*Section.Key*

- SysPrep.GuiUnattended.AdminPassword
- n SysPrep.GuiUnattended.EncryptedAdminPassword
- n SysPrep.GuiUnattended.TimeZone

Specifies information to be added to the SysPrep answer file on machines during the WinPE stage of provisioning. Information that already exists in the SysPrep answer file is overwritten by these custom properties. *Section* represents the name of the section of the SysPrep answer file, for example GuiUnattended or UserData. *Key* represents a key name in the section. For example, to set the time zone of a provisioned machine to West Pacific Standard Time, define the custom property GuiUnattended.UserData.TimeZone and set the value to 275. For a full list of sections, keys, and accepted values, see the System Preparation Utility for Windows documentation. The following *Section.Key* combinations can be specified for WIM-based provisioning:

- GuiUnattended
	- AdminPassword
	- EncryptedAdminPassword
	- TimeZone
- UserData
	- **n** ProductKey
	- **FullName**
	- ComputerName
	- **n** OrgName
- Identification
	- DomainAdmin
	- DomainAdminPassword
	- **n** JoinDomain
	- JoinWorkgroup

Sysprep.Identification.DomainAdmin Specifies a user name with administrator-level access to the target domain in Active Directory. Do not include the user

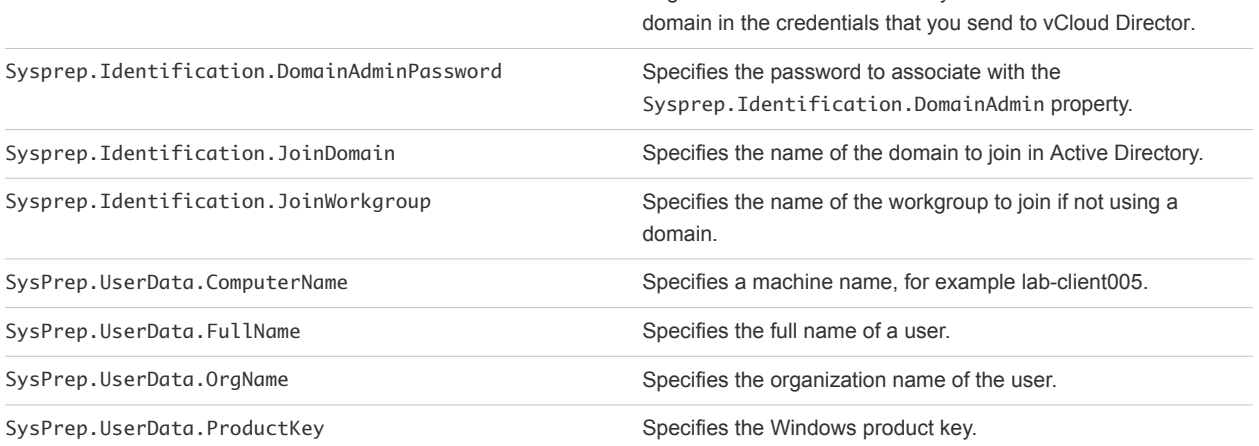

## Custom Properties for BMC BladeLogic Configuration Manager Integration

vRealize Automation includes custom properties that you can use to provide additional controls for BMC BladeLogic Configuration Manager integration.

#### Table 2‑21. Custom Properties Required for BMC BladeLogic Configuration Manager Integrations

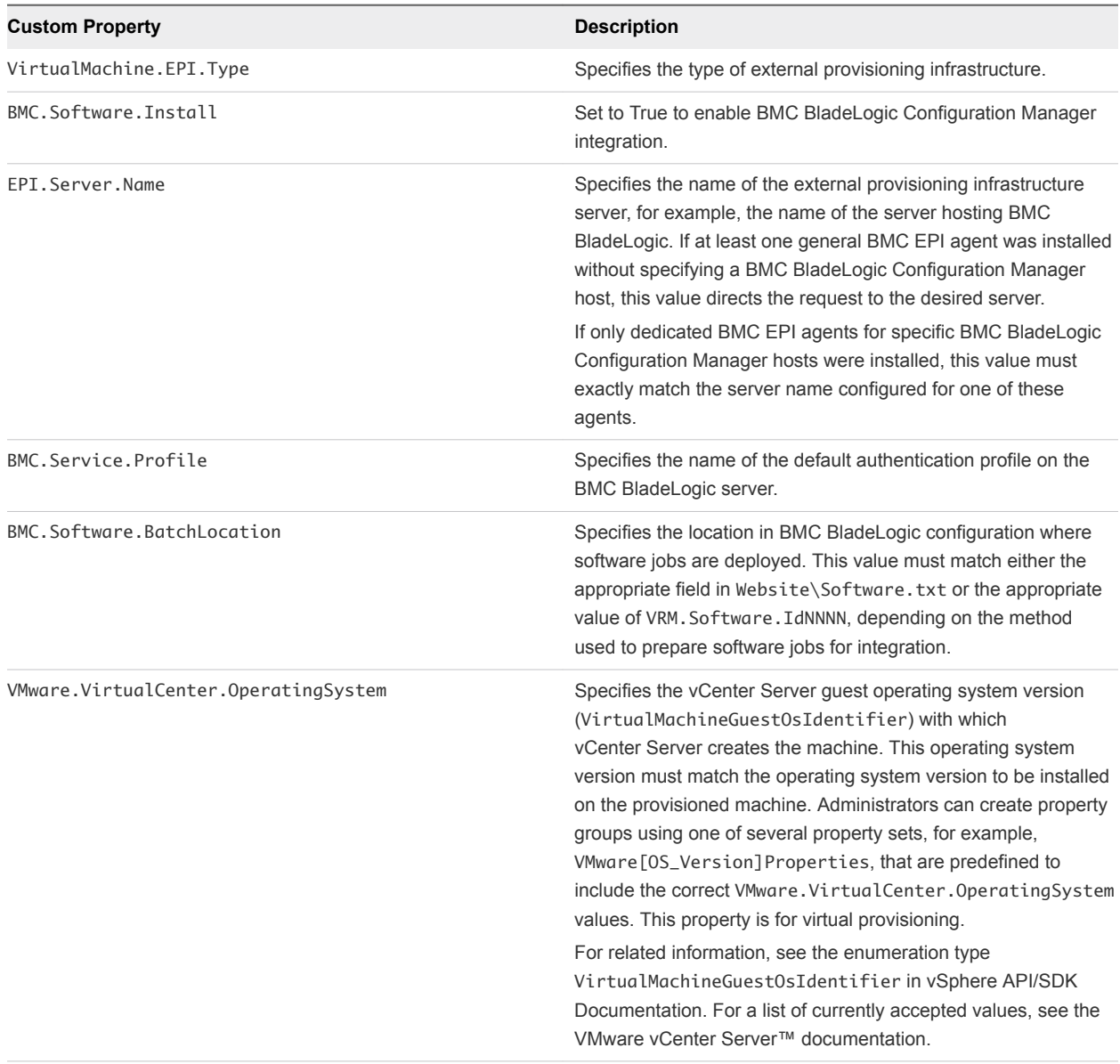

## Custom Properties To Make BMC BladeLogic Configuration Manager Software Jobs Available

Configure BMC BladeLogic Configuration Manager jobs for vRealize Automation integrations. Make all software jobs available to machine requesters to select from, or specify a software job to apply to all machines provisioned from the blueprint.

| <b>Custom Property</b> | <b>Description</b>                                                                                                    |
|------------------------|----------------------------------------------------------------------------------------------------|
| LoadSoftware           | Set to True to enable software install options and make the<br>software jobs listed in Website\Software.txt available to the<br>user requesting the machine.                                                                                                    |
| VRM. Software. IdNNNN  | Specifies a software job or policy to be applied to all machines<br>provisioned from the blueprint. Set the value to<br>job_type=job_path, where job_type is the numeral that<br>represents the BMC BladeLogic job type and job_path is the<br>location of the job in BMC BladeLogic, for example<br>4=/Utility/putty. NNNN is a number from 1000 to 1999. |
|                        | $1 - \text{Audio}$<br>$2 -$ BatchJob<br>$3 - ComplianceJob$<br>$4 - DeployJob$<br>5 - FileDeployJob<br>$6 - NSHScriptJob$<br>7 - PatchAnalysisJob<br>8 - SnapshotJob                                                                                                    |

Table 2‑22. Custom Properties to Make Software Jobs Available

## Optional Custom Properties for BMC BladeLogic Configuration Manager Integrations

You can also use optional custom properties that are commonly used with BMC BladeLogic Configuration Manager blueprints.

#### Table 2‑23. Optional Custom Properties for BMC BladeLogic Configuration Manager Integrations

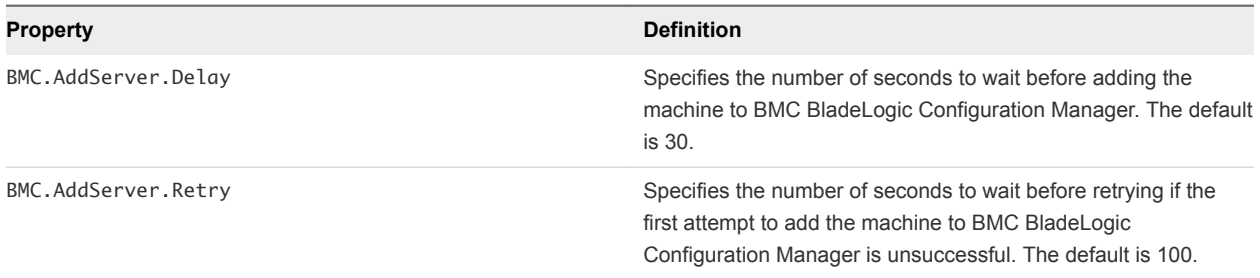

## Custom Properties for HP Server Automation Integration

vRealize Automation includes custom properties that you can use to provide additional controls for HP Server Automation integration. Some custom properties are required for HP Server Automation integration. Other custom properties are optional.

## Required Custom Properties for HP Server Automation Integration

Certain custom properties are required for a blueprint to work with HP Server Automation.

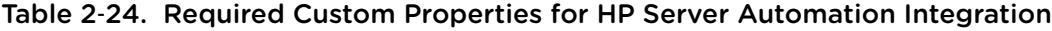

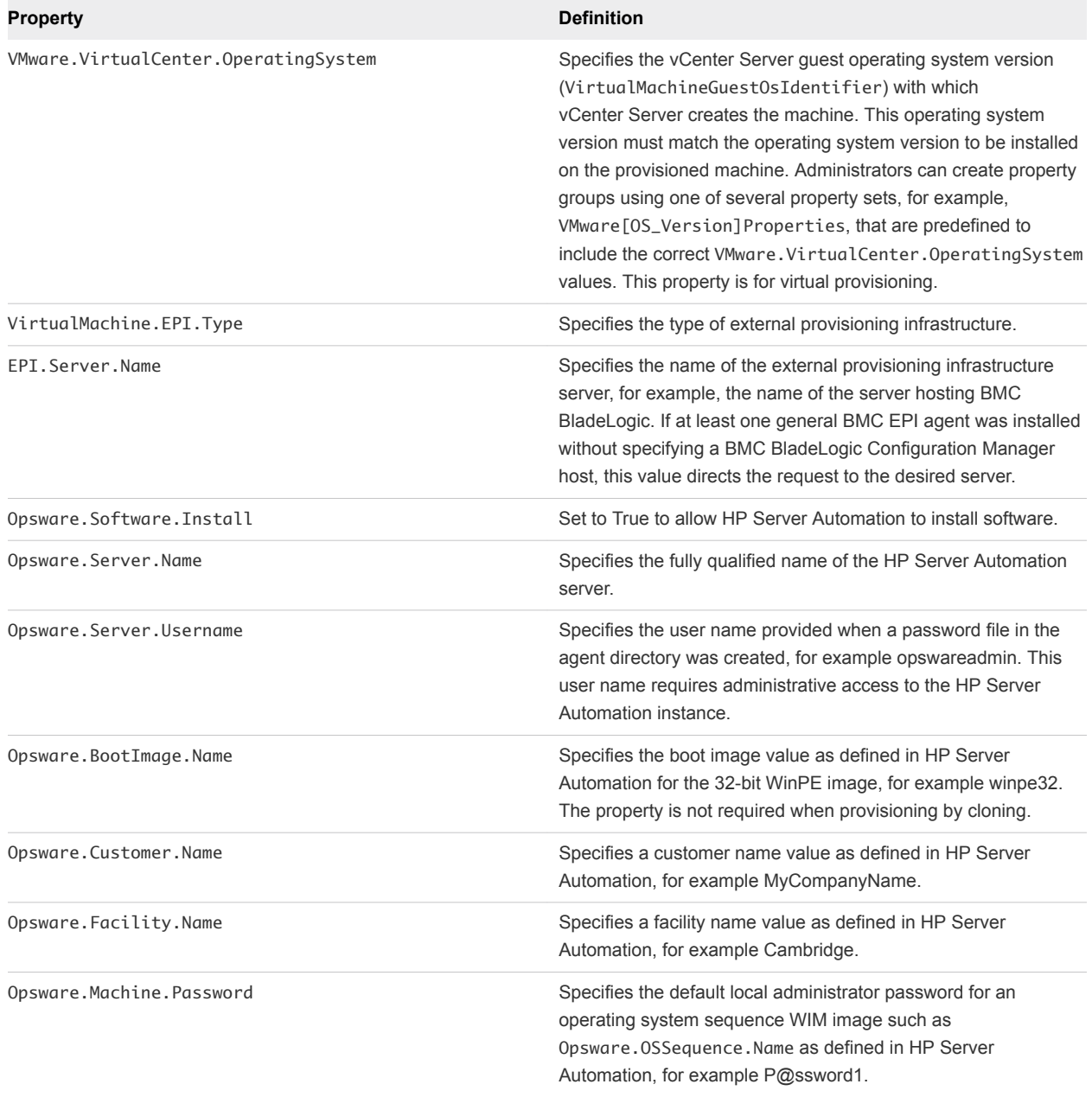

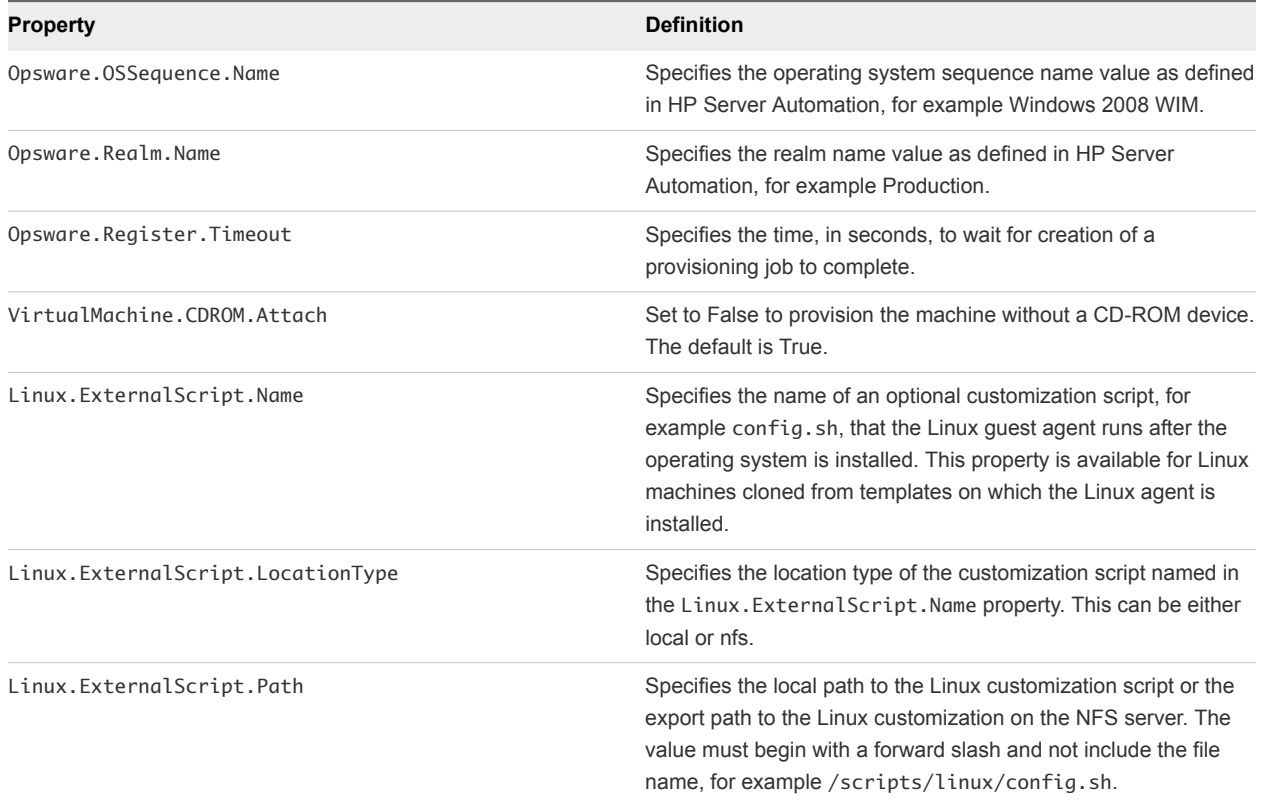

#### Table 2‑24. Required Custom Properties for HP Server Automation Integration (Continued)

## Optional Custom Properties for HP Server Automation Integration

Certain custom properties are optional for a blueprint to work with HP Server Automation.

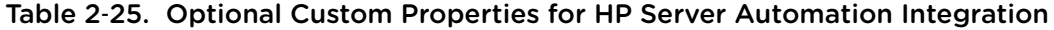

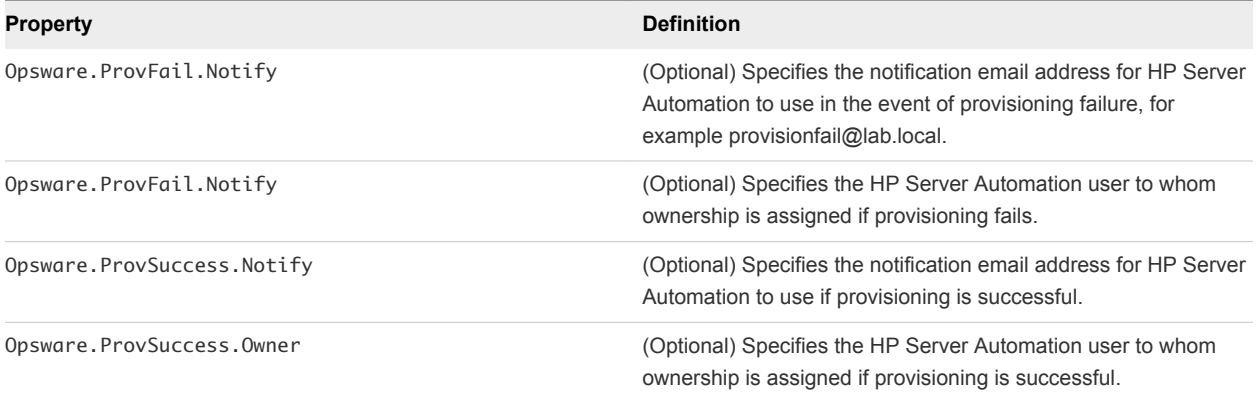

## Custom Properties That Make HP Server Automation Software Jobs Available

Depending on how your fabric administrator configures HP Server Automation jobs for vRealize Automation integration, you might have a choice between making all software jobs available to machine requesters to select, or you can specify jobs to apply to all machines provisioned from your blueprint.

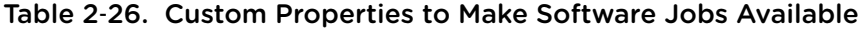

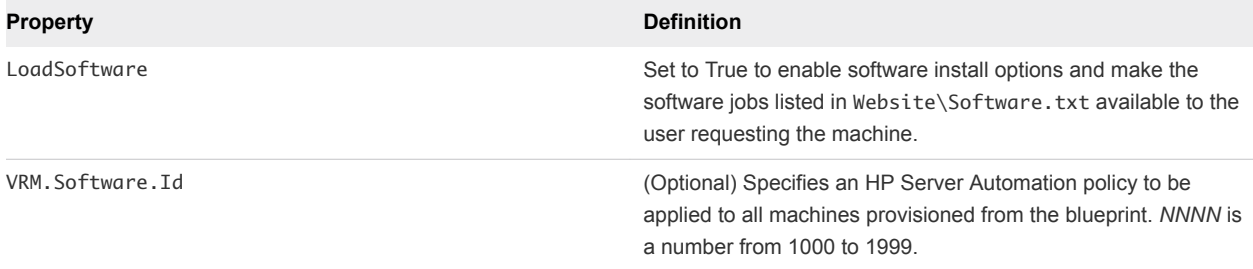

# Custom Properties Grouped by<br>Name

You can use custom properties to provide additional vRealize Automation controls.

These properties are also grouped functionally and described in relevant guides in vRealize Automation product documentation. See [Chapter 2 Custom Properties Grouped by Function.](#page-17-0)

This chapter includes the following topics:

- Custom Properties A Table
- [Custom Properties B Table](#page-51-0)
- [Custom Properties C Table](#page-52-0)
- [Custom Properties E Table](#page-52-0)
- [Custom Properties H Table](#page-53-0)
- [Custom Properties I Table](#page-54-0)
- [Custom Properties L Table](#page-55-0)
- [Custom Properties M Table](#page-56-0)
- [Custom Properties O Table](#page-56-0)
- [Custom Properties P Table](#page-57-0)
- [Custom Properties R Table](#page-58-0)
- [Custom Properties S Table](#page-58-0)
- [Custom Properties V Table](#page-61-0)
- [Custom Properties X Table](#page-81-0)

## Custom Properties A Table

This section lists vRealize Automation custom properties that begin with the letter A.

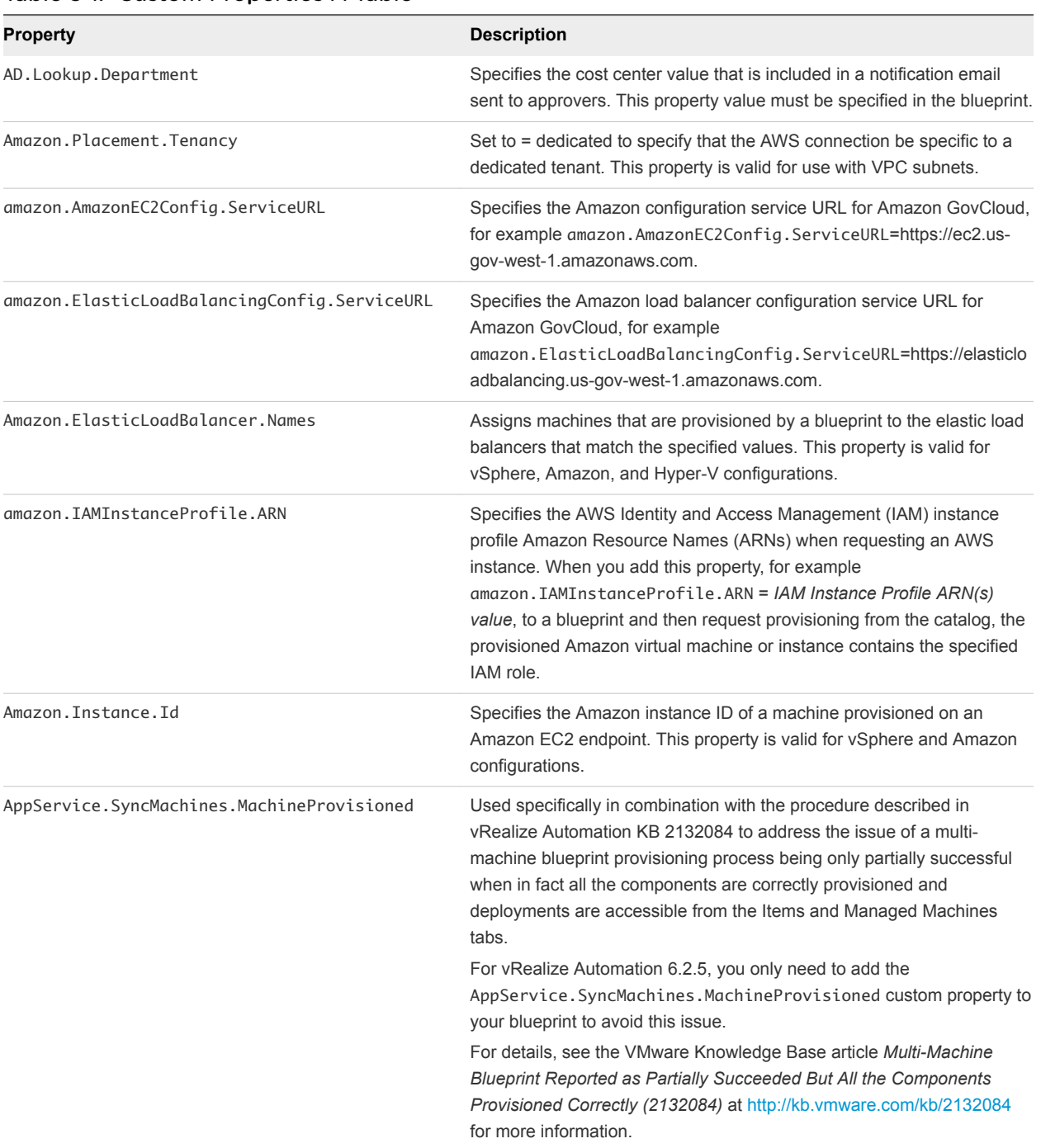

#### <span id="page-51-0"></span>Table 3-1. Custom Properties A Table

# Custom Properties B Table

This section lists vRealize Automation custom properties that begin with the letter B.

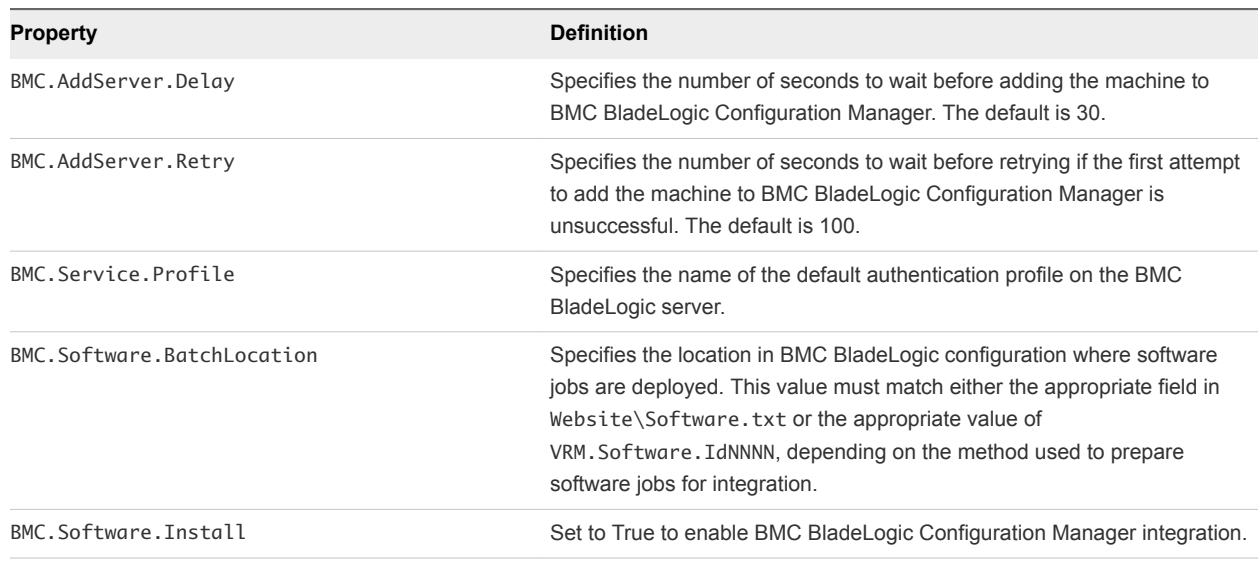

#### <span id="page-52-0"></span>Table 3‑2. Custom Properties B Table

## Custom Properties C Table

This section lists vRealize Automation custom properties that begin with the letter C.

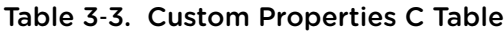

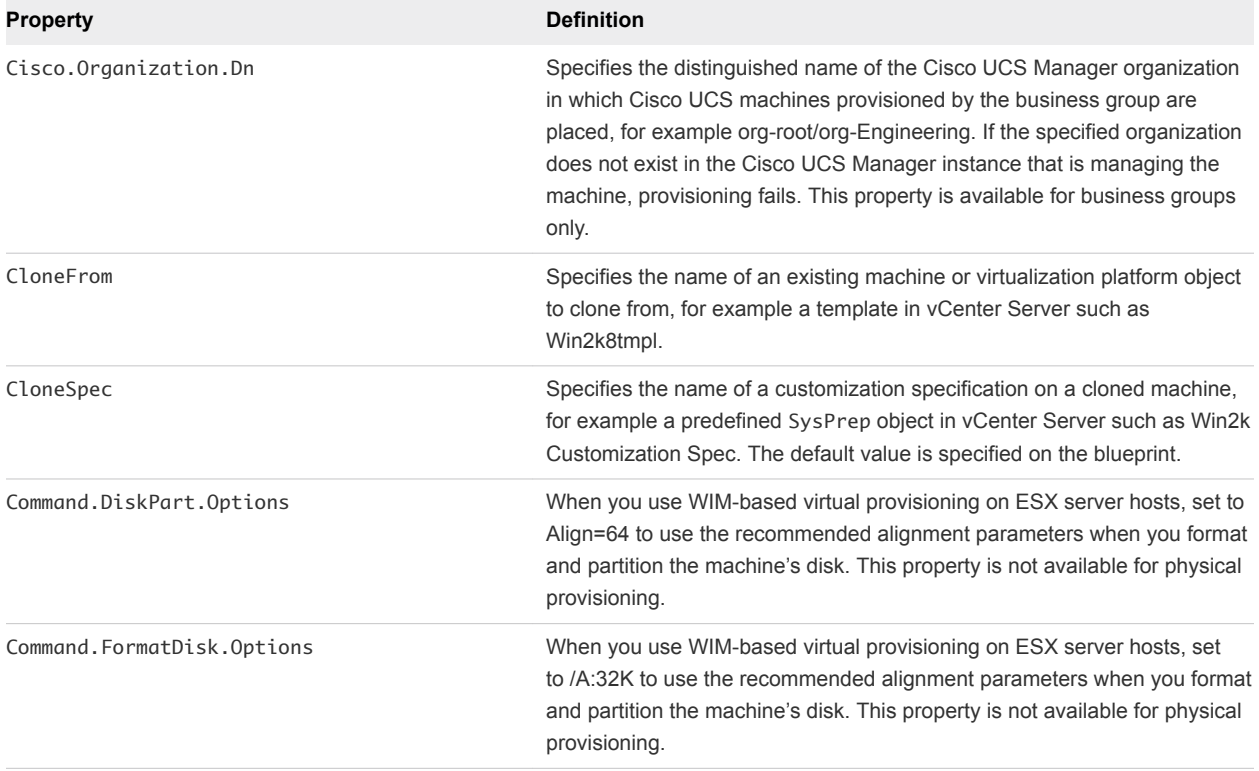

## Custom Properties E Table

This section lists vRealize Automation custom properties that begin with the letter E.

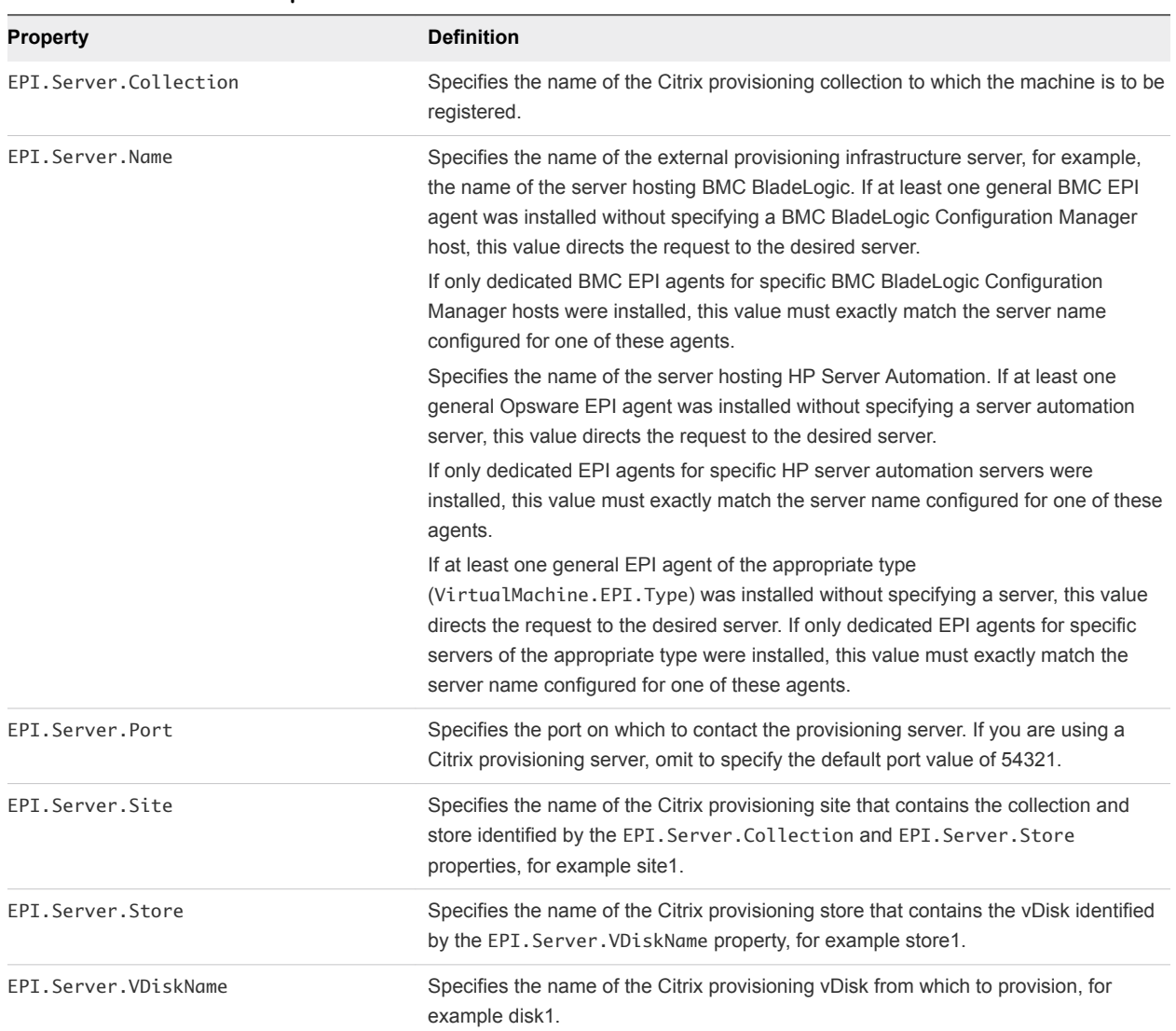

#### <span id="page-53-0"></span>Table 3‑4. Custom Properties E Table

## Custom Properties H Table

This section lists vRealize Automation custom properties that begin with the letter H.

| <b>Property</b>     | <b>Definition</b>                                                                                                    |
|---------------------|----------------------------------------------------------------------------------------------------|
| Hostname            | Specifies the host machine name, overriding the generated machine name<br>contained in the VirtualMachine. Admin. Name property. If Hostname is not used,<br>the VirtualMachine, Admin, Name value is used as the machine name. This<br>property is not valid for multi-machine blueprints.                                                                                                    |
| Hyperv.Network.Type | Specifies the network adapter type of the virtual machine. This property is valid for<br>use with Hyper-V (SCVMM) only. When the value is set to synthetic, specifies that<br>the blueprint be allowed to provision a Generation-2 machine on a Hyper-V<br>(SCVMM) 2012 R2 resource. Generation-2 provisioning also requires that the<br>blueprint includes the Scvmm. Generation $2 = true$ property setting. The legacy<br>value is not compatible with WinXP or Server 2003 x64 quest operating systems.<br>The default value is synthetic. |

<span id="page-54-0"></span>Table 3‑5. Custom Properties H Table

## Custom Properties I Table

This section lists vRealize Automation custom properties that begin with the letter I.

| <b>Property</b>      | <b>Definition</b>                                                                                                    |
|----------------------|----------------------------------------------------------------------------------------------------|
| Image. ISO. Location | Values for this property are case sensitive. Specifies the location of the ISO image<br>from which to boot, for example http://192.168.2.100/site2/winpe.iso. The format of<br>this value depends on your platform. For details, see documentation provided for your<br>platform. This property is required for WIM-based provisioning, Linux Kickstart and<br>autoYaST provisioning, and SCCM-based provisioning.                                                                                                    |
|                      | For virtual provisioning with vCenter Server, this specifies the name of a datastore in<br>the instance that will be accessible to the provisioning compute resource. For virtual<br>provisioning with XenServer, this specifies the name of a storage repository.<br>For physical provisioning, this specifies the HTTP URL of the web-accessible location<br>of the image.                                                                                                    |
| Image.ISO.Name       | Values for this property are case sensitive. Specifies the name of the ISO image from<br>which to boot, for example /ISO/Microsoft/WinPE.iso. The format of this value<br>depends on your platform. For details, see documentation provided for your platform.<br>This property is required for WIM-based provisioning, Linux Kickstart and autoYaST<br>provisioning, and SCCM-based provisioning.<br>For virtual provisioning with vCenter Server, this svalue specifies the path to the<br>image in the datastore specified by Image. ISO. Location, for<br>example /MyIS0s/Microsoft/MSDN/win2003.iso. The value must use forward<br>slashes and begin with a forward slash. For virtual provisioning with XenServer, this<br>value specifies the name of the image in the storage repository specified by<br>Image. ISO. Location. In virtual provisioning with Hyper-V, this value specifies the full<br>local path to the image.<br>For physical provisioning, this value specifies the file name of the image. |
| Image.ISO.UserName   | Specifies the user name to access the CIFS share in the format <i>username@domain</i> .<br>For Dell iDRAC integrations where the image is located on a CIFS share that requires<br>authentication to access.                                                                                                    |
| Image.ISO.Password   | Specifies the password associated with the Image. ISO. UserName property. For Dell<br>iDRAC integrations where the image is located on a CIFS share that requires<br>authentication to access.                                                                                                    |

Table 3‑6. Custom Properties I Table

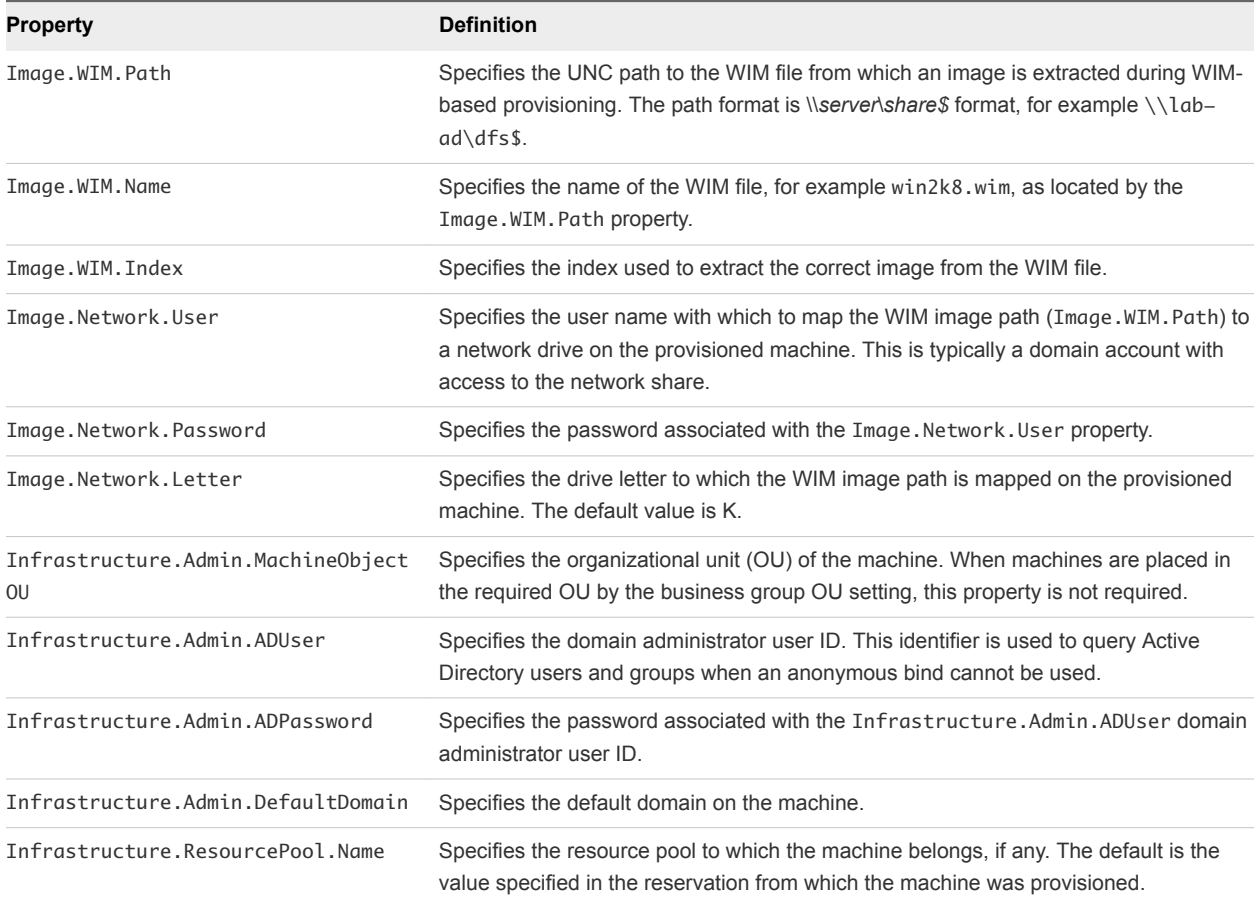

<span id="page-55-0"></span>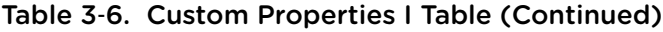

## Custom Properties L Table

This section lists vRealize Automation custom properties that begin with the letter L.

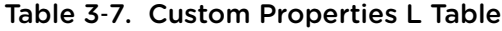

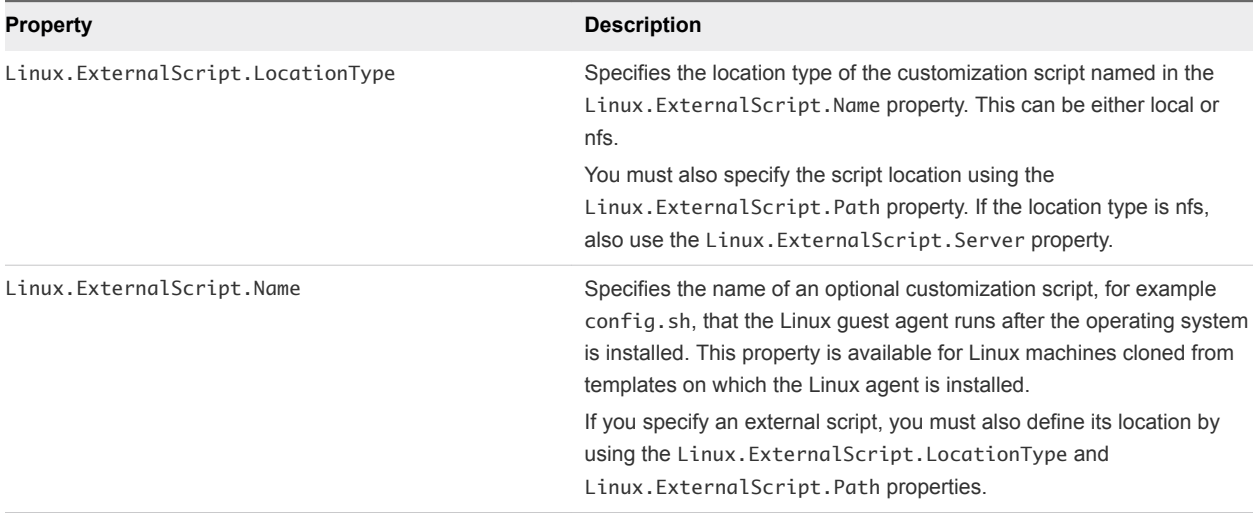

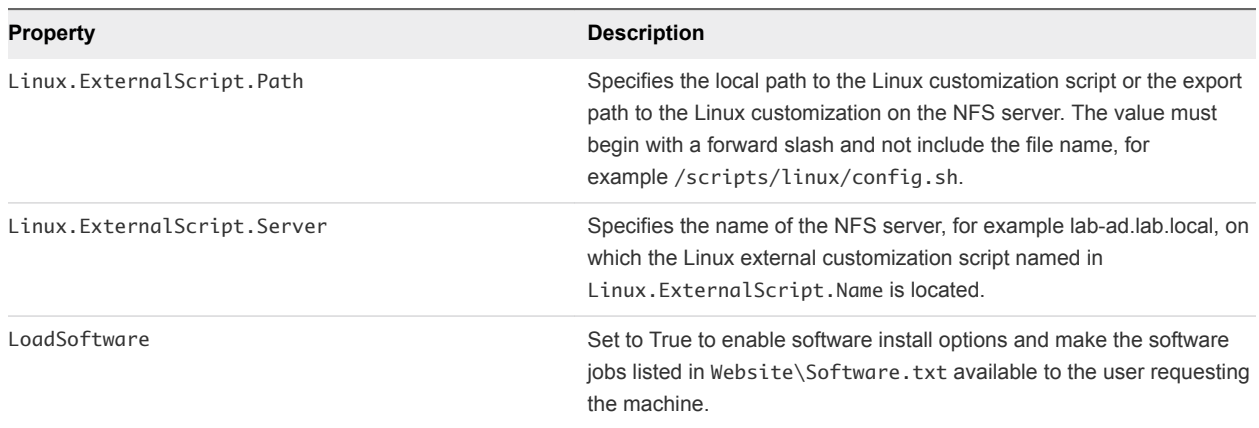

<span id="page-56-0"></span>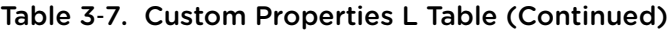

## Custom Properties M Table

This section lists vRealize Automation custom properties that begin with the letter M.

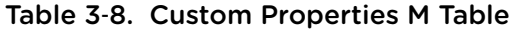

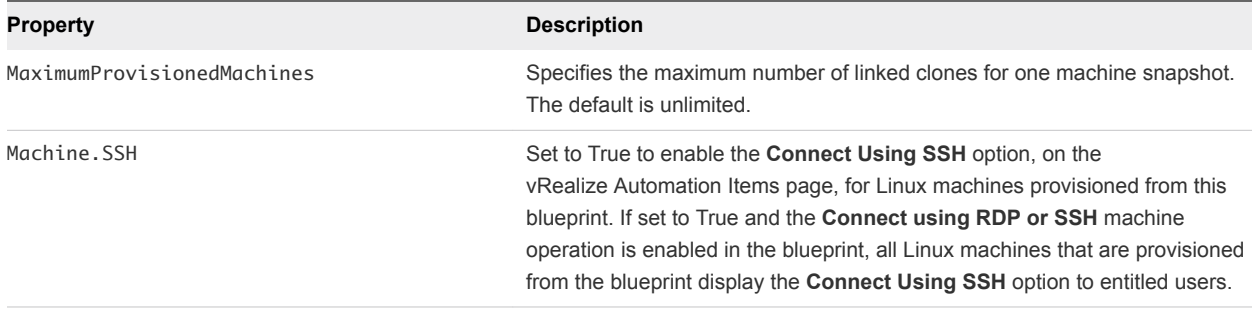

## Custom Properties O Table

This section lists vRealize Automation custom properties that begin with the letter O.

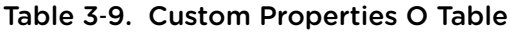

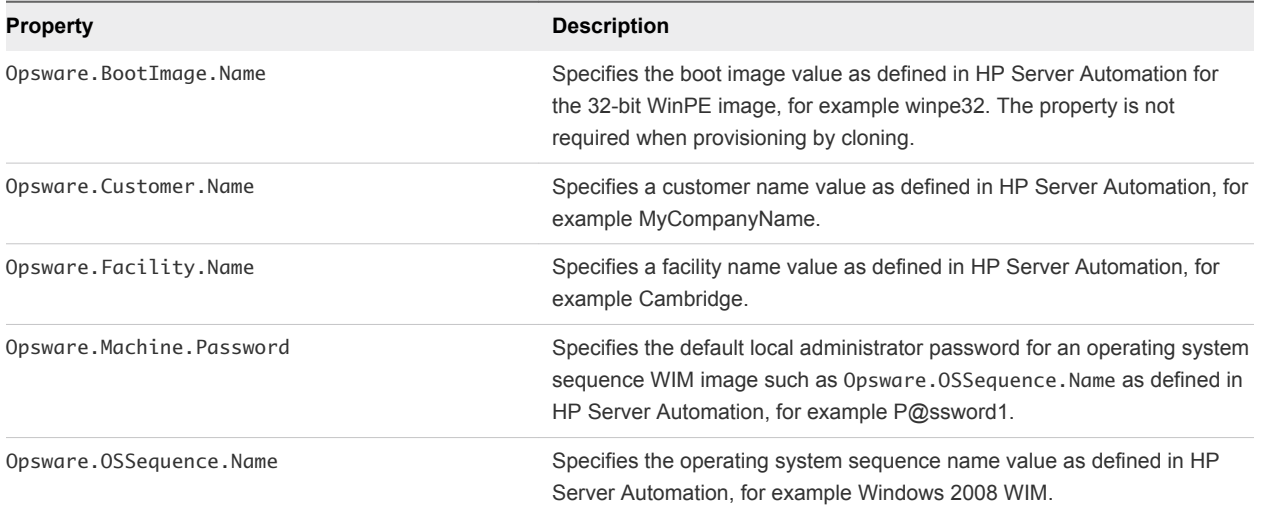

| <b>Property</b>            | <b>Description</b>                                                                                                    |
|----------------------------|----------------------------------------------------------------------------------------------------|
| Opsware.ProvFail.Notify    | (Optional) Specifies the notification email address for HP Server<br>Automation to use in the event of provisioning failure, for example<br>provisionfail@lab.local.                                          |
| Opsware.ProvFail.Owner     | (Optional) Specifies the HP Server Automation user to whom ownership is<br>assigned if provisioning fails.                                                                                                    |
| Opsware.ProvSuccess.Notify | (Optional) Specifies the notification email address for HP Server<br>Automation to use if provisioning is successful.                                                                                         |
| Opsware.ProvSuccess.Owner  | (Optional) Specifies the HP Server Automation user to whom ownership is<br>assigned if provisioning is successful.                                                                                            |
| Opsware.Realm.Name         | Specifies the realm name value as defined in HP Server Automation, for<br>example Production.                                                                                                    |
| Opsware.Register.Timeout   | Specifies the time, in seconds, to wait for creation of a provisioning job to<br>complete.                                                                                                    |
| Opsware.Server.Name        | Specifies the fully qualified name of the HP Server Automation server.                                                                                                    |
| Opsware.Server.Username    | Specifies the user name provided when a password file in the agent<br>directory was created, for example opswareadmin. This user name<br>requires administrative access to the HP Server Automation instance. |
| Opsware.Software.Install   | Set to True to allow HP Server Automation to install software.                                                                                                    |

<span id="page-57-0"></span>Table 3‑9. Custom Properties O Table (Continued)

## Custom Properties P Table

This section lists vRealize Automation custom properties that begin with the letter P.

Table 3‑10. Custom Properties P Table

| <b>Property</b>                  | <b>Description</b>                                                                                                    |
|----------------------------------|----------------------------------------------------------------------------------------------------|
| Plugin.AdMachineCleanup.Delete   | Set to True to delete the accounts of destroyed machines, instead of disabling<br>them.                                                                                                    |
| Plugin.AdMachineCleanup.Execute  | Set to True to enable the Active Directory cleanup plug-in. By default, each<br>machine's account is disabled when it is destroyed.                                                                                                    |
| Plugin.AdMachineCleanup.MoveToOu | Moves the account of destroyed machines to a new Active Directory<br>organizational unit. The value is the organization unit to which you are moving<br>the account. This value must be in ou=OU, dc=dc format, for example<br>ou=trash,cn=computers,dc=lab,dc=local.                                                                                                    |
| Plugin.AdMachineCleanup.UserName | Specifies an Active Directory account user name with sufficient privileges to<br>perform Active Directory actions such as delete, disable, rename, or move<br>Active Directory accounts. The value must be in <i>domain\username</i> format, for<br>example lab\administrator. This property is required if the vRealize Automation<br>manager service does not have these rights in a domain, which can occur<br>when you provision machines in more than one domain. |
| Plugin.AdMachineCleanup.Password | Specifies the password associated to the<br>Plugin.AdMachineCleanup.UserNameproperty.                                                                                                    |
| Plugin.AdMachineCleanup.Domain   | Specifies the Active Directory domain name that contains the machine account<br>to be destroyed.                                                                                                    |

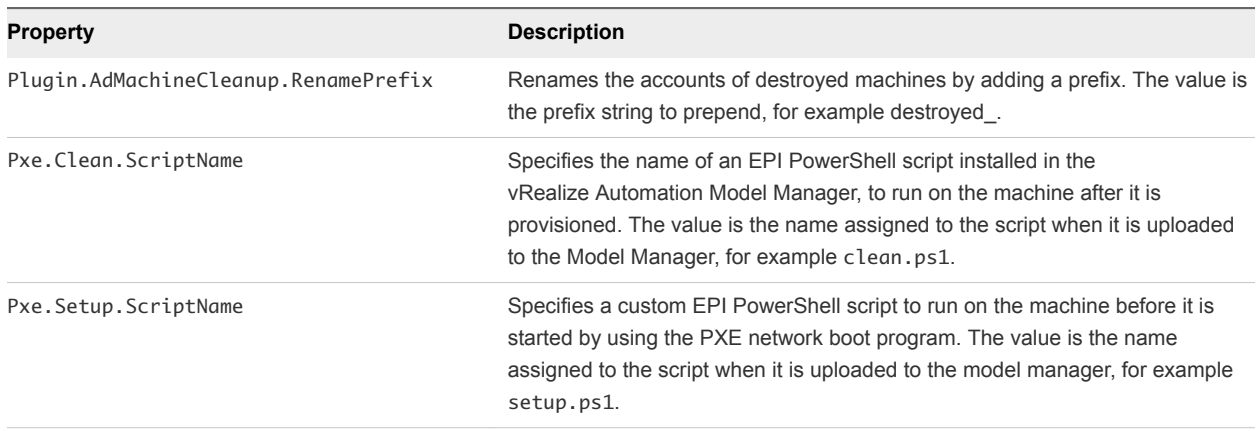

<span id="page-58-0"></span>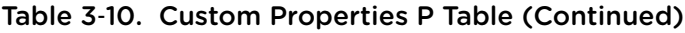

## Custom Properties R Table

This section lists vRealize Automation custom properties that begin with the letter R.

#### Table 3‑11. Custom Properties R Table

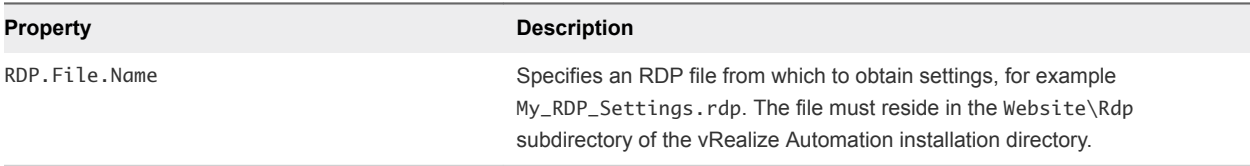

## Custom Properties S Table

This section lists vRealize Automation custom properties that begin with the letter S.

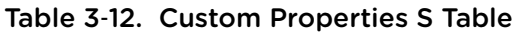

#### Table 3‑12. Custom Properties S Table

## **Property Description**

SysPrep.*Section.Key*

- SysPrep.GuiUnattended.AdminPassword
- SysPrep.GuiUnattended.EncryptedAdminPassword
- n SysPrep.GuiUnattended.TimeZone

Specifies information to be added to the SysPrep answer file on machines during the WinPE stage of provisioning. Information that already exists in the SysPrep answer file is overwritten by these custom properties. *Section* represents the name of the section of the SysPrep answer file, for example GuiUnattended or UserData. *Key* represents a key name in the section. For example, to set the time zone of a provisioned machine to West Pacific Standard Time, define the custom property GuiUnattended.UserData.TimeZone and set the value to 275.

For a full list of sections, keys, and accepted values, see the System Preparation Utility for Windows documentation.

The following *Section.Key* combinations can be specified for WIM-based provisioning:

- GuiUnattended
	- **AdminPassword**
	- EncryptedAdminPassword
	- **n** TimeZone
- **UserData** 
	- **n** ProductKey
	- **n** FullName
	- ComputerName
	- **OrgName**
- **n** Identification
	- DomainAdmin
	- DomainAdminPassword
	- **JoinDomain**
	- JoinWorkgroup

Sysprep.Identification.DomainAdmin Specifies a user name with administrator-level access to the target domain in Active Directory. Do not include the user domain in the credentials that you send to vCloud Director. Sysprep.Identification.DomainAdminPassword Specifies the password to associate with the Sysprep.Identification.DomainAdmin property. Sysprep.Identification.JoinDomain Specifies the name of the domain to join in Active Directory. Sysprep.Identification.JoinWorkgroup Specifies the name of the workgroup to join if not using a domain. SysPrep.UserData.ComputerName Specifies a machine name, for example lab-client005. SysPrep.UserData.FullName Specifies the full name of a user. SysPrep.UserData.OrgName Specifies the organization name of the user. SysPrep.UserData.ProductKey SysPrep.UserData.ProductKey.

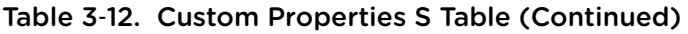

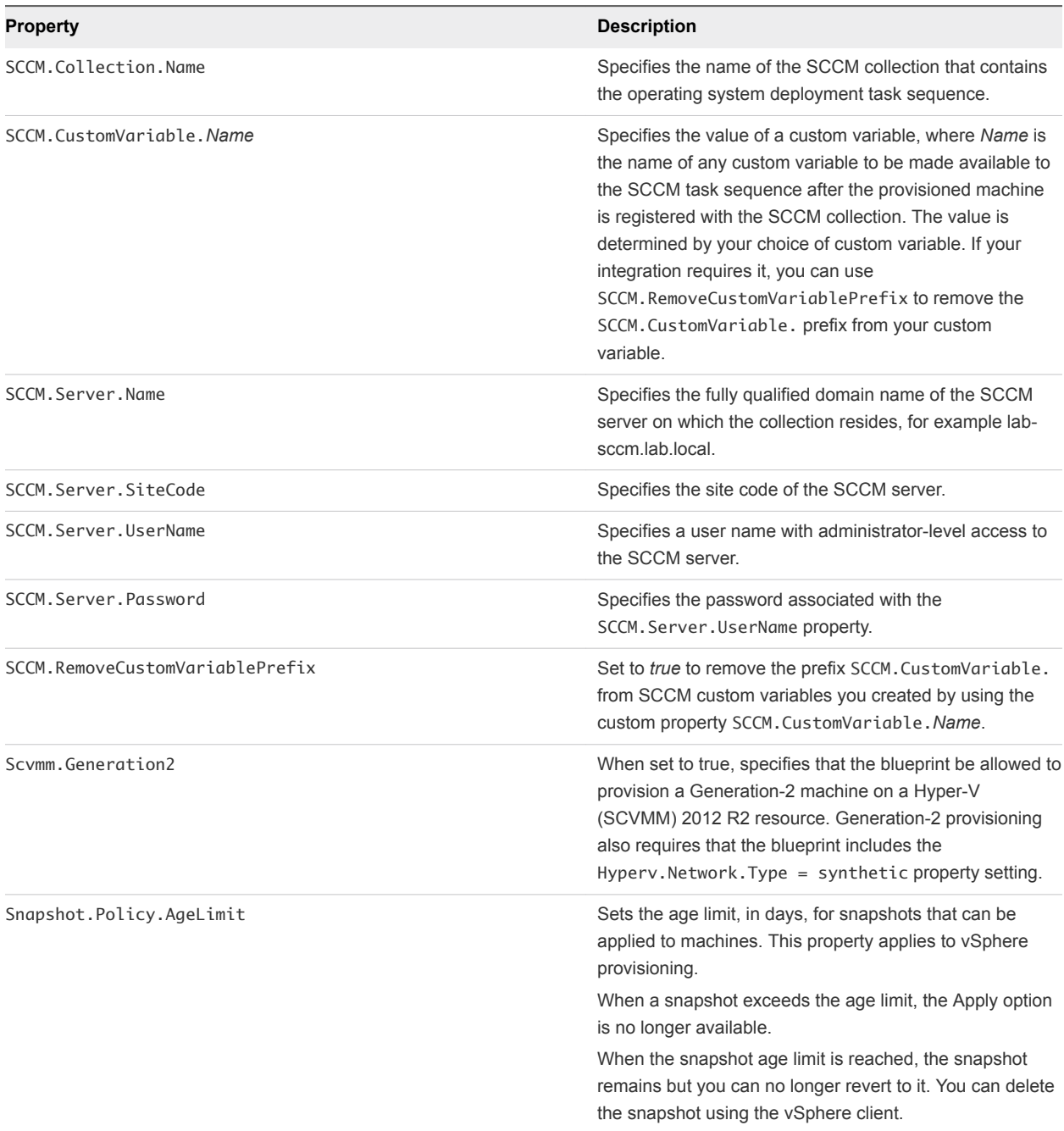

<span id="page-61-0"></span>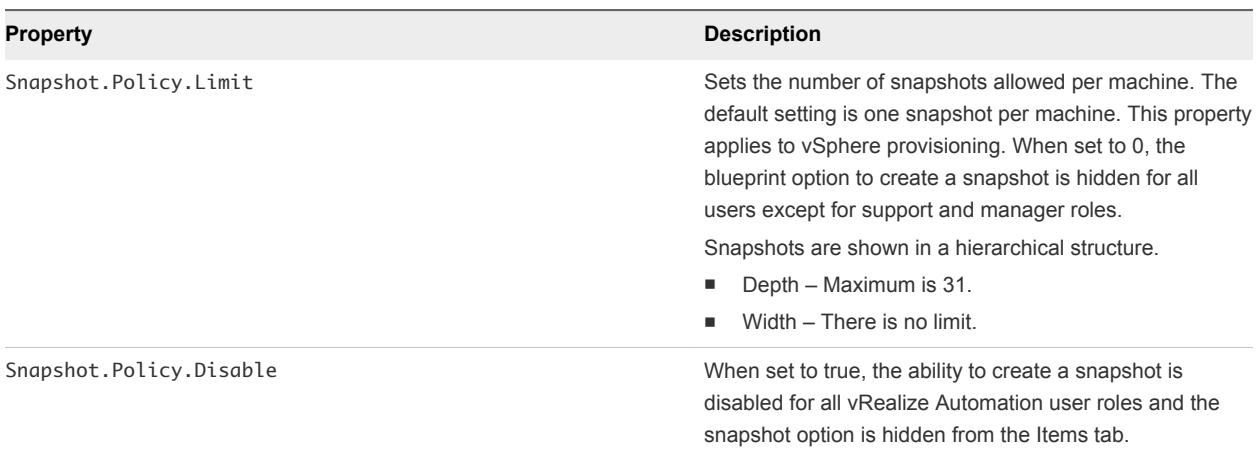

## Custom Properties V Table

This section lists vRealize Automation custom properties that begin with the letter V.

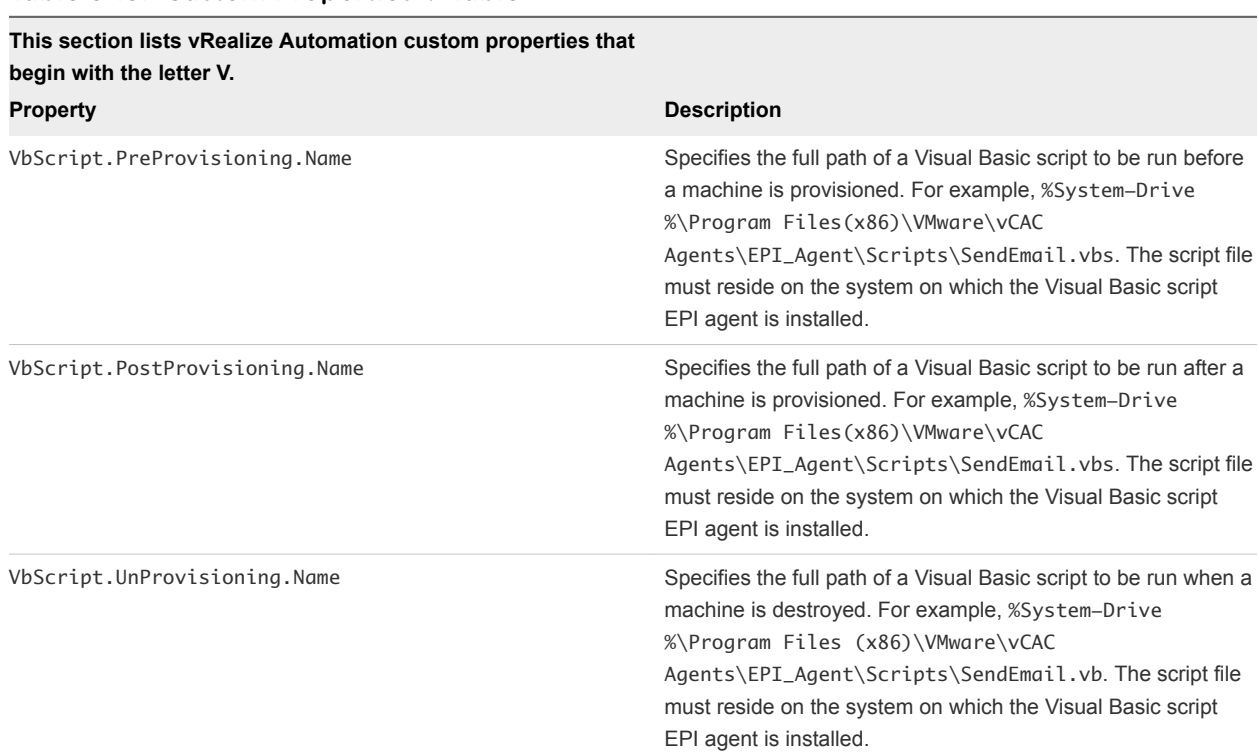

#### Table 3‑13. Custom Properties V Table

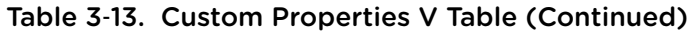

## **This section lists vRealize Automation custom properties that**

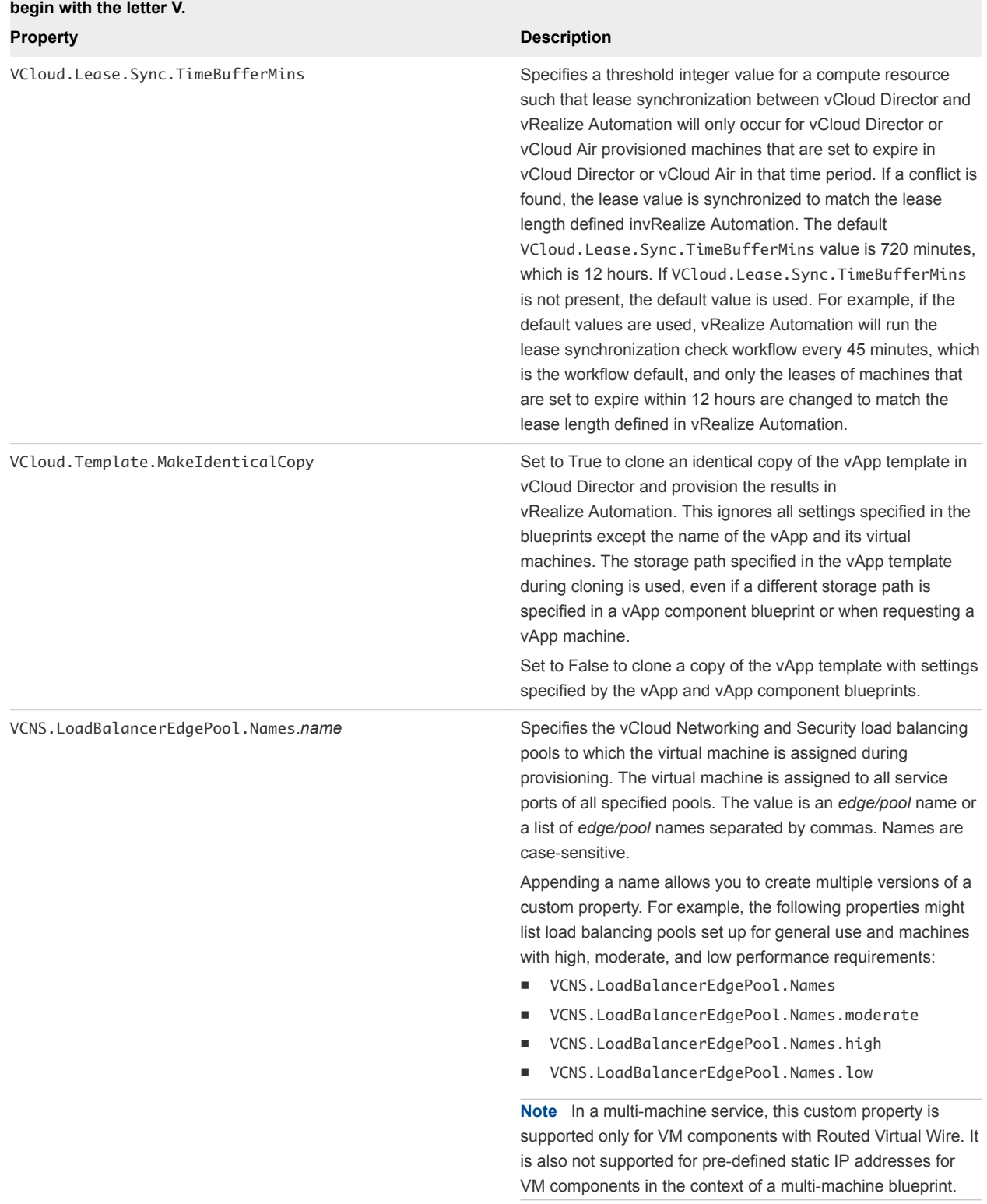

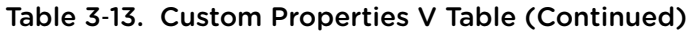

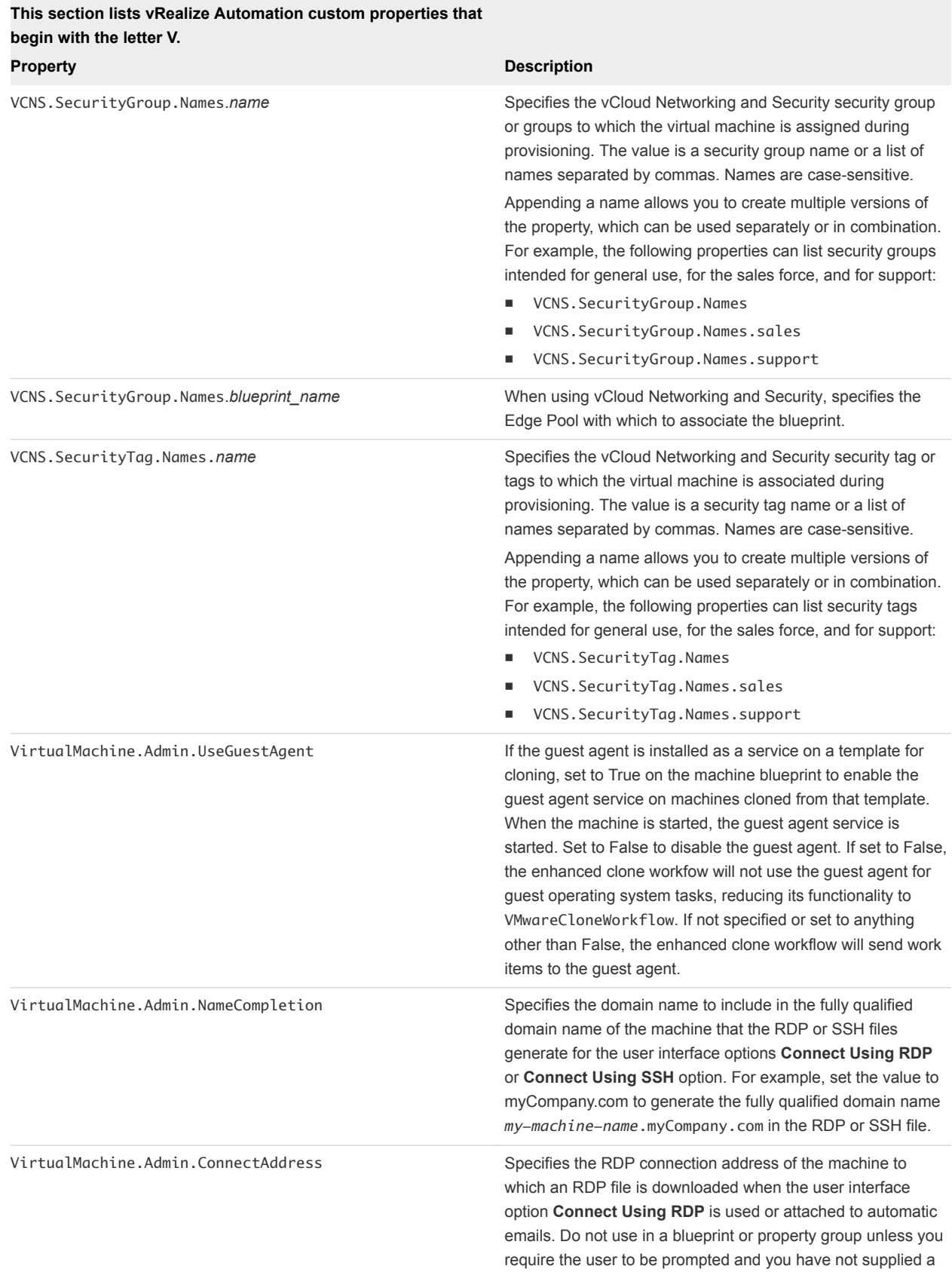

default value.

#### VMware, Inc. 64

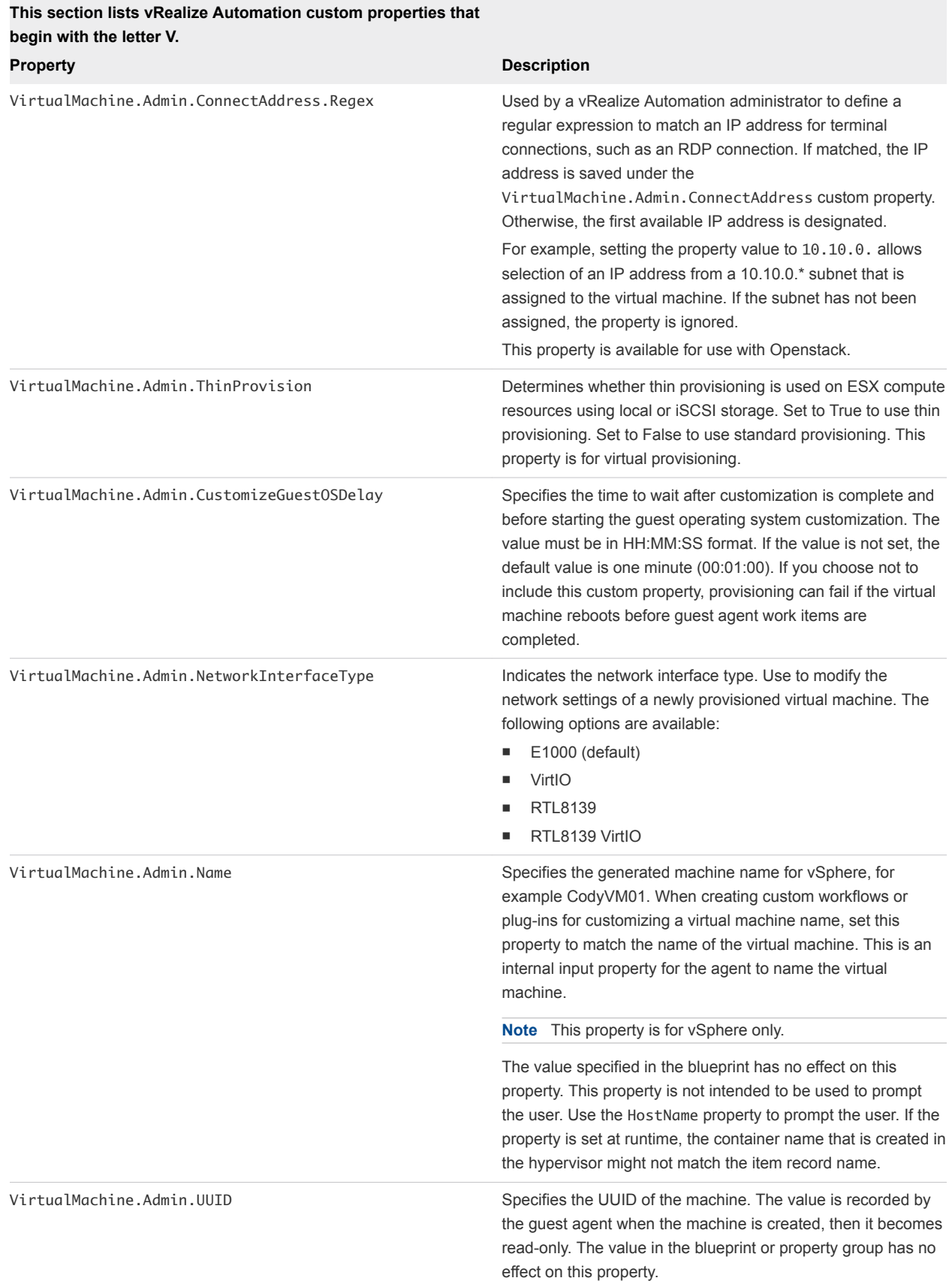

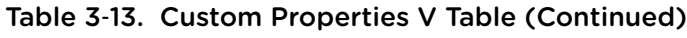

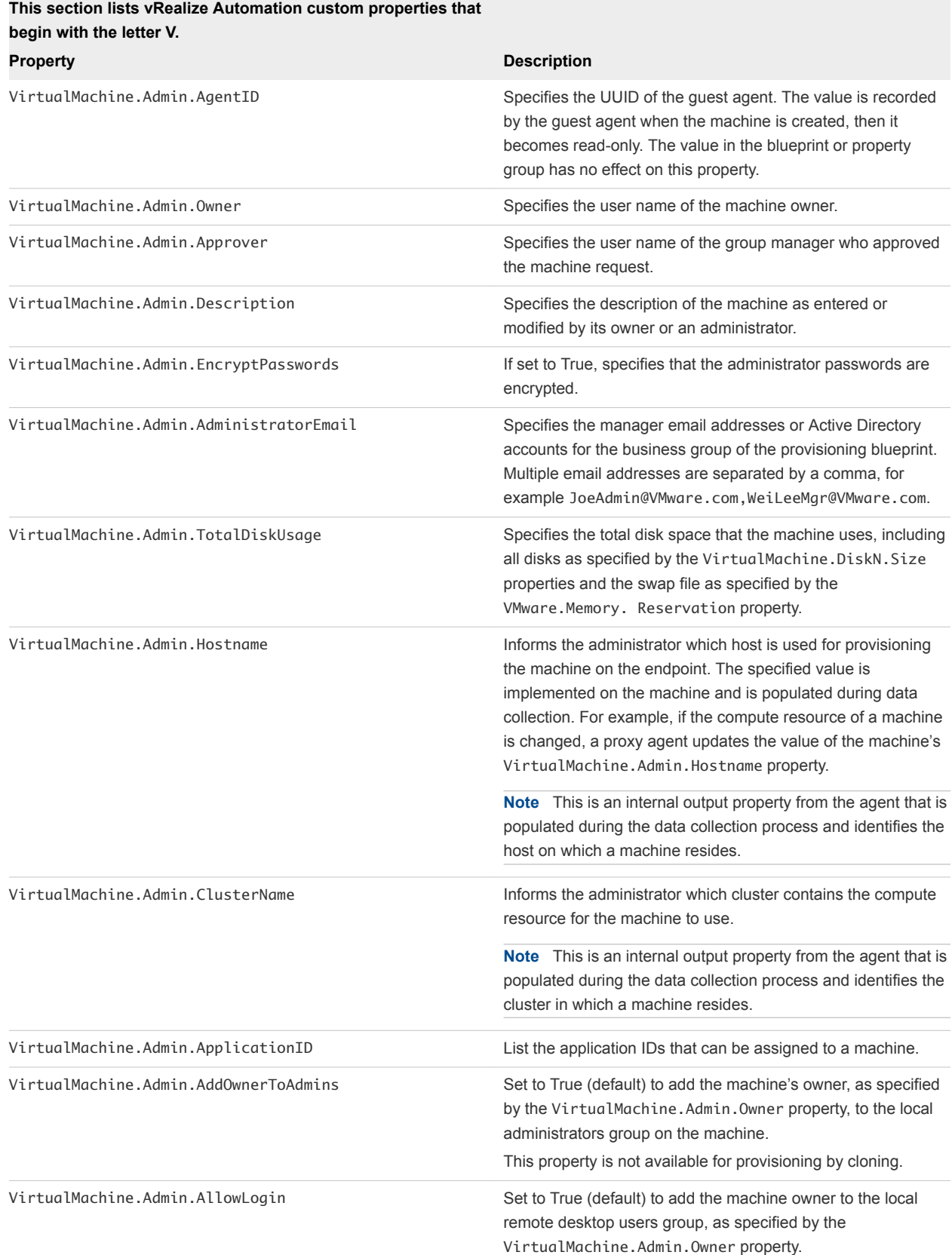

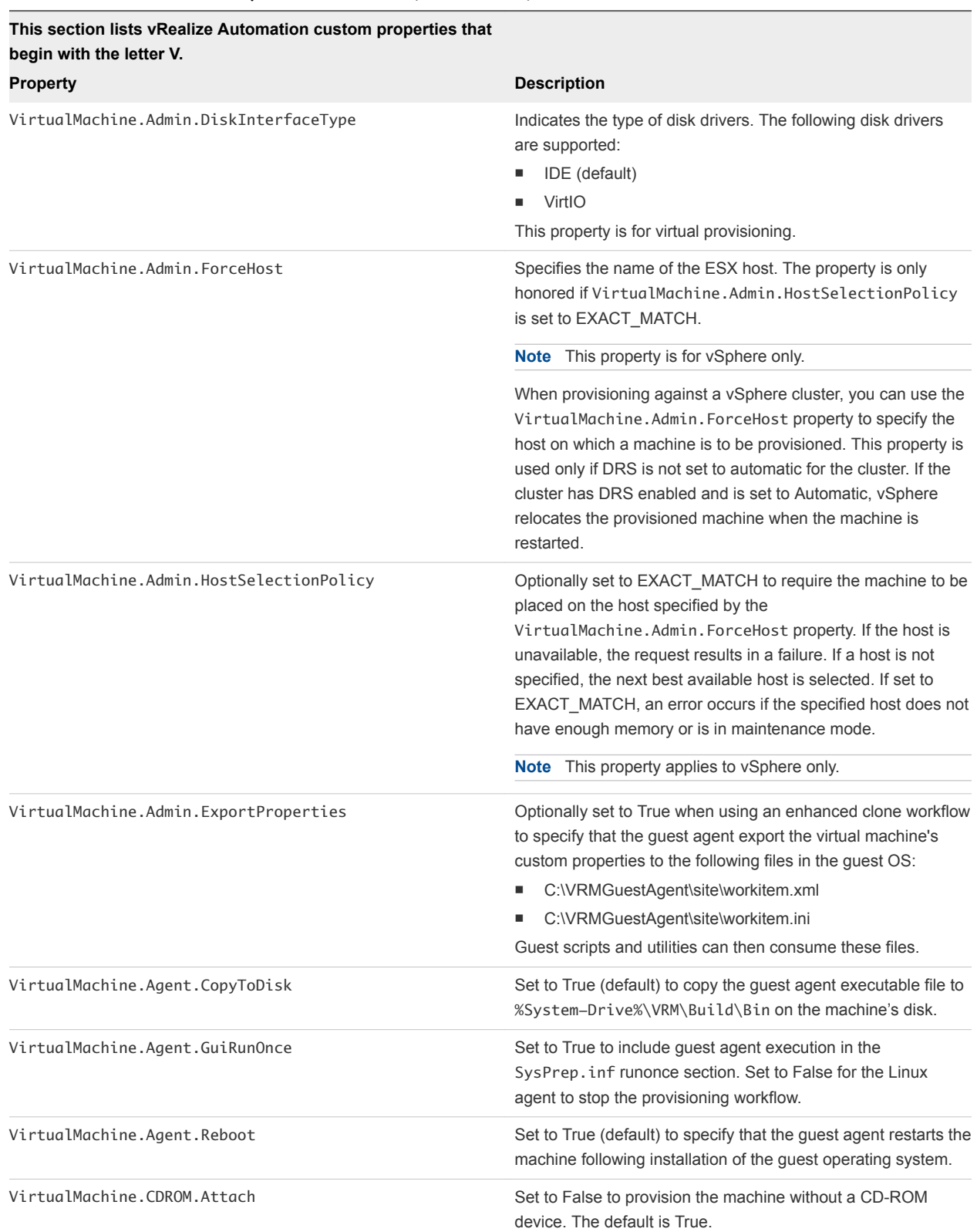

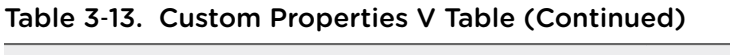

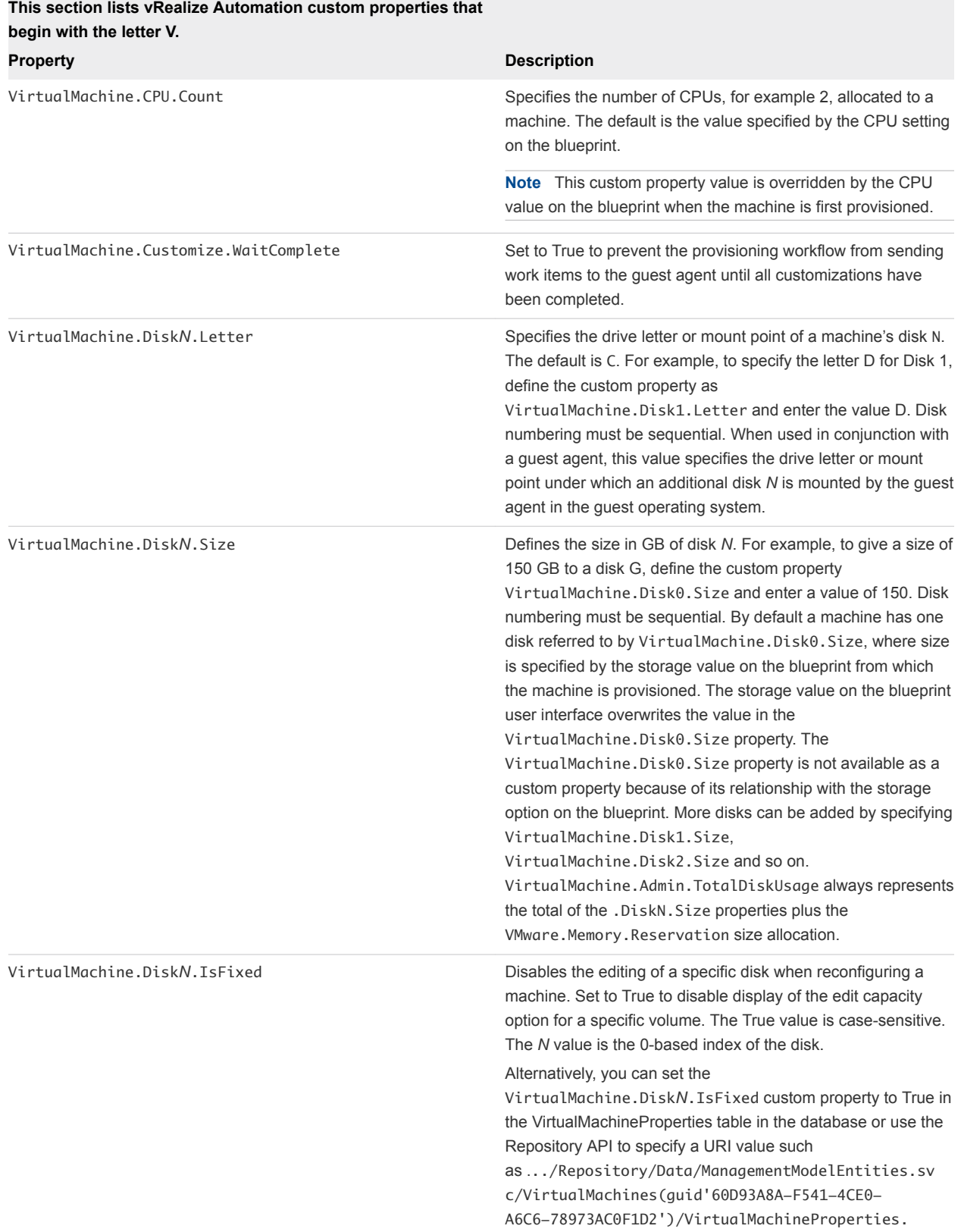

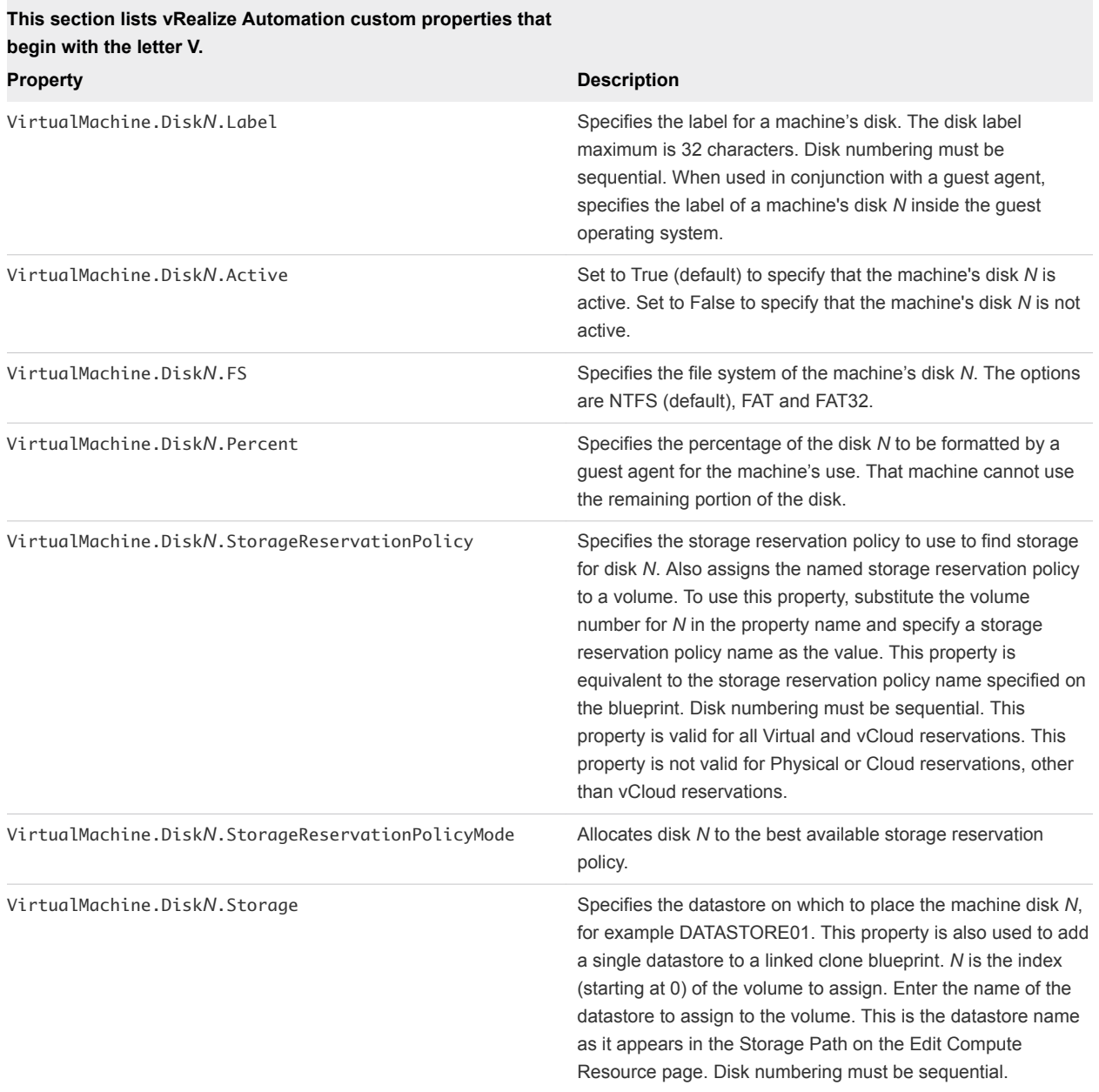

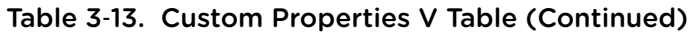

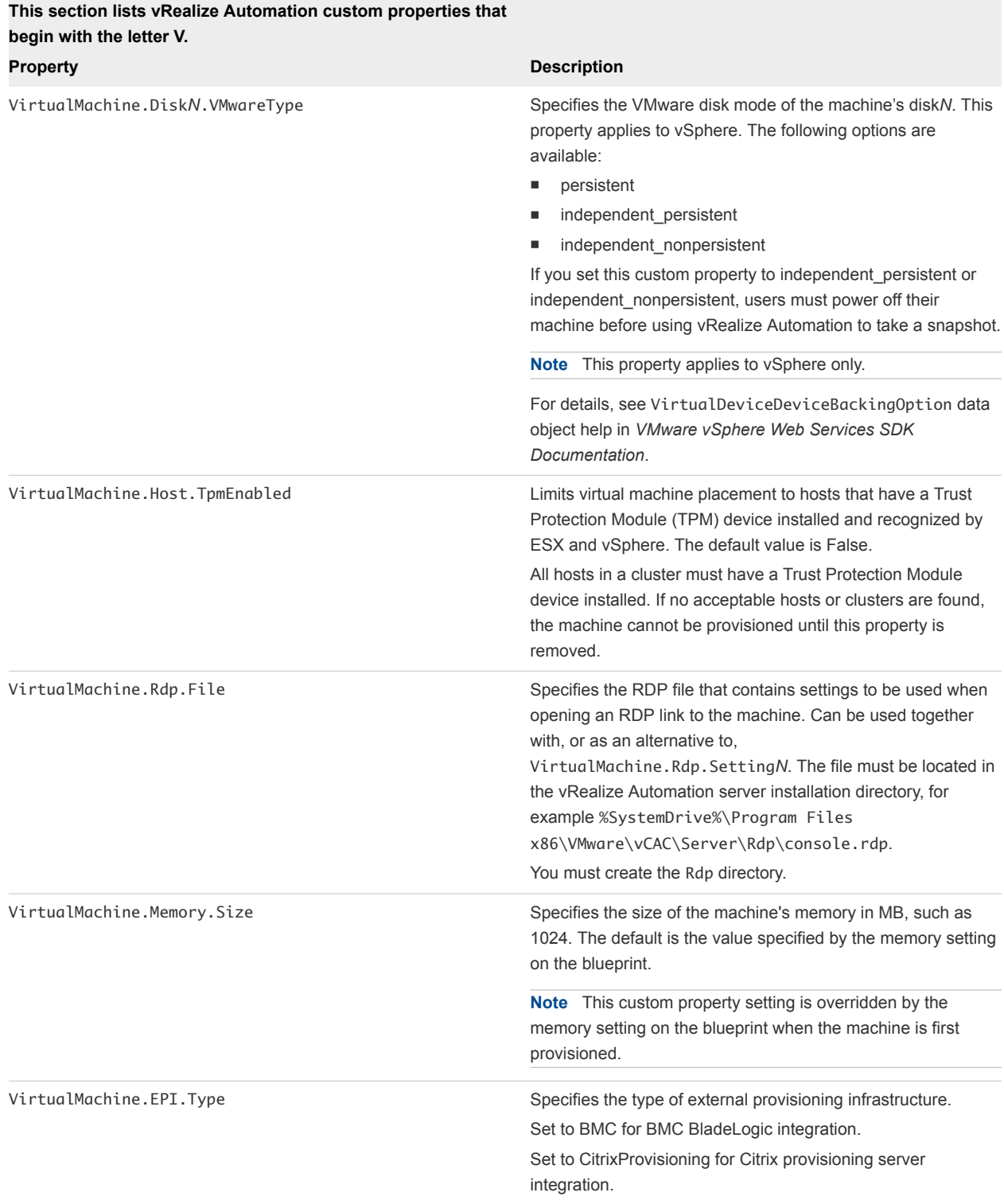

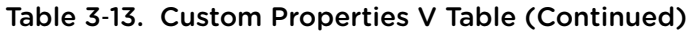

#### **This section lists vRealize Automation custom properties that**

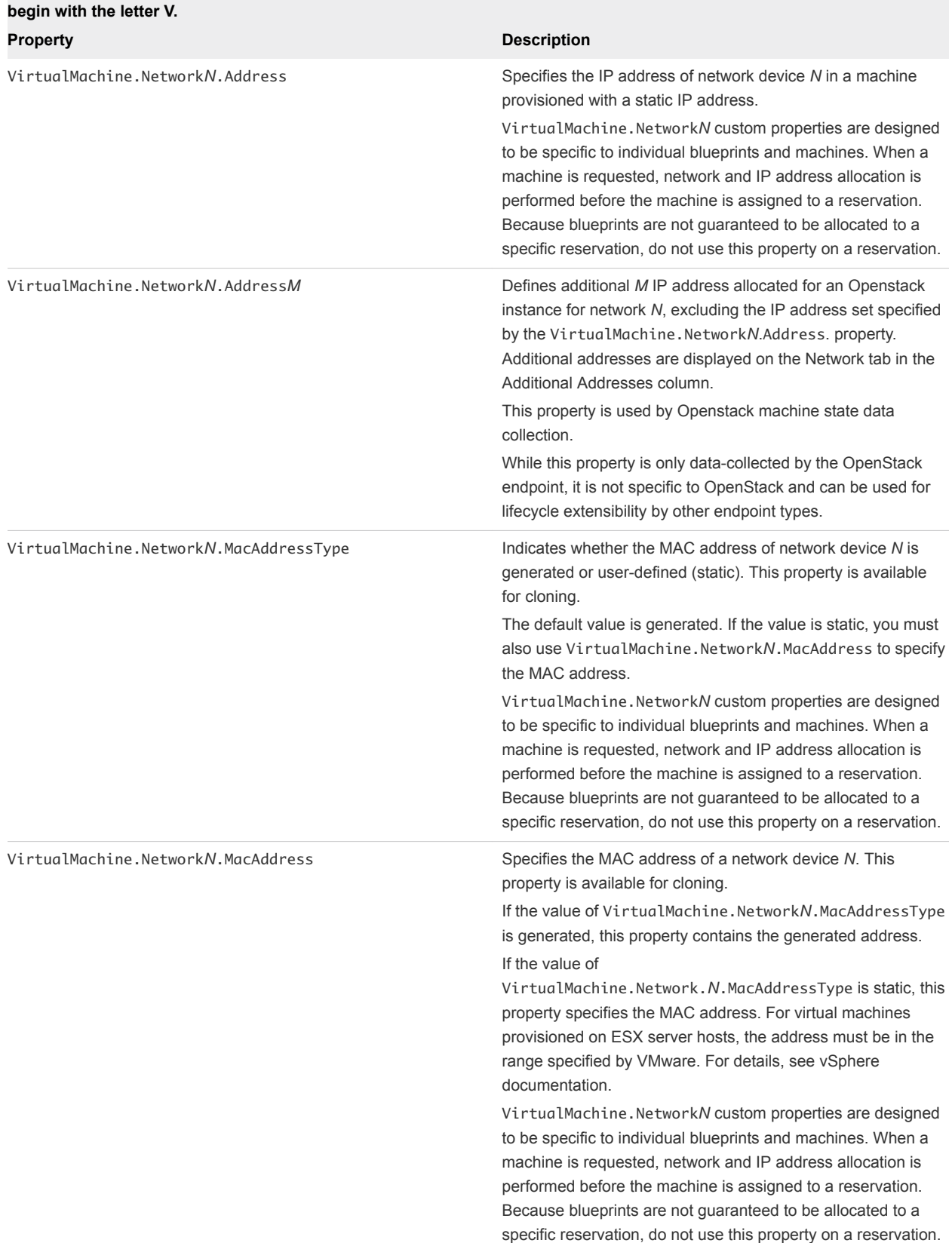

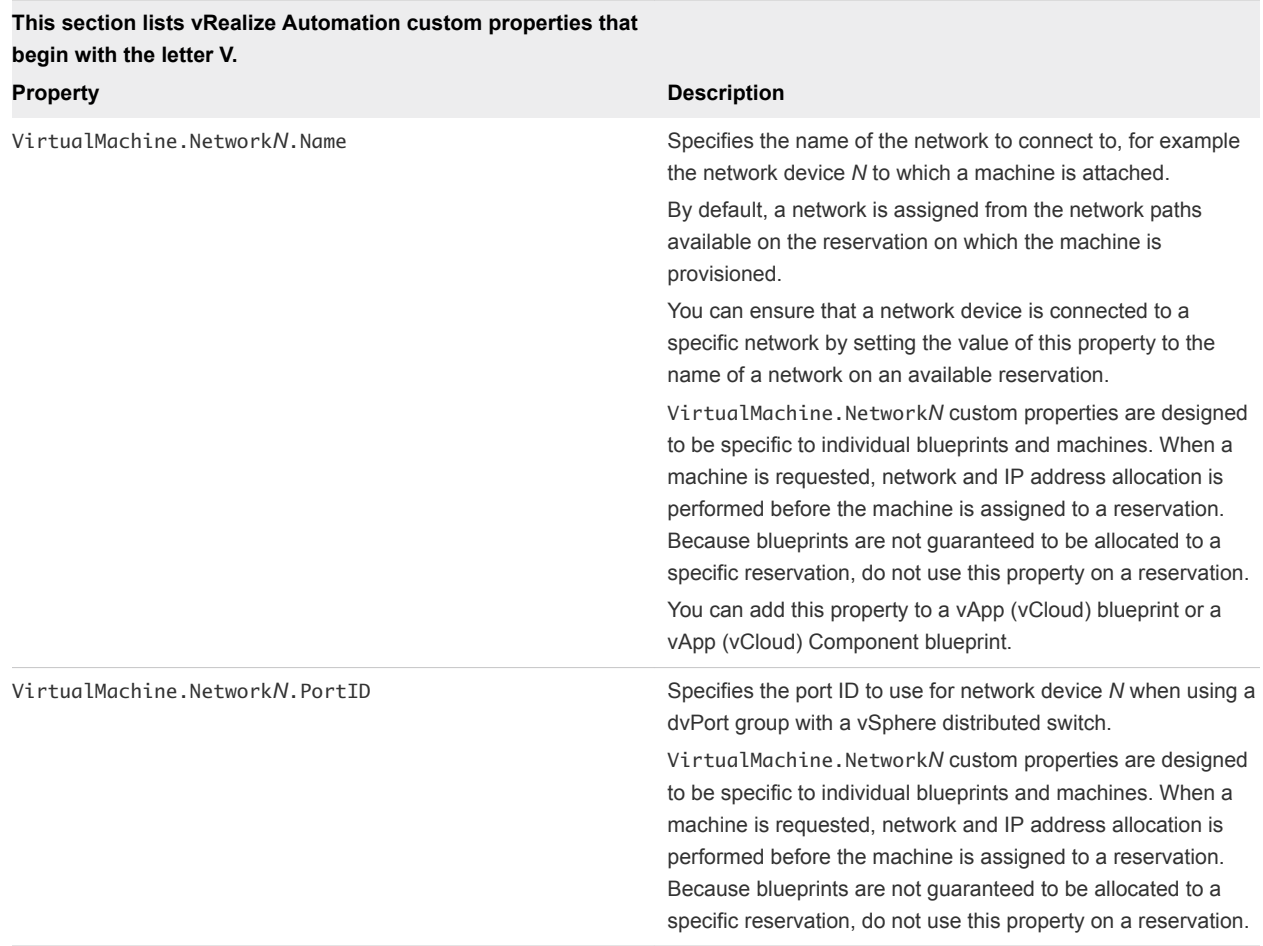
#### **This section lists vRealize Automation custom properties that begin with the letter V.**

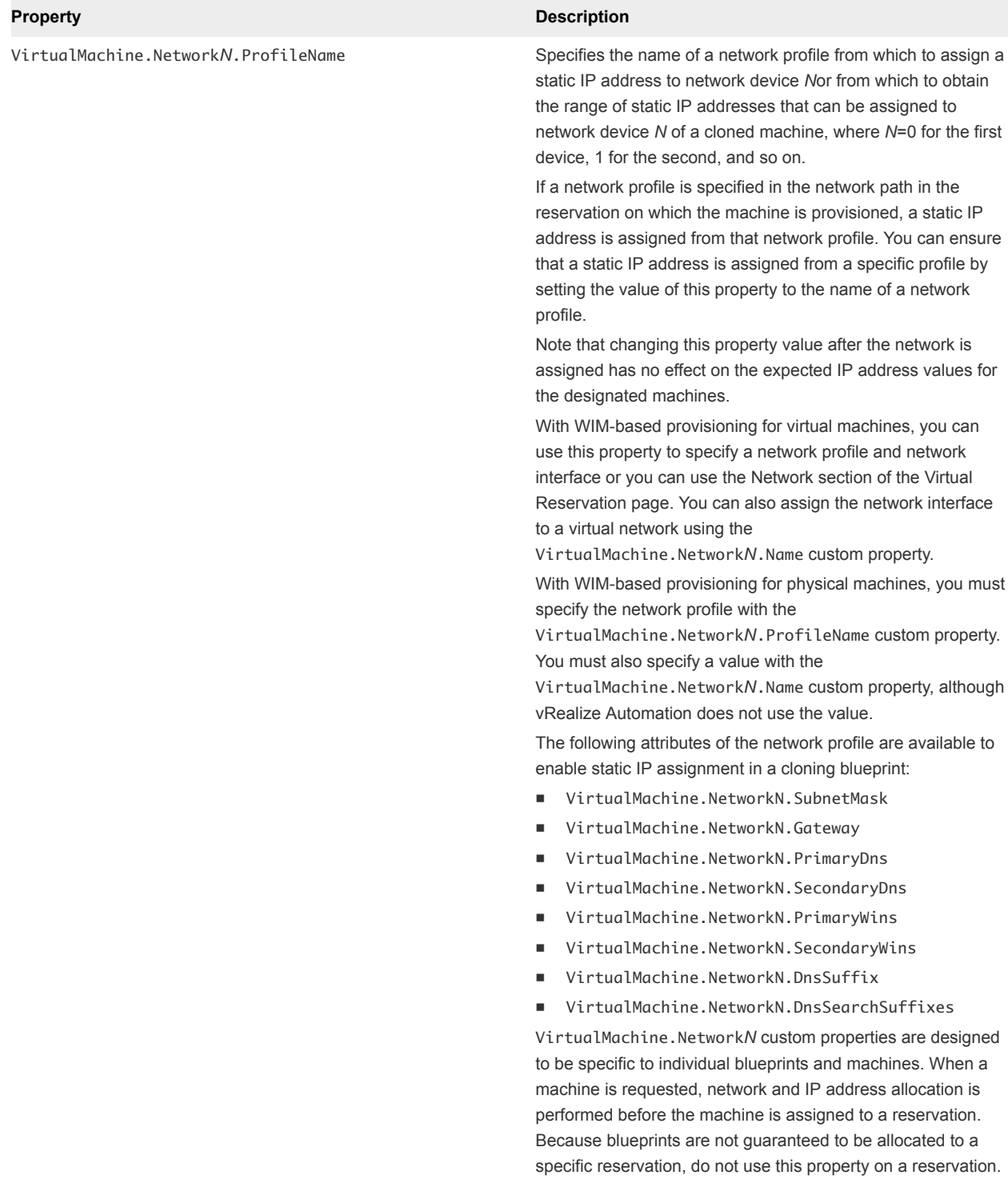

#### **This section lists vRealize Automation custom properties that begin with the letter V.**

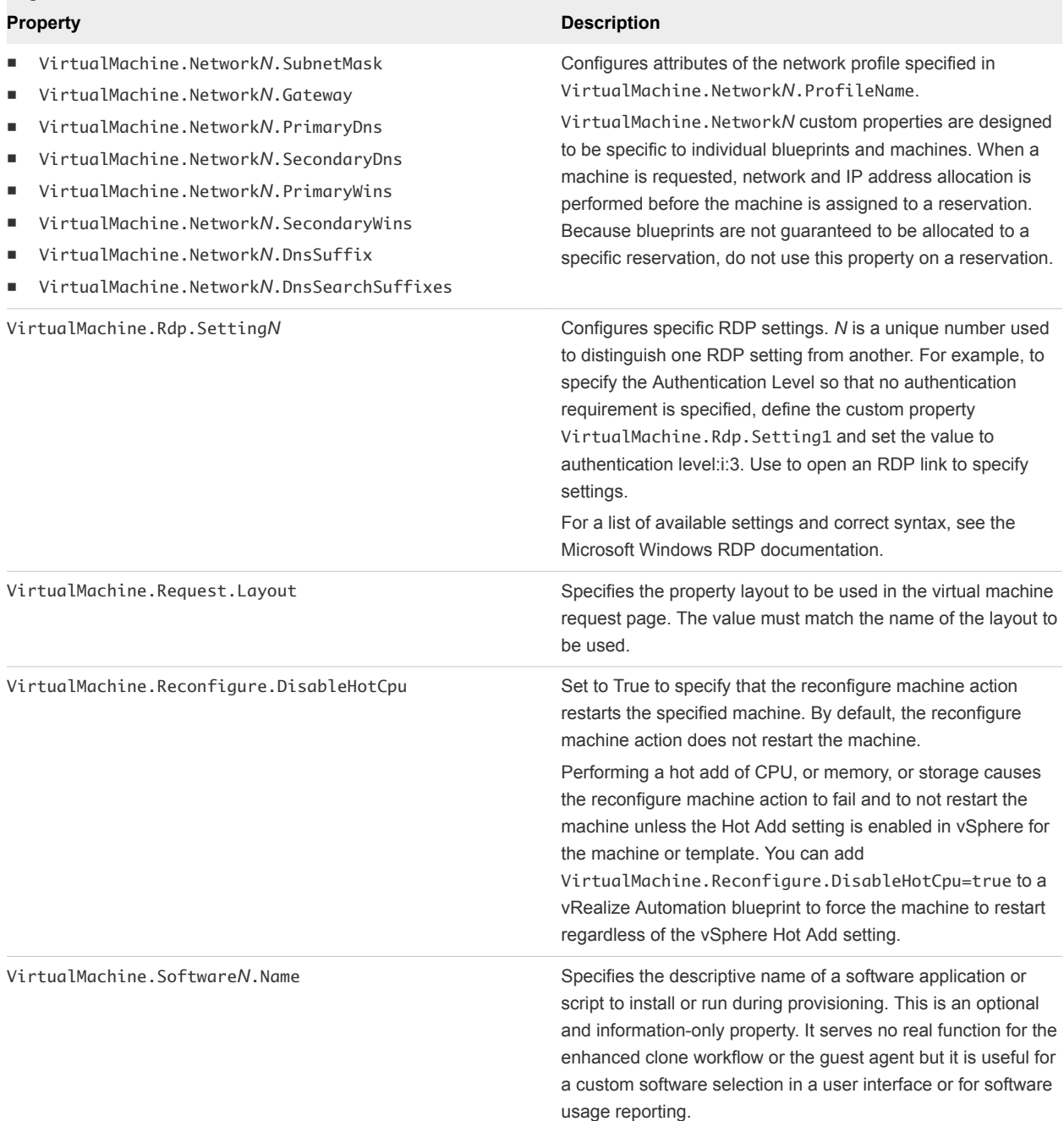

### **This section lists vRealize Automation custom properties that begin with the letter V. Property Description** VirtualMachine.Software*N*.ScriptPath Specifies the full path to an application's install script. The path must be a valid absolute path as seen by the guest operating system and must include the name of the script file name. You can pass custom property values as parameters to the script by inserting {*CustomPropertyName*} in the path string. For example, if you have a custom property named ActivationKey whose value is 1234, the script path is D:\InstallApp.bat –key {ActivationKey}. The guest agent runs the command D:\InstallApp.bat –key 1234. Your script file can then be programmed to accept and use this value. You can also pass custom property values as parameters to the script by inserting {*YourCustomProperty*} in the path string. For example, entering the value **\\vrascripts.mycompany.com\scripts\changeIP.bat** runs the changeIP.bat script from a shared location, but entering the value **\\vrascripts.mycompany.com\scripts\changeIP.bat {VirtualMachine.Network0.Address}** runs the changeIP script but also passes the value of the VirtualMachine.Network0.Address property to the script as a parameter. Insert {Owner} to pass the machine owner name to the script.

### **This section lists vRealize Automation custom properties that begin with the letter V. Property Description** VirtualMachine.ScriptPath.Decrypt Allows vRealize Automation to obtain an encrypted string that is passed as a properly formatted VirtualMachine.SoftwareN.ScriptPath custom property statement to the gugent command line. You can provide an encrypted string, such as your password, as a custom property in a command line argument. This allows you to store encrypted information that the guest agent can decrypt and understand as a valid command line argument. For example, the VirtualMachine.Software0.ScriptPath = c:\dosomething.bat *password* custom property string is not secure as it contains an actual password. To encrypt the password, you can create a vRealize Automation custom property, for example MyPassword = password, and enable encryption by selecting the available checkbox. The guest agent decrypts the **[MyPassword]** entry to the value in the custom property MyPassword and executes the script as  $c:\d$  dosomething.bat password. ■ Create custom property MyPassword = *password* where *password* is the value of your actual password. Enable encryption by selecting the available checkbox. ■ Set custom property VirtualMachine.ScriptPath.Decrypt as **VirtualMachine.ScriptPath.Decrypt = true**. ■ Set custom property VirtualMachine.Software0.ScriptPath as **VirtualMachine.Software0.ScriptPath = c:\dosomething.bat [MyPassword]**. If you set VirtualMachine.ScriptPath.Decrypt to false, or don't create the VirtualMachine.ScriptPath.Decrypt custom property, then the string inside the square brackets ( [ and ]) is not decrypted. VirtualMachine.Software*N*.ISOName Specifies the path and file name of the ISO file relative to the data store root. The format is */folder\_name/subfolder\_name/file\_name*.iso. If a value is not specified, the ISO is not mounted. VirtualMachine.Software*N*.ISOLocation Specifies the storage path that contains the ISO image file to be used by the application or script. Format the path as it appears on the host reservation, for example netapp-1:it\_nfs\_1. If a value is not specified, the ISO is not mounted. VirtualMachine.Software*N*.PostInstallDelay Specifies a time delay value, in TimeSpan string format, to wait before sending the next InstallSoftware work item If a value is not specified, there is no time delay between InstallSoftware work items.

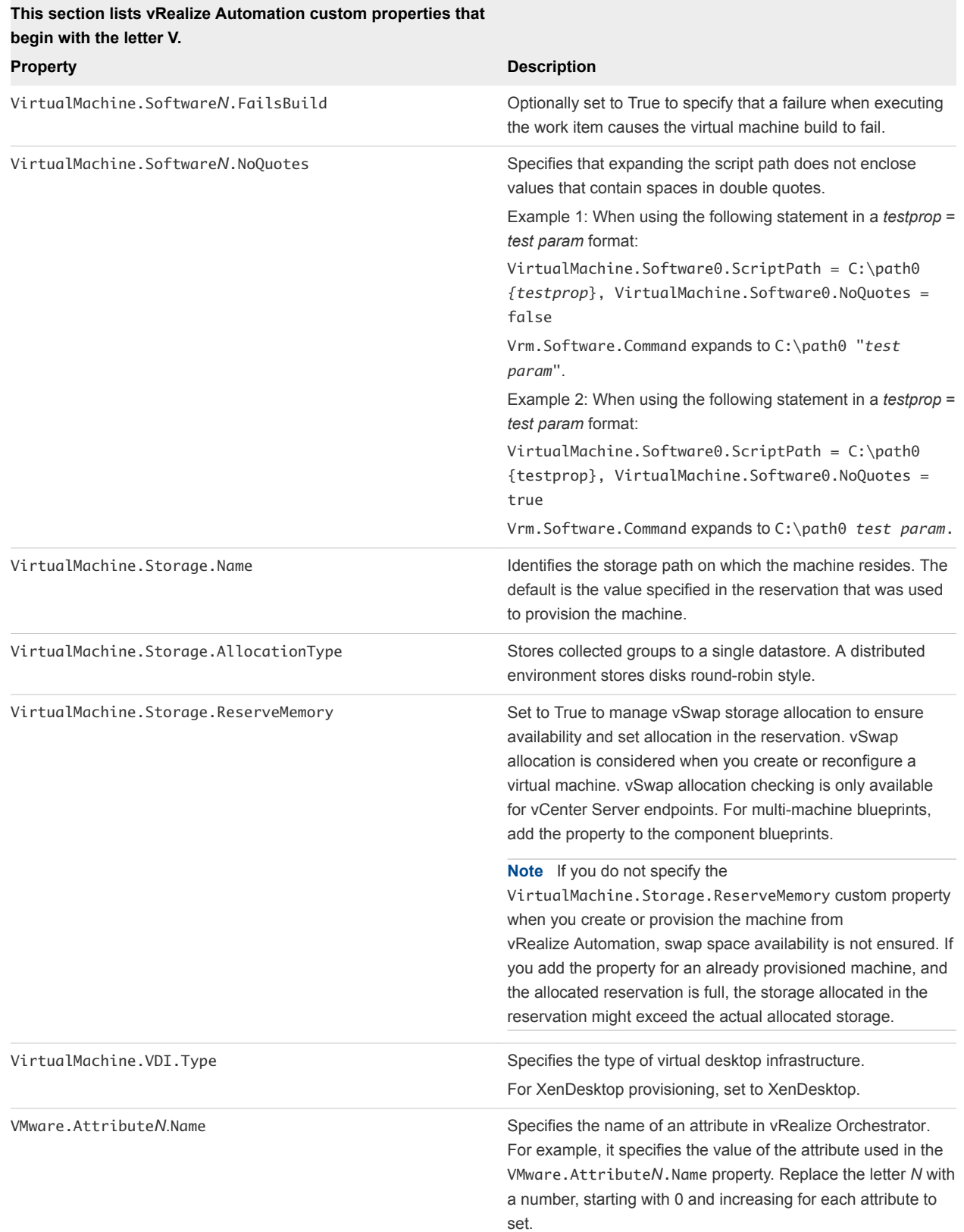

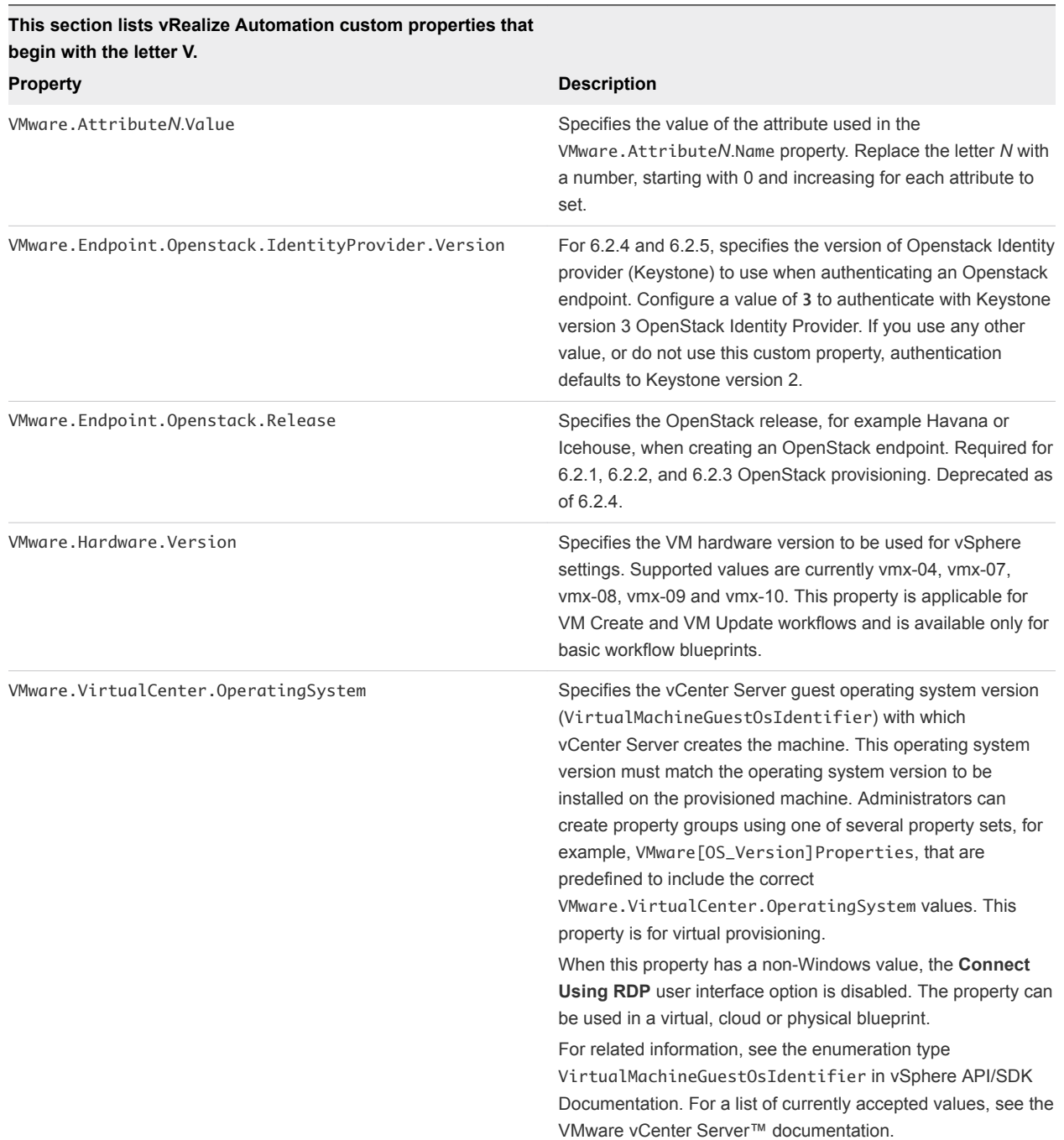

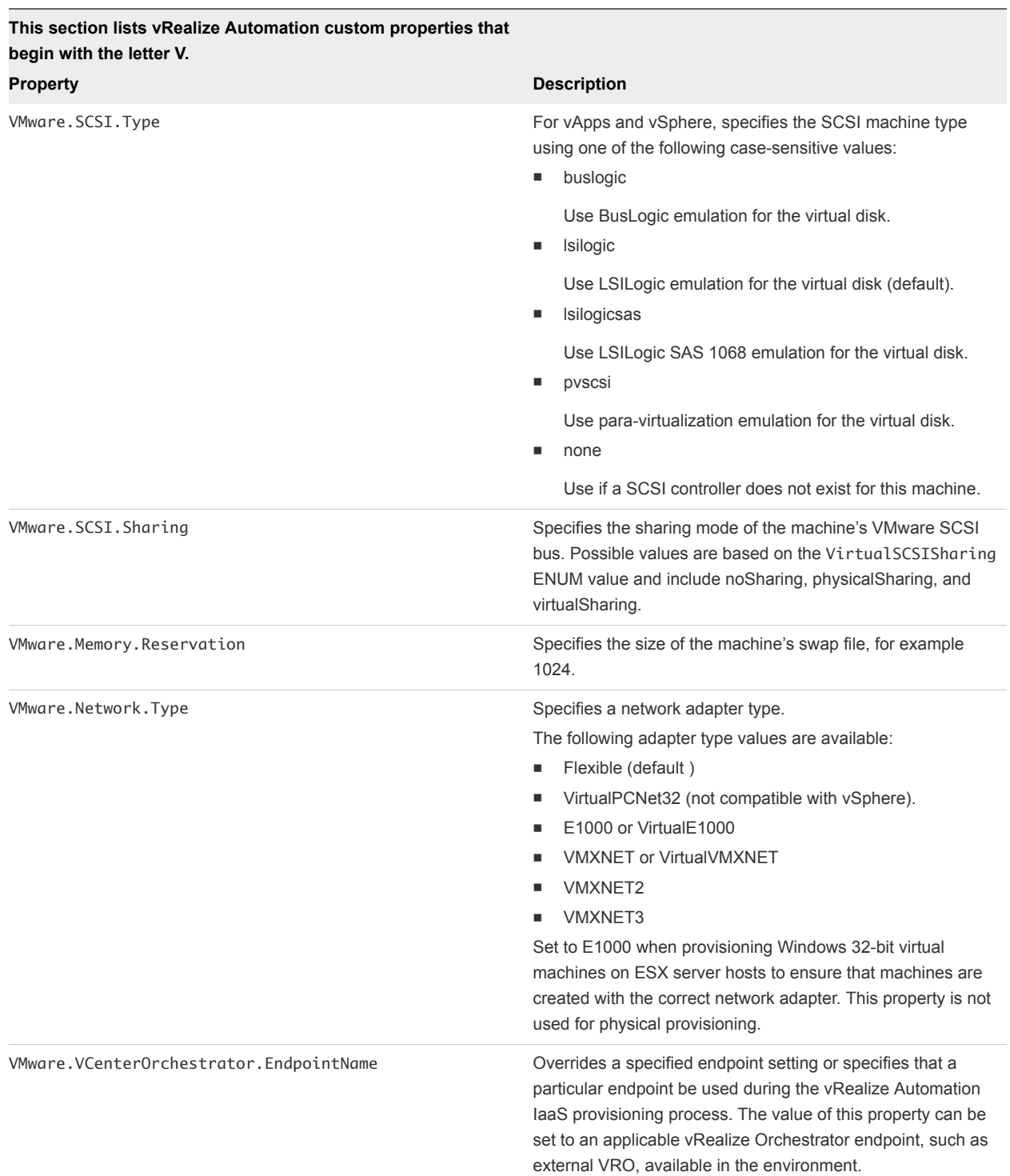

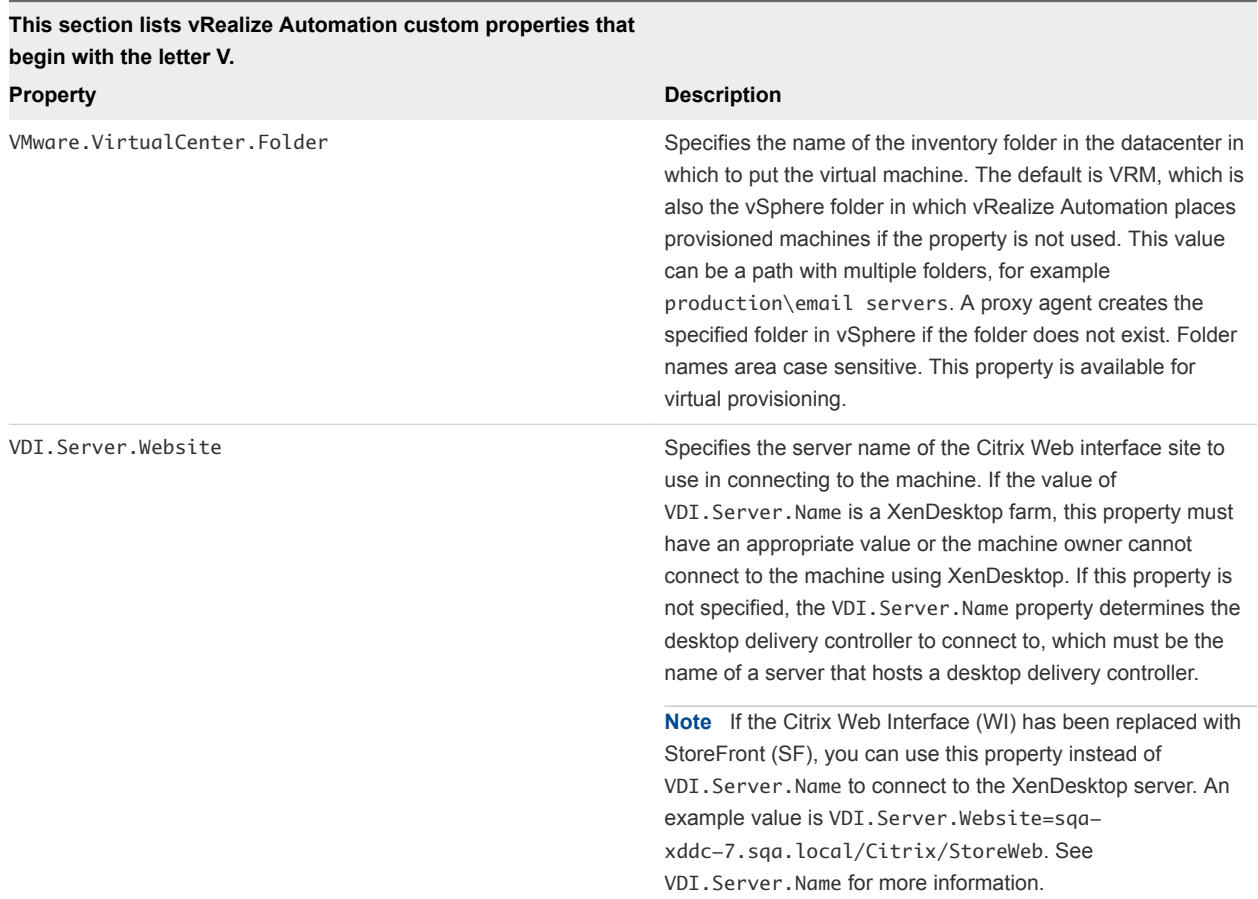

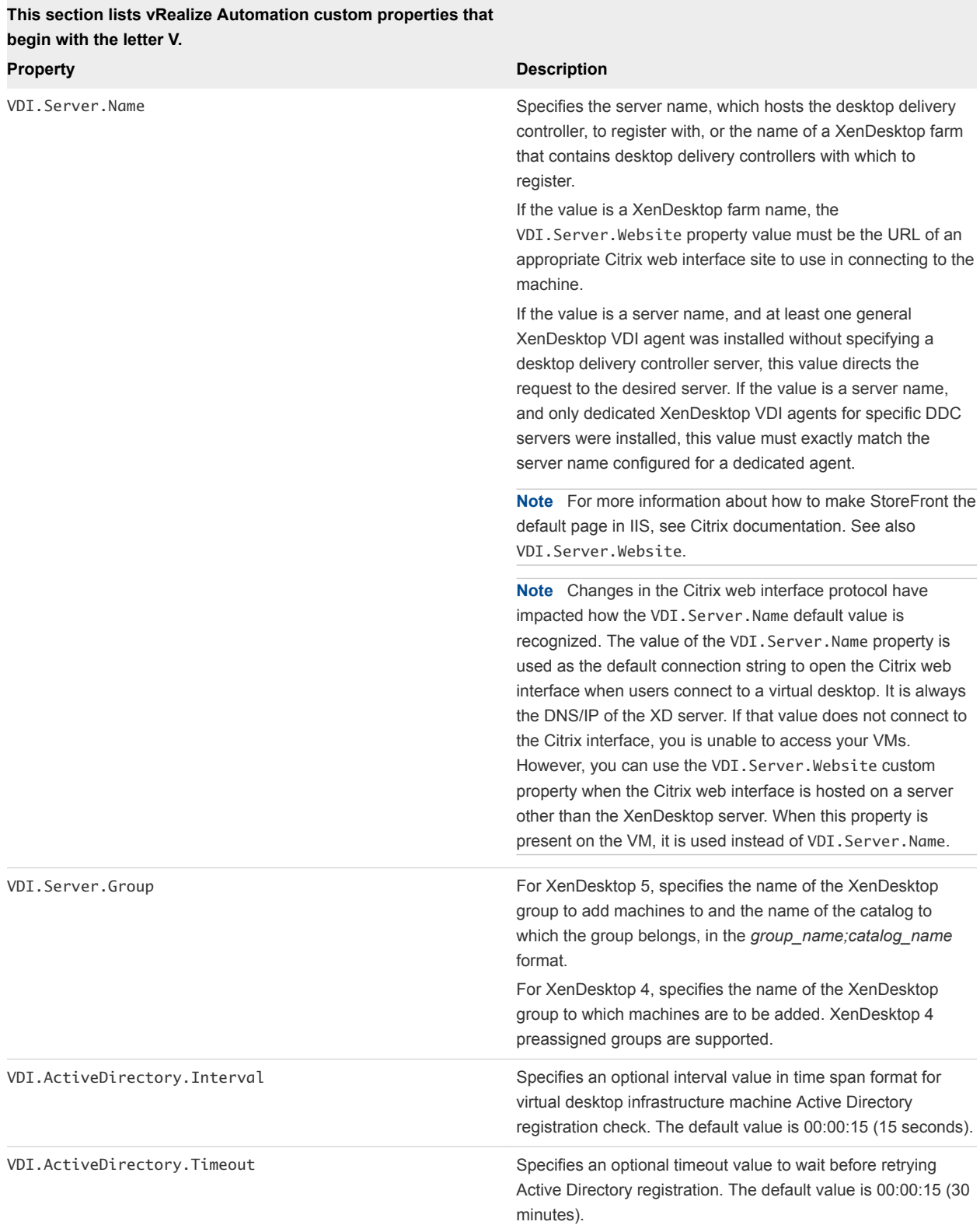

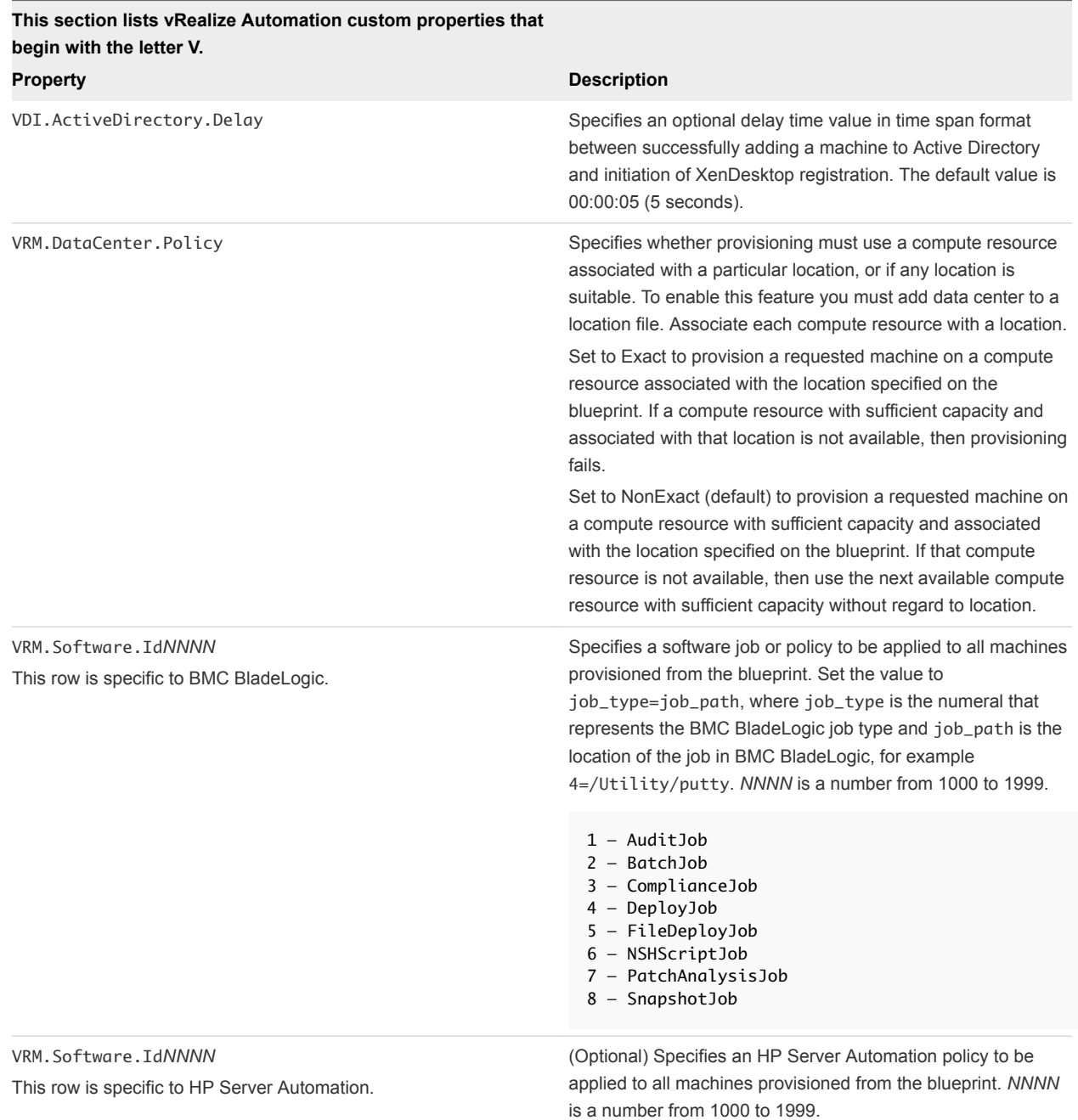

### Custom Properties X Table

This section lists vRealize Automation custom properties that begin with the letter X.

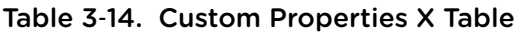

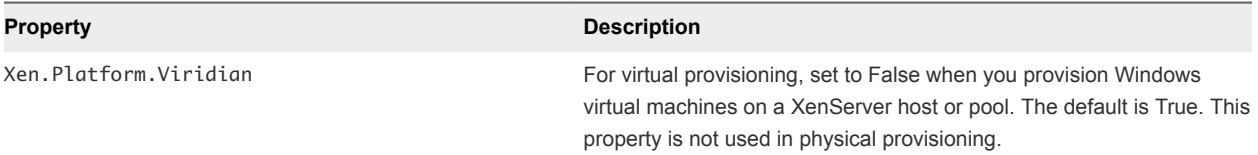

# Using the Property Dictionary

You can use the property dictionary to define new custom properties.

You can customize how properties appear in the user interface.

- **EXE** Associate a property name with a user control, such as a check box or drop-down menu.
- **Specify constraints such as minimum and maximum values or validation against a regular expression.**
- **Provide descriptive display names for properties or add label text.**
- **n** Group sets of property controls together and specify the order in which they appear.

Use the following workflow when you define and use a custom property definition.

- 1 Add a new property and associate it with a property control type.
- 2 Add relevant property attributes to the property.

Attributes contain additional information such as minimum and maximum values or help text to display with the property. Available attribute types vary depending on the control type.

3 Add the properties to a blueprint either individually or by using a property group.

A tenant administrator or business group manager can create or edit blueprints.

4 (Optional) Add a control layout to specify where the properties appear on the machine confirmation page.

New custom properties are typically used by custom workflows to specify how to run a command based. You can use vRealize Automation Designer to define these custom workflows. For more information about working with custom workflows, see *Extension Development*.

This chapter includes the following topics:

- Adding Property Definitions
- [Adding Property Attributes](#page-84-0)
- **[Example of Creating a Relationship Between Two Properties and Adding Them to a Blueprint](#page-90-0)**
- [Creating Property Control Layouts](#page-94-0)

### Adding Property Definitions

A property definition contains an associated property control type, and optionally a property attribute, which define its behavior.

<span id="page-83-0"></span>Property control types are available as you create new properties. After you create a property, you can add attributes, based on its control type. For example, you can assign a DropDown control type to a ValueExpression attribute, which when selected, opens a text box in which the user can type a value. You can also create placement layouts to control where the properties appear when presented to users.

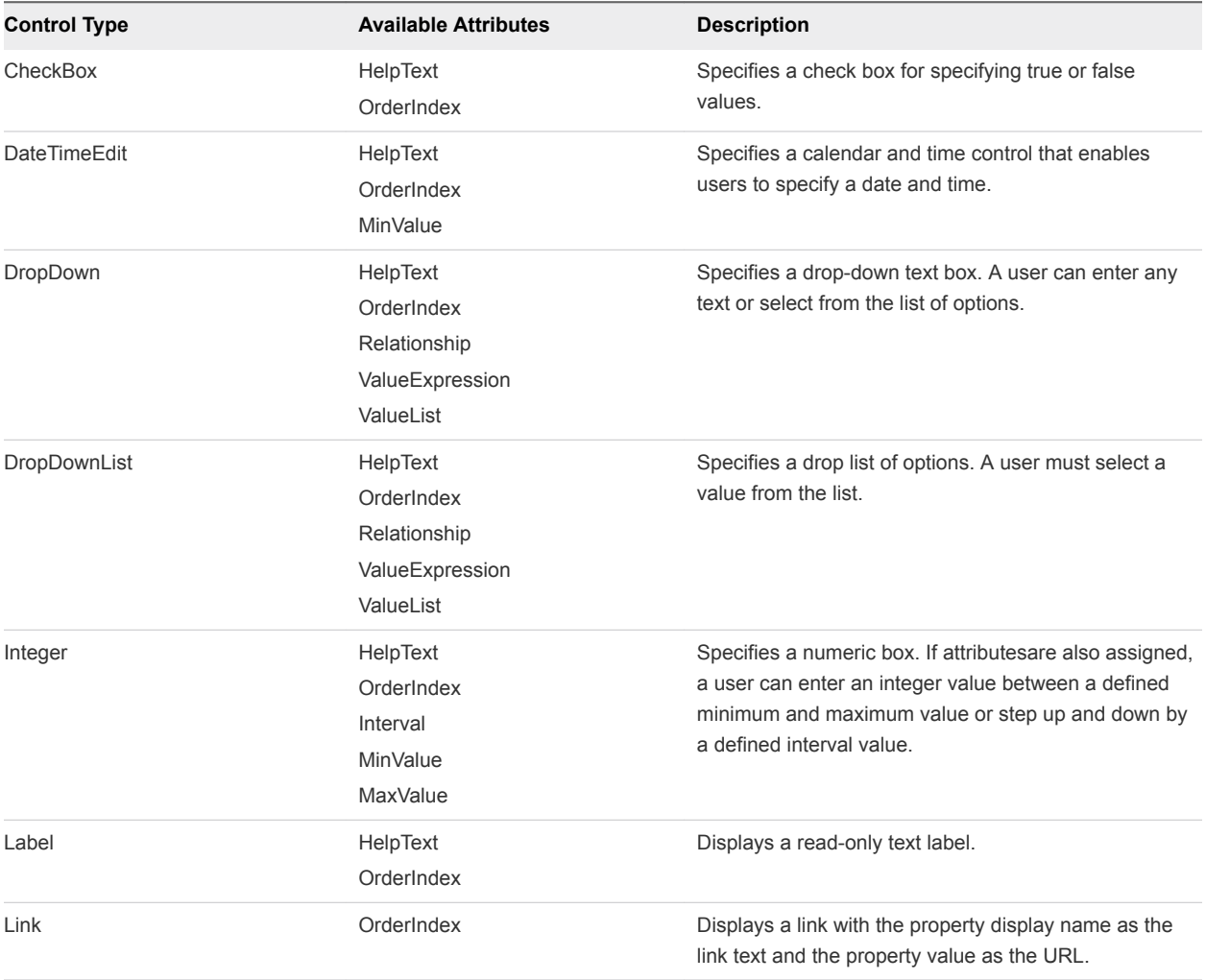

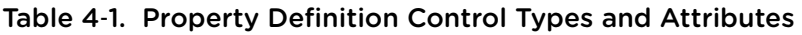

### Add a Property Definition

You can define new property definitions to allow for additional customization.

After you add a property definition and select a definition control type for that property, you can add attributes to configure property controls. A tenant administrator or business group manager can add properties to blueprints or build profiles. You can also create a property control layout to organize display of the new properties.

#### Prerequisites

Log in to the vRealize Automation console as a **fabric administrator**.

#### <span id="page-84-0"></span>Procedure

- **1** Select **Infrastructure > Blueprints > Property Dictionary**.
- **2** Click **New Property Definition**.
- **3** Enter the new property name in the **Name** text box.

This name must exactly match the property name that is used in the blueprint or build profile.

- **4** Enter the name that will appear in the user interface in the **Display Name** text box.
- **5** (Optional) Enter a property description in the **Description** text box.

This text is visible to the property dictionary administrator but is not visible to users.

**6** Select a definition control type to associate with this property from the **Control Type** drop-down menu.

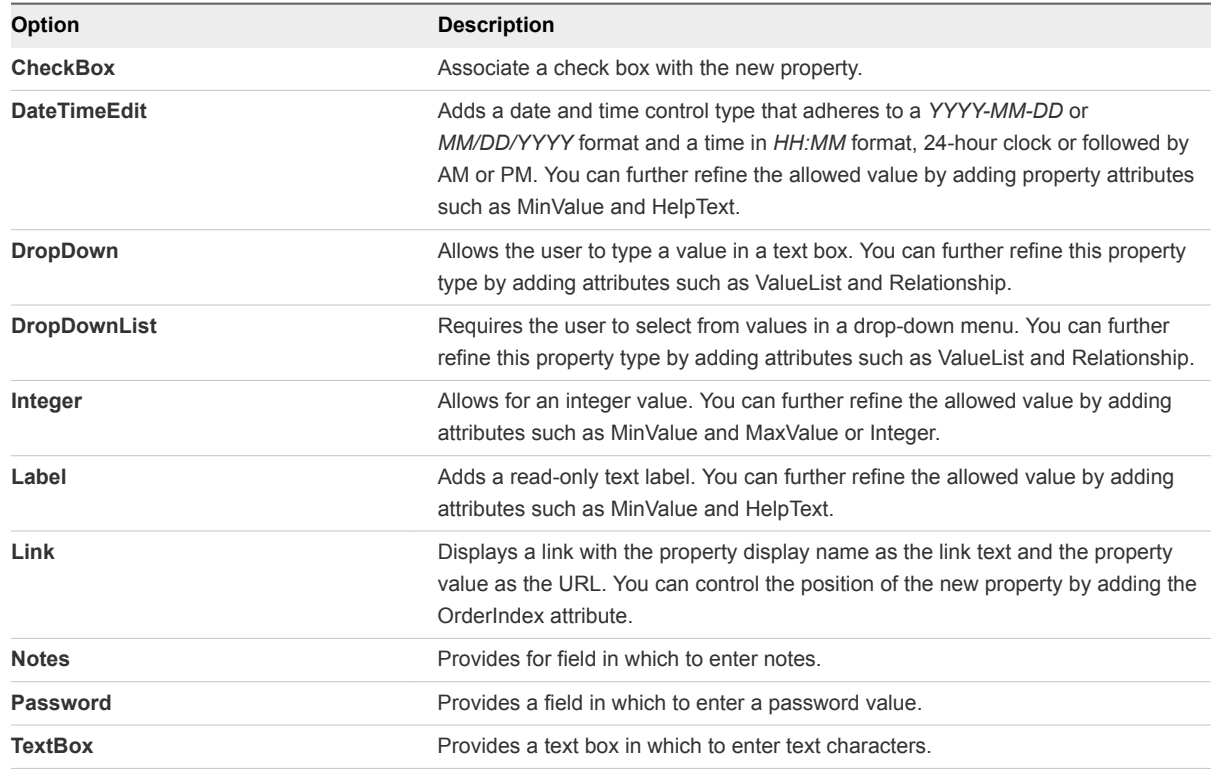

**7** Click **Required** if the machine owner must specify a value for this property.

**8** Click **Save**.

The property is created and is visible on the Property Dictionary page.

### Adding Property Attributes

Certain attribute values are available for each of the property definition control types.

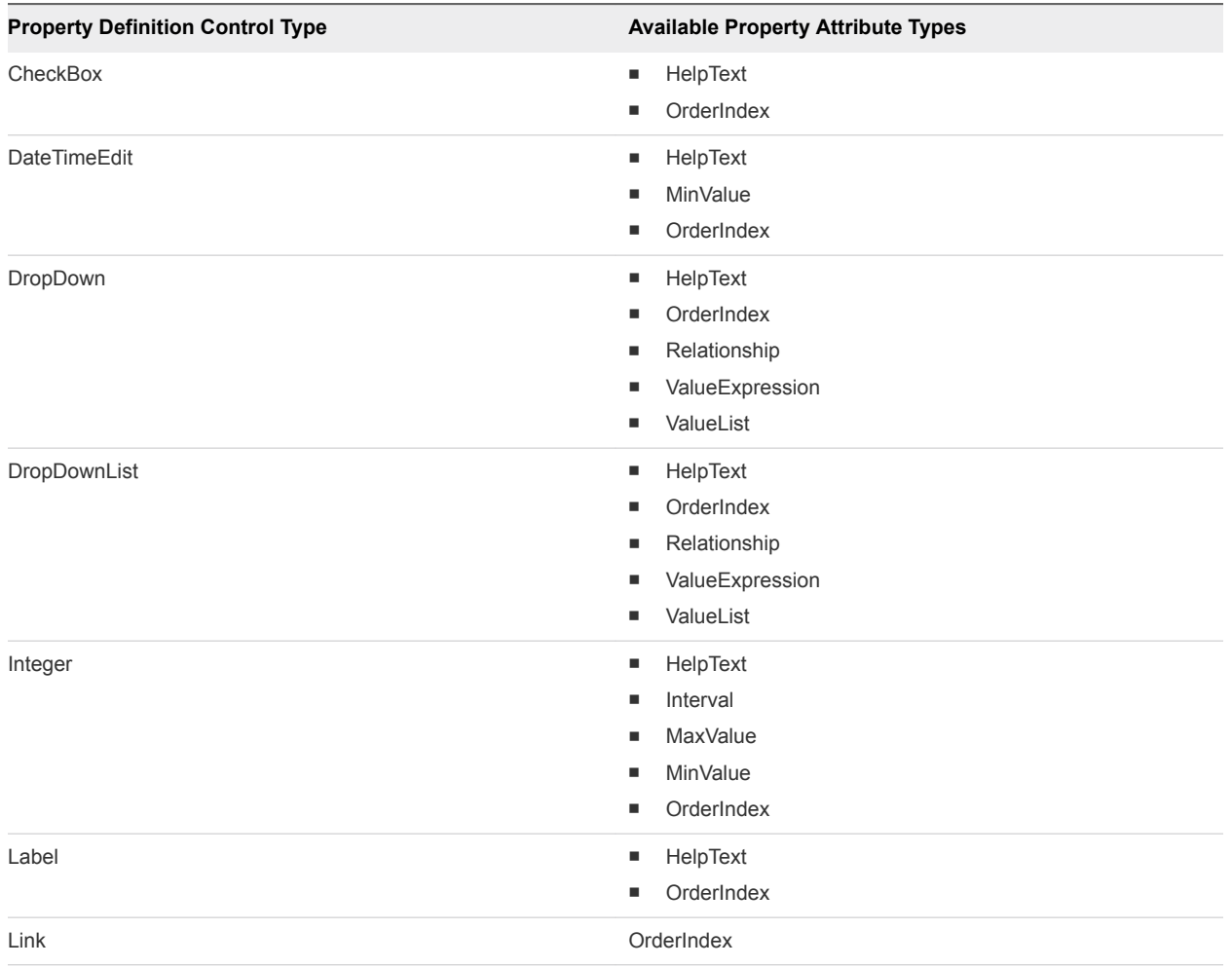

#### Table 4‑2. Property Attributes for Property Definition Control Types

### Add a Help Text Attribute

You can use the HelpText attribute to add text that appears when the user points to the property name.

The HelpText attribute is available for all property value control types except Link.

#### Prerequisites

Log in to the vRealize Automation console as a **fabric administrator**.

### Procedure

- **1** Select **Infrastructure > Blueprints > Property Dictionary**.
- **2** Click **Edit** in the Property Attributes column of the property row.
- **3** Click **New Property Attribute**.
- **4** Select **HelpText** from the **Type** drop-down menu.
- **5** Enter an attribute name in the **Name** text box.

This name is not visible in the user interface.

- <span id="page-86-0"></span>**6** In the **Value** text box, type the help text that you want to display when the user pauses on the property display name.
- **7** Click the **Save** icon  $\circled{O}$ ).
- **8** (Optional) Add additional attributes.
- **9** Click **OK**.

### Add an Order Index Attribute

You can use the OrderIndex attribute to control how the property name appears in the user interface.

The OrderIndex attribute is available for all property value control types except Link.

#### **Prerequisites**

Log in to the vRealize Automation console as a **fabric administrator**.

#### Procedure

- **1** Select **Infrastructure > Blueprints > Property Dictionary**.
- **2** Click **Edit** in the Property Attributes column of the property row.
- **3** Click **New Property Attribute**.
- **4** Select **OrderIndex** from the **Type** drop-down menu.
- **5** Enter an attribute name in the **Name** text box.

This name is not visible in the user interface.

- **6** In the **Value** text box, type the index number to use when you order the property display name in the user interface.
- **7** Click the **Save** icon  $\left( \bigcirc \right)$ .
- **8** (Optional) Add additional attributes.
- **9** Click **OK**.

### Add a Relationship Attribute

You can add a Relationship attribute to define a relationship between a drop-down property and another property, such that the value of the other property determines the possible values of the drop-down property.

The Relationship attribute is available for the DropDown and DropDownList property value control types.

In a property relationship, a parent property value determines the behavior of a child drop-down property. The child drop-down values are populated based on the value of the parent. If the value of the parent property changes, the child property updates with a list of possible values that are specific to the new parent property.

<span id="page-87-0"></span>For more information, see [Example of Creating a Relationship Between Two Properties and Adding Them](#page-90-0) [to a Blueprint.](#page-90-0)

#### Prerequisites

Log in to the vRealize Automation console as a **fabric administrator**.

#### Procedure

- **1** Select **Infrastructure > Blueprints > Property Dictionary**.
- **2** Click **Edit** in the Property Attributes column of the property row.
- **3** Click **New Property Attribute**.
- **4** Select **Relationship** from the **Type** drop-down menu.
- **5** Enter an attribute name in the **Name** text box.

This name is not visible in the user interface.

- **6** Type the property value or value expression in the **Value** text box.
- **7** Click the **Save** icon (**O**).
- **8** (Optional) Add additional attributes.
- **9** Click **OK**.

### Add a Value Expression Attribute

You can use the ValueExpression attribute to add an XML string to map the values of a parent property and a child property in a property relationship.

A ValueExpression attribute is available for the DropDown and DropDownList property value control types. For more information about property relationships, see [Example of Creating a Relationship](#page-90-0) [Between Two Properties and Adding Them to a Blueprint.](#page-90-0)

#### **Prerequisites**

Log in to the vRealize Automation console as a **fabric administrator**.

#### Procedure

- **1** Select **Infrastructure > Blueprints > Property Dictionary**.
- **2** Click **Edit** in the Property Attributes column of the property row.
- **3** Click **New Property Attribute**.
- **4** Select **ValueExpression** from the **Type** drop-down menu.
- **5** Enter an attribute name in the **Name** text box.

This name is not visible in the user interface.

**6** Enter the values that you want to use in the **Value** text box, for example an XML value expression or snippet that you formatted as a single line string with no line breaks.

- <span id="page-88-0"></span>**7** Click the **Save** icon  $\circled{O}$ ).
- **8** (Optional) Add additional attributes.
- **9** Click **OK**.

### Add a Value List Attribute

You can use the ValueList attribute to create a list of available values for a drop-down menu.

A ValueList attribute is available for the DropDown and DropDownList property value control types. See [Example of Creating a Relationship Between Two Properties and Adding Them to a Blueprint](#page-90-0).

#### Prerequisites

Log in to the vRealize Automation console as a **fabric administrator**.

#### Procedure

- **1** Select **Infrastructure > Blueprints > Property Dictionary**.
- **2** Click **Edit** in the Property Attributes column of the property row.
- **3** Click **New Property Attribute**.
- **4** Select **ValueList** from the **Type** drop-down menu.
- **5** Enter an attribute name in the **Name** text box.

This name is not visible in the user interface.

**6** Enter a comma-separated list of values in the **Value** text box to appear in the drop-down list.

For example, enter **Option 1,Option 2,Option 3**.

- **7** Click the **Save** icon (**O**).
- **8** (Optional) Add additional attributes.
- **9** Click **OK**.

### Add a Minimum Value Attribute

You can use the MinValue attribute to define a minimum time value or a minimum integer value in a range.

A MinValue attribute is available for the DateTimeEdit and Integer property value control types.

#### **Prerequisites**

Log in to the vRealize Automation console as a **fabric administrator**.

#### Procedure

- **1** Select **Infrastructure > Blueprints > Property Dictionary**.
- **2** Click **Edit** in the Property Attributes column of the property row.
- **3** Click **New Property Attribute**.
- **4** Select **MinValue** from the **Type** drop-down menu.
- **5** Enter an attribute name in the **Name** text box.

This name is not visible in the user interface.

**6** Type the minimum value of the property in the **Value** text box.

For example, if you are using this attribute with the DateTimeEdit control, type a minimum earliest possible date, and optionally a minimum time, value using a *YYYY-MM-DD* or *MM/DD/YYYY* format and a time in *HH:MM* format followed by AM or PM. If you are using this attribute with the Integer control, type a minimum integer value.

- **7** Click the **Save** icon  $($
- **8** (Optional) Add additional attributes.
- **9** Click **OK**.

### Add a Maximum Value Attribute

Use the MaxValue attribute to define a maximum integer value.

A MaxValue attribute is available for the Integer property value control type.

#### Prerequisites

Log in to the vRealize Automation console as a **fabric administrator**.

#### Procedure

- **1** Select **Infrastructure > Blueprints > Property Dictionary**.
- **2** Click **Edit** in the Property Attributes column of the property row.
- **3** Click **New Property Attribute**.
- **4** Select **MaxValue** from the **Type** drop-down menu.
- **5** Enter an attribute name in the **Name** text box.

This name is not visible in the user interface.

- **6** Type an integer for the maximum value of the property in the **Value** text box.
- **7** Click the **Save** icon  $\circledcirc$ ).
- **8** (Optional) Add additional attributes.
- **9** Click **OK**.

### Add an Interval Attribute

You can use the Interval attribute to specify an integer increment by which the property value is increased or decreased.

<span id="page-90-0"></span>An Interval attribute is available for the Integer property value control type.

#### Prerequisites

Log in to the vRealize Automation console as a **fabric administrator**.

#### Procedure

- **1** Select **Infrastructure > Blueprints > Property Dictionary**.
- **2** Click **Edit** in the Property Attributes column of the property row.
- **3** Click **New Property Attribute**.
- **4** Select **Interval** from the **Type** drop-down menu.
- **5** Enter an attribute name in the **Name** text box.

This name is not visible in the user interface.

- **6** In the **Value** text box, type the increment integer by which the property value is increased or decreased when a user clicks the up or down arrows.
- **7** Click the **Save** icon (**O**).
- **8** (Optional) Add additional attributes.
- **9** Click **OK**.

### Example of Creating a Relationship Between Two Properties and Adding Them to a Blueprint

Define a relationship so that the value of a parent property determines the child property values that are available in a drop-down list.

In this example, a new VirtualMachine.Network.Environment property filters available network options based on the machine environment. The VirtualMachine.Network.Environment property acts as a filter for the networks that a user can select when confirming a machine request. An associated child property, VirtualMachine.Network0.Name, is also created and a relationship is formed between the two properties. The user must first select the environment before selecting from the list of networks that are applicable to the selected environment.

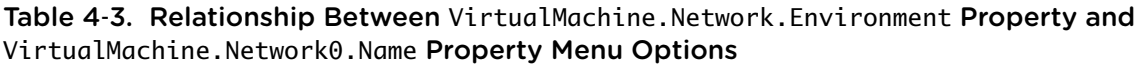

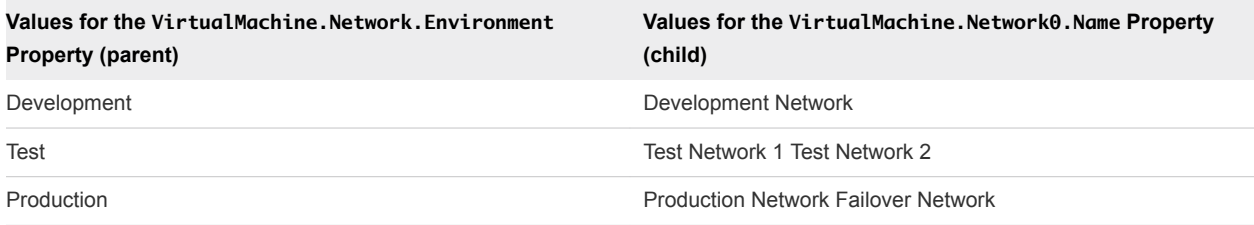

### Workflow Overview

You use the following workflow to create the relationship and add the properties to the blueprint.

- 1 Create the parent and child property definitions.
- 2 Add a Relationship attribute to the child property whose value is the name of the parent property.
- 3 Create a value expression that describes which values to display in the child drop-down list for each value of the parent property.
- 4 Add the value expression as an attribute of the child property.
- 5 Add both properties to a blueprint or property group.

The following example is a logical progression from the following topics.

- [Add a Property Definition](#page-83-0)
- [Add a Relationship Attribute](#page-86-0)
- [Add a Value List Attribute](#page-88-0)
- [Add a Value Expression Attribute](#page-87-0)

Instead of specifying a ValueList attribute for the child property, you can use an XML string in a ValueExpression attribute to specify the mapping between the values of the parent property and the possible values of the child property.

This example uses the ValueList, ValueExpression, and Relationship property attributes with the DropDownList property definition control type.

### Example Procedure

- 1 Log in to vRealize Automation as a tenant administrator.
- 2 Select **Administration > Property Dictionary > Property Definitions**.
- 3 Create the parent property.
	- a Click the Add icon on the Property Definitions page.
	- b Enter **VirtualMachine.Network.Environment** in the **ID** text box.
	- c Enter **Environment** in the **Label** text box.
	- d Select a data type from the **Data type** drop-down menu.
	- e Enter a description that describes the intent of the property and any information that might help the consumer best use the property.
	- f Do not select the **Multiple Values** checkmark option.
	- g Select **Dropdown** from the **Display Advice** drop-down menu.
	- h Click **Save**.
- 4 Define the values for the parent property.
	- a In the VirtualMachine.Network.Environment property name row, click **Edit** in the Property Attributes column.
	- b Click **New Property Attribute**.
	- c Select **ValueList** from the **Type** drop-down menu.
	- d Enter **Values** in the **Name** text box.
	- e Enter **Development,Test,Production** in the **Value** text box.
	- f Click **Save**.
	- g Click **OK**.
- 5 Create the child property.
	- a Click **New Property Definition** on the Property Dictionary page.
	- b Enter **VirtualMachine.Network0.Name** in the **Name** text box.
	- c Enter **Select Network** in the **Display Name** text box.
	- d Select **DropDownList** from the **Control Type** drop-down menu.
	- e Click **Save**.
- 6 Define the relationship between the child and parent properties.
	- a In the VirtualMachine.Network*0*.Name property name row, click **Edit** in the Property Attributes column.
	- b Click **New Property Attribute**.
	- c Select **Relationship** from the **Type** drop-down menu.
	- d Enter **Parent** in the **Name** text box.
	- e Enter **VirtualMachine.Network.Environment** in the **Value** text box.
	- f Click **Save** and click **OK**.
- 7 In an XML editor, create the following value expression, which specifies the values of the child property based on the values of the parent property, and save it as an XML file:

```
<?xml version="1.0" encoding="utf-8" standalone="yes"?>
<ArrayOfPropertyValue xmlns:xsi=
     "http://www.w3.org/2001/XMLSchema-instance">
<PropertyValue>
         <FilterName>VirtualMachine.Network.Environment</FilterName>
         <FilterValue>Development</FilterValue>
           <Value>Development Network</Value>
     </PropertyValue>
     <PropertyValue>
         <FilterName>VirtualMachine.Network.Environment</FilterName>
         <FilterValue>Test</FilterValue>
           <Value>Test Network 1</Value>
     </PropertyValue>
```
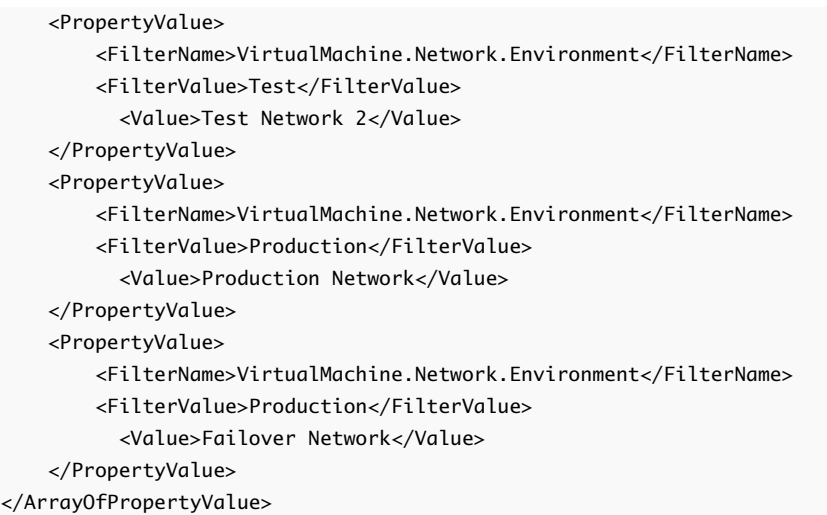

- 8 Add the value expression, specifically the XML file content, that you just created to the child property.
	- a In a text editor, format the value expression so that it is a single line string with no line breaks.
	- b In the VirtualMachine.Network*0*.Name property name row, click **Edit** in the Property Attributes column.
	- c Click **New Property Attribute**.
	- d Select **ValueExpression** from the **Type** drop-down menu.
	- e Enter **Expression** in the **Name** text box.
	- f Copy the value expression from the text editor and paste it into the **Value** text box.
	- g Click **Save** and click **OK**.
- 9 Add both properties to a blueprint.
	- a Create a new blueprint or edit an existing blueprint.
	- b Click the **Properties** tab on the blueprint page.
	- c Click **New Property**.
	- d Enter **VirtualMachine.Network.Environment** in the **Name** text box. This name must be an exact character match for the property name you created for the parent property in this example.
	- e Leave the **Value** text box blank.
- 10 Select the **Prompt User** check box.
- 11 Click **OK**.
- 12 Click **New Property**.
- 13 Enter **VirtualMachine.Network0.Name** in the **Name** text box.
- 14 Click **OK**.

<span id="page-94-0"></span>When a user uses this blueprint to request a machine, the **Environment** and **Select Network** drop-down menus now appear on the Confirm Machine Request page and are initially empty. The user can select an environment, which then narrows the list of networks that they can select for the machine that they are requesting.

## Creating Property Control Layouts

A property control layout acts as a named container to which you can add properties and specify the order in which the properties appear in a blueprint or build profile. The layout defines the order of the properties that display in the form.

With control layouts you can group properties together and specify the order in which they are displayed to users on the machine confirmation page. Add the control layout and the individual properties that it contains to the blueprint.

### Add a Property Control Layout

You create a property control layout to define how properties are displayed to users.

After you create the layout, a tenant administrator or business group manager can add it to a blueprint on the **Properties** tab.

### **Prerequisites**

Log in to the vRealize Automation console as a **fabric administrator**.

Create the property definitions to add to the property control layout.

### Procedure

- **1** Select **Infrastructure > Blueprints > Property Dictionary**.
- **2** Click **New Property Layout**.
- **3** Enter a property layout name in the **Name** text box.

This is the name that is added to the blueprint or build profile. For example, type **NetworkLayout**.

- **4** Click the **Save** icon (**O**).
- **5** Click **Edit** in the Property Instances column of the property layout name row, for example the NetworkLayout name row.
- **6** Type **1** in the **Order** text box.
- **7** From the **Property Definition** drop-down menu, select the name of the first property to display, for example **VirtualMachine.Network.Environment**.
- **8** Type **2** in the **Order** text box.
- **9** From the **Property Definition** drop-down menu, select the name of the second property to display, for example **VirtualMachine.Network0.Name**.
- **10** Click **OK**.

A custom layout is now available for a tenant administrator or business group manager to add to a blueprint or build profile.